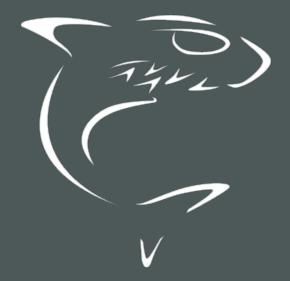

Makito X1 Rugged Encoder User's Guide

HVS-ID-UG-MX1E-11, Issue 02

# **Edition Notice**

© 2015-2023 Haivision. All rights reserved.

This edition and the products it describes contain proprietary and confidential information. No part of this content may be copied, photocopied, reproduced, translated or reduced to any electronic or machine-readable format without prior written permission of Haivision. If this content is distributed with software that includes an end-user agreement, this content and the software described in it, are furnished under license and may be used or copied only in accordance with the terms of that license. Except as permitted by any such license, no part of this content may be reproduced, stored in a retrieval system, or transmitted, in any form or by any means, electronic, mechanical, recording, or otherwise, without the prior written permission of Haivision Systems, Inc. Please note that the content is protected under copyright law even if it is not distributed with software that includes an end-user license agreement.

## **About Haivision**

Founded in 2004, Haivision is now a market leader in enterprise video and video streaming technologies. We help the world's top organizations communicate, collaborate and educate. Recognized as one of the most influential companies in video by Streaming Media and one of the fastest growing companies by Deloitte's Technology Fast 500, organizations big and small rely on Haivision solutions to deliver video. Headquartered in Montreal, Canada, and Chicago, USA, we support our global customers with regional offices located throughout the United States, Europe, Asia and South America.

## Trademarks

The Haivision logo, Haivision, and certain other marks are trademarks of Haivision. CoolSign is a registered trademark licensed to Haivision Systems, Inc. All other brand or product names identified in this document are trademarks or registered trademarks of their respective companies or organizations.

## Disclaimer

The information contained herein is subject to change without notice. Haivision assumes no responsibility for any damages arising from the use of this content, including but not limited to, lost revenue, lost data, claims by third parties, or other damages.

If you have comments or suggestions, please contact infodev@haivision.com.

While every effort has been made to provide accurate and timely information regarding this product and its use, Haivision Systems Inc. shall not be liable for errors or omissions contained herein or for incidental or consequential damages in connection with the furnishing, performance, or use of this material.

# Contents

| Edition Notice                                                                                                    | 2                                                                                                    |
|----------------------------------------------------------------------------------------------------|----------------------------------------------------------------------------------------------------|
| About Haivision<br>Trademarks<br>Disclaimer                                                                                                    | 2                                                                                                    |
| Contents                                                                                                    | 3                                                                                                    |
| About This Document                                                                                                    | 7                                                                                                    |
| Conventions<br>Typographic Conventions and Elements<br>Action Alerts<br>Obtaining Documentation<br>Getting Service Support                                                                                                    |                                                                                                    |
| Introduction                                                                                                    | 10                                                                                                    |
| New Product Features<br>Product Overview<br>Physical Description<br>MX1 Rugged v2 (#S-MX1E-R-V2-SDI1)<br>MX1 Rugged (#S-MX1E-R-SDI1)<br>LED Status Indicator                                                                                                    |                                                                                                    |
| Getting Started with the Web Interface                                                                                                    | 15                                                                                                    |
| Accessing the Encoder<br>Security Steps<br>Default Encoder IP Address<br>Role-based Authorization<br>Signing In to the Web Interface.<br>Exploring the Web Interface.<br>User Preferences.<br>Changing Your Password.<br>Password Requirements.<br>Signing Out                                                                                                    | 16<br>18<br>18<br>21<br>23<br>24<br>26                                                                   |
| Managing the Encoder                                                                                                    | 27                                                                                                    |
| Configuring Video Encoders<br>Video Encoders List View<br>Configuring Video Encoder Settings<br>Video Encoder Settings<br>Video Encoder Statistics<br>Configuring Audio Encoders<br>Audio Encoders List View<br>Configuring Audio Encoder Settings<br>Audio Encoder Settings<br>Audio Encoder Statistics<br>Configuring Metadata Capture<br>Metadata List View<br>Configuring HD-SDI Metadata Sources<br>Configuring Network Metadata Sources<br>Configuring Serial Metadata Sources<br>Configuring Serial Metadata Sources<br>Metadata Settings<br>Metadata Settings<br>Metadata Settings<br>Metadata Statistics<br>CoT/UDP with SPI Message Filtering Based on UID | 28<br>29<br>31<br>35<br>38<br>38<br>39<br>40<br>41<br>41<br>41<br>43<br>44<br>44<br>46<br>48<br>50<br>56 |

| Configuring Streaming Outputs                                  | 58         |
|----------------------------------------------------------------|------------|
| Outputs List View                                              |            |
| Setting Up Streaming Outputs                                   | 60         |
| Configuring Secure Reliable Transport (SRT)<br>Output Settings | 64         |
| Output Settings                                                | 70         |
|                                                                | 80         |
| System Administration                                          |            |
| Viewing System Status Information                              | 80         |
| Status Settings<br>Rebooting the Encoder                       | ۱۵<br>۲۵   |
| Taking a System Snapshot                                       |            |
| Saving and Loading Presets                                     | 85         |
| Installing Firmware Updates                                    | 88         |
| Configuring Network Settings                                   |            |
| Network Settings                                               |            |
| Configuring Date and Time<br>Date and Time Settings            |            |
| Enabling and Disabling Network Services                        | 100        |
| Services Settings                                              | 102        |
| Enabling ONVIF Support and Milestone Integration               | 104        |
| Pairing the Encoder with Haivision EMS                         | 106        |
| Configuring RTSP                                               | 109        |
| Managing Licenses<br>License File Errors                       |            |
| Managing the COM Port                                          |            |
| COM Port Settings                                              |            |
| Managing Lleave and Coquity                                    | 110        |
| Managing Users and Security                                    | 116        |
| Managing User Accounts                                         |            |
| Account Settings<br>Managing Public Key Authentication         | 118<br>118 |
| Managing Messages                                              |            |
| Managing Banners                                               | 122        |
| Managing Security Policies                                     |            |
| Policy Settings                                                |            |
| Managing Certificates<br>Generating a Certificate              |            |
| Importing a Certificate                                        |            |
| Viewing Certificate Details                                    | 132        |
| Certificate Settings                                           | 133        |
| Managing Audits                                                |            |
| Audit Settings                                                 | 136        |
| Using SNMP to Configure A/V Services                           | 137        |
| SNMP Overview                                                  | 137        |
| Supported MIBs                                                 |            |
| SNMP Agent Components                                          |            |
| snmpd                                                          |            |
| snmpd.conf<br>snmpd.local.conf                                 |            |
| nmcfg                                                          |            |
| SNMPv3                                                         |            |
| Examples                                                       |            |
| SNMP Utilities                                                 |            |
| SNMP Syntax for Setting Up Streams<br>Examples                 |            |
|                                                                |            |
| CLI Command Reference                                          | 146        |
| Accessing the CLI                                              |            |
| Syntax Conventions<br>Command Summary and Access Control       | 146        |
| Operation Commands                                             |            |
| audenc                                                         |            |
|                                                                |            |

| leds                    |  |
|-------------------------|--|
| metadata                |  |
| passthrough             |  |
| session                 |  |
| stream                  |  |
| temperature             |  |
| videnc                  |  |
| vidin                   |  |
| Administration Commands |  |
| account                 |  |
| audit                   |  |
| banner                  |  |
| certificate             |  |
| config                  |  |
| date                    |  |
| dtconfig                |  |
| emspair                 |  |
| ethercfg                |  |
| haiversion              |  |
| ipconfig                |  |
| ipv6config              |  |
| license                 |  |
| messages                |  |
| nmcfg                   |  |
| package                 |  |
| passwd                  |  |
| policy                  |  |
| pubkey                  |  |
| reboot                  |  |
| routes                  |  |
| service                 |  |
| system snapshot.sh      |  |
| tzconfig                |  |
|                         |  |

## **Technical Specifications**

240

|                                                          | 210 |
|----------------------------------------------------------|-----|
| Video Input Interfaces                                   |     |
| Video Encoding                                           |     |
| Supported Video Encoding Input and Downscale Resolutions |     |
| Audio Encoding                                           |     |
| Advanced Features                                        |     |
| ISR Metadata                                             |     |
| Network and Management Interfaces                        |     |
| Dimensions, Weight, Power                                |     |
| Regulatory/Compliance                                    |     |
|                                                          |     |

## Accessing the REST API

247

| 1-Year Limited Hardware Warranty.249EXCLUSIONS AND LIMITATIONS249OBTAINING WARRANTY SERVICE.250APPLICABLE LAW250EULA - End User License Agreement.251READ BEFORE USING251SLA - Service Level Agreement.2511. Introduction.251 |
|----------------------------------------------------------------------------------------------------|
| OBTAINING WARRANTY SERVICE                                                                                                    |
| APPLICABLE LAW                                                                                                    |
| APPLICABLE LAW                                                                                                    |
| EULA - End User License Agreement                                                                                                    |
| READ BEFORE USING                                                                                                    |
| SLA - Service Level Agreement                                                                                                    |
| 1 Introduction 251                                                                                                    |
|                                                                                                    |
| 2. Definitions                                                                                                    |
| 3. Service Levels for the Video Content Management System                                                                                                    |
| 4. Exceptions to Availability for the VCMS                                                                                                    |
| 5. Credits for Downtime for the VCMS                                                                                                    |
| 6. Support Services for the VCMS                                                                                                    |
| 7. Service Levels for Haivision Streaming Media Service                                                                                                    |
| 8. Credits for Outages of Haivision Streaming Media Service                                                                                                    |
| 9. No Secondary End User Support                                                                                                    |

## **Getting Help**

255

# **About This Document**

# Conventions

The following conventions are used to help clarify the content.

## **Typographic Conventions and Elements**

| Italics    | Used for the introduction of new terminology, for words being used in a different context, and for placeholder or variable text.                             |
|------------|----------------------------------------------------------------------------------------------------|
| bold       | Used for strong emphasis and items that you click, such as buttons.                                                                                          |
| Monospaced | Used for code examples, command names, options, responses, error messages, and to indicate text that you enter.                                              |
| >          | In addition to a math symbol, it is used to indicate a submenu. For instance, <b>File &gt; New</b> where you would select the New option from the File menu. |
|            | Indicates that text is being omitted for brevity.                                                                                                    |

# **Action Alerts**

The following alerts are used to advise and counsel that special actions should be taken.

| Ø   | Тір                                                                                                   |
|-----|----------------------------------------------------------------------------------------------------|
|     | Indicates highlights, suggestions, or helpful hints.                                                  |
|     |                                                                                                    |
| 4   | Note                                                                                                  |
|     | Indicates a note containing special instructions or information that may apply only in special cases. |
|     |                                                                                                    |
| (j) | Important                                                                                             |

Indicates an emphasized note. It provides information that you should be particularly aware of in order to complete a task and that should not be disregarded. This alert is typically used to prevent loss of data.

## Caution

Indicates a potentially hazardous situation which, if not avoided, may result in damage to data or equipment. It may also be used to alert against unsafe practices.

## 🔶 Warning

Indicates a potentially hazardous situation that may result in physical harm to the user.

# **Obtaining Documentation**

This document was generated from the Haivision InfoCenter. To ensure you are reading the most up-todate version of this content, access the documentation online at <a href="https://doc.haivision.com">https://doc.haivision.com</a>. You may generate a PDF at any time of the current content. See the footer of the page for the date it was generated.

# **Getting Service Support**

For more information regarding service programs, training courses, or for assistance with your support requirements, contact Haivision Technical Support using our Support Portal at: https://support.haivision.com.

This user's guide explains how to configure and manage the Makito X1 Rugged encoder to stream audio, video, and metadata to a compatible decoding device, using either the Web interface, the Command Line Interface (CLI), or an SNMP server.

For information on installing and connecting to the Makito X1 encoder, refer to the Makito X1 Rugged Encoder Installation Guide.

## Important

Before using the encoder, please familiarize yourself with the Safety Guidelines in the Installation Guide and Waste Electrical and Electronic Equipment (WEEE) Disposal notice in the Preface (available at https://doc.haivision.com).

#### 🚹 Note

Unless otherwise specified, references to the "Makito X Series" or "Makito X" can be taken to include the Makito X, Makito X4, and Makito X1 family of encoders and decoders.

# Introduction

This section provides an overview of the Makito X1 Encoder, along with a description of the main hardware components and key features.

#### **Topics Discussed**

- New Product Features
- Product Overview
- Physical Description

# **New Product Features**

#### SRT Path Redundancy

The Makito X1 Rugged Encoder now may be configured to use redundant transport paths to ensure seamless stream failover. The same content is sent over two SRT connections and network paths to allow glitch-less recovery at the decoder. If one of the transport links goes down, the stream continues without interruptions.

See Configuring SRT Path Redundancy.

#### SRT Access Control

In order to connect with SRT services that use the Stream ID identification mechanism (SRT 1.4 or later), users can now assign a Stream ID in the SRT stream creation workflow. The Stream ID can be used by applications to differentiate between ingest streams and apply user-password access methods, as well as to send more than one stream to a single UDP destination.

See Configuring SRT Access Control.

#### HDR Transfer Function

The Makito X1 Rugged Encoder now supports encoding video using Perceptual Quantizer (PQ, SMPTE ST 2084) or Hybrid Log Gamma (HLG) transfer functions for High Dynamic Range (HDR). It also supports Wide Color Gamut (WCG); in addition to BT.709, the encoder now also encodes in the wider BT.2020 color space with 10-bit pixel depths.

When licensed and configured for HDR, the encoder detects the inbound transfer function signaling and forwards that information within the encoded stream. This allows users responsible for deploying and maintaining remote contribution infrastructure to preserve their HDR transfer function from the camera(s) back to the control room for live Production.

These HDR capabilities work with either 4k/UHD or Full-HD 1080p resolutions to accommodate live event production. If the unit is not licensed for HDR, the colorspace is SDR/BT.709 in the output stream.

See "Dynamic Range" in Video Encoder Settings and videnc.

#### Slice-based Encoding

The Makito X1 Rugged Encoder now supports encoding video in slices instead of complete frames, with the goal of improving encoding latency. Note that this feature requires a compatible slice-based decoder to take full advantage of the latency savings; latency improvements are only seen on decoders that do not buffer entire video frames before decoding and can actually decode and output slices.

The Web Interface Video Encoder settings and CLI videnc command now include a "slices" parameter that can be set from 1 (default) up to 11. This parameter is not available when B-frames are enabled. Also, the encoder cannot use "Partial Image Skip" or "skipframes" when using multiple slices. Please note that slice-based encoding may not provide the same video encoding efficiency as frame-based encoding since the estimation and quantization are performed on a smaller portion of the image.

See "Slices" in Video Encoder Settings, videnc, and Video Encoder Statistics.

#### **EMS License Management**

EMS Server operators managing Makito X1 Encoders can now apply pre-obtained licenses to a group of Makito X1 devices. The EMS maintains a copy of all the licenses installed on a unit in order to recover if necessary. The EMS is also able to push restored licenses or new licenses for features, version upgrades or time limitations. Devices selected with mismatched serial numbers will simply reject the license file and communicate transfer status to the EMS.

There are no user interface changes on the Makito X1, only on the EMS interface.

#### routes CLI Command

A new CLI command (routes) is available to save and restore both IPv4 and IPv6 routing tables. See routes.

#### REST API

Users can now manage a Makito X1 via REST API. To access the API endpoint documentation, see Accessing the REST API.

# **Product Overview**

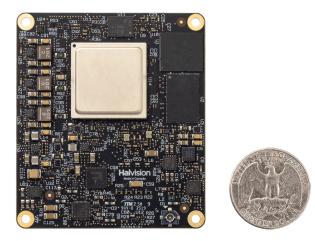

The Makito X1 Rugged is an ultra-compact H.265/HEVC and H.264/AVC low latency encoder for real-time streaming of MISB/JITC-compliant full motion video in demanding Intelligence, Surveillance and Reconnaissance (ISR) environments.

Makito X1 Rugged features include the following:

- HEVC Encoding With dual encoding cores, the Makito X1 Rugged can encode HD 1080p60 or SD with H.265/HEVC and H.264/AVC compression simultaneously. On the first encoder (only), it offers independent control of scaling, cropping, and encoding parameters. It also supports Network Adaptive Encoding to provide quality streams even when network bandwidth is variable or unpredictable, for example, over constrained IP networks, line-of-sight (LOS) and satellite links.
- Small Form Factor, Powerful Encoding The Makito X1 Rugged is a portable, SWaP- (Size, Weight, and Power)-optimized video encoder available as a hardened appliance or OEM board for advanced integrations.
  - The appliance is designed for deployment in portable man-wearable equipment or small platforms in harsh environments.
  - The OEM board is suited for deep integration within ISR sensor, datalink, or mission systems.
- Ultra Low Latency for ISR and Situational Awareness The Makito X1 Rugged streams high-quality full-motion video at low encoding latencies suitable for the most demanding ISR applications. It ensures excellent picture quality at low bit rates to address the real-time requirements for air, ground, manned or unmanned platforms.
- Compliant Encoding with KLV Metadata from Haivision The Makito X1 Rugged complies with MISB/STANAG specifications for encoding and KLV metadata. It supports selective filtering of KLV metadata parameters to ensure downstream interoperability with exploitation systems and cross-domain applications. It provides the flexibility to combine H.265/HEVC and H.264/AVC encoded video with synchronous or asynchronous KLV metadata and optimizes streaming bandwidth.

#### 🚹 Note

For information on the OEM board, please refer to the *Makito X1 Integrator's Board Installation Guide* (available upon request at sales@haivision.com).

# **Physical Description**

Following is a description of the Makito X1 interfaces, connectors, and LED status indicators:

# MX1 Rugged v2 (#S-MX1E-R-V2-SDI1)

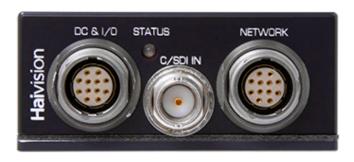

# MX1 Rugged (#S-MX1E-R-SDI1)

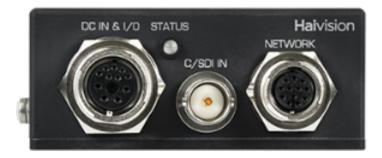

The Makito X1 comes equipped with the following interfaces:

- DC In & I/O connector combining:
  - Power (+5VDC, < 8 W),
  - Analog audio inputs (Two (2) channels of analog audio -- 10K, 20K or 40K kOhms input impedance)
  - Serial (RS-232/422 Port can be used for Management, Pass-thru or KLV or CoT metadata ingest)
- CVBS/SDI connector  $\rightarrow$  75  $\Omega$  BNC (either analog CVBS (Composite Video Baseband Signal) or SDI video signal with format auto-detected)
- Network connector  $\rightarrow$  10/100/1000 Base-T Gigabit Ethernet; cable also includes a Reset button

The BNC connector is used for Composite (CVBS), SD-SDI (Serial Digital Interface) and HD-SDI video input signals. It is also a 3G-SDI capable interface supporting 1080p 50/60 fps video @ 3Gbps. In addition, the BNC connector supports auto-detection of the HD resolution and embedded digital audio.

# **LED Status Indicator**

The LED color and flashing (blinking) speed indicate the status (operational state) of the encoder.

| Function | Description             | Indication                                                                                                    |
|----------|-------------------------|----------------------------------------------------------------------------------------------------|
| STATUS   | Off                     | No power                                                                                                    |
|          | Green fast<br>blinking  | Reset button is pressed for less than four seconds. If the Reset button is not pressed, there is a power fault.                                                                                                    |
|          | Green slow<br>blinking  | Booting/Initialization                                                                                                    |
|          | Green solid             | Booting/Initialization sequence is complete (No fault/OK).                                                                                                    |
|          | Orange fast<br>blinking | Reset button is pressed for more than five seconds (Factory Reset enabled).<br>After Orange fast blinking, the LED turns off, stays off for a while, and then starts<br>Green slow blinking towards the end of the booting up. |

## 🕑 Tip

For information on installing and connecting to the Makito X1 encoder, refer to the Makito X1 Rugged Encoder Installation Guide.

## **Related Topics**

- Installing the Makito X1 Rugged Encoder
- Resetting the Encoder

# Getting Started with the Web Interface

### Important

Before proceeding, make sure that the encoder is set up correctly and all necessary network and A/V connections are established. For information on connecting the appliance, refer to the Makito X1 Rugged Encoder Installation Guide.

Also, please familiarize yourself with the Safety Guidelines in the Installation Guide and Waste Electrical and Electronic Equipment (WEEE) Disposal notice in the Preface (available at https://doc.haivision.com).

All Makito X1 interfaces and applications such as Audio/Video services and IP links may be configured, managed, and monitored through the Web interface, the Command Line Interface (CLI), or an SNMP server. All methods require access to the Makito X1 through its Ethernet LAN port.

#### Topics in This Chapter

- Accessing the Encoder
- Signing In to the Web Interface
- Exploring the Web Interface
- Changing Your Password
- Signing Out

# Accessing the Encoder

Managing the Makito X1 from the Web interface requires a connection from the unit's LAN port to your network. You must then connect a computer with a Web browser to the network to access the Web interface.

To access the encoder configuration Web page:

#### 🚹 Note

The Makito X1 supports the latest production versions (as of this document date) of the Firefox, Internet Explorer, Safari, and Chrome browsers. Please see the Release Notes (available from the **Download Center** on the Haivision Support Portal) for any limitations for specific versions of these browsers.

- 2. Type the encoder's IP Address in the browser's address bar and press Enter.
- 3. Sign in. (See Signing In to the Web Interface.)

#### 🕑 Tip

1.

For a list and description of the CLI commands to configure and manage the Makito X1, see CLI Command Reference.

For information on SNMP management of the Makito X1, see Using SNMP to Configure A/V Services.

## **Security Steps**

Only secured HTTP (HTTPS) is supported for the Web interface; therefore, a server certificate is required. The encoder automatically generates a self-signed certificate and your browser will recommend that you do not proceed.

If you have not changed the factory defaults on the encoder, a certificate with factory default subjects exists (DNS: haivision-ace, IP: 10.5.1.2). Proceed temporarily if you can since this default certificate will be deleted and re-generated (see below).

#### 🚹 Note

The Makito X1 identity certificate and trusted root certificates are managed using the CLI certificate command or Web interface Certificates page. For details, see certificate (CLI) or Managing Certificates (Web interface).

# **Default Encoder IP Address**

#### 🔥 Note

If you haven't changed the factory presets, and if not specified elsewhere in the shipment, the Makito appliance's IP Address is set by default to: 10.5.1.2.

To be able to sign in to the Web interface, your computer has to be in the same IP Address range (subnet).

You may have to temporarily change your computer's IP Address to be in the same subnet as your Makito appliance. Only then you will be able to access the unit and change its IP Address, and then afterwards change your computer's IP Address back.

## 🕑 Tip

After you change the Makito appliance's IP Address, be sure to document it somewhere or label the chassis. Otherwise, if you do not know the current IP Address, you will need to reset the device to its factory settings, which will return the unit to the default IP address (and you will lose any saved configurations and settings).

#### **Related Topics**

• Resetting the Encoder

# Role-based Authorization

The Makito X Series uses role-based authorization control to secure the Web interface and CLI. Administrators can create new accounts and thus allocate an account to each user of the system.

The Makito X Series provides three defined account roles to assign privileges to users:

| Role          | Default<br>Username | Privileges                                                                                                    |
|---------------|---------------------|----------------------------------------------------------------------------------------------------|
| Guest         | user                | Read-only access to the system.                                                                                                    |
| Operator      | operator            | All rights to configure A/V and stream settings.<br>Does <i>not</i> include rights to reboot or upgrade the<br>system, modify the network settings, or manage<br>accounts. |
| Administrator | admin               | All access rights and Administrator privileges.                                                                                                    |

All three roles provide both Web interface and CLI access to the system. These roles and their privileges are also supported using VACM (View-based Access Control Model) for SNMP access control.

Please refer to the *Important Notice* (postcard included in the box or available from the **Download Center** on the Haivision Support Portal) for the default sign-in credentials.

#### Caution

For security purposes, Haivision strongly advises you to change the default password for all accounts during initial configuration.

#### 🔒 Note

Any changes to the default passwords, created accounts, and deleted default accounts will be lost after a Factory Reset or a firmware downgrade. Factory Reset restores the default accounts and passwords.

Administrators can create, delete, lock, and unlock user accounts, including changing the password, from the Accounts page (see Managing User Accounts). Operators and guests can manage their password from the My Account page (see Changing Your Password).

You can also change your own account password CLI using the **passwd** command.

#### **Related Topics**

Command Summary and Access Control

# Signing In to the Web Interface

To sign in to the Makito X1 configuration Web page:

1. From your Web browser, type the encoder's IP Address into the address field and press Enter. (Optional) On some systems, you will see an Advisory and Consent Banner, as shown in the following example.

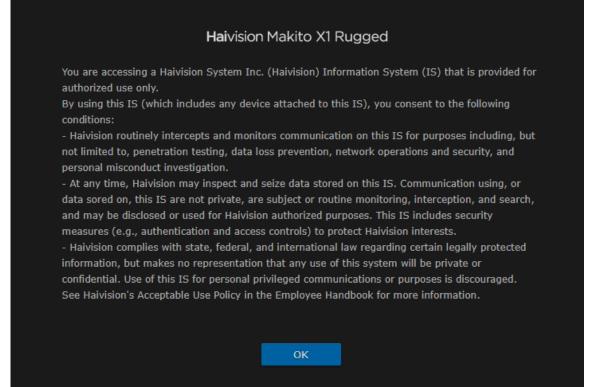

- 2. Review the Advisory and Consent terms as required for your system and click OK.
- 3. On the Sign-in page, type the Username and Password and click Sign In (or press Enter).

| <b>Hai</b> visio | n Makito X1 | Rugged |
|------------------|-------------|--------|
| Usernan          | ne          |        |
| Passwor          |             |        |
|                  |             |        |
|                  | Sign In     |        |
|                  |             |        |

Please refer to the *Important Notice* (postcard shipped with the appliance or available from the **Download Center** on the Haivision Support Portal) for the default sign-in credentials.

The Makito X1 provides three pre-defined user accounts. For information, see **Role-based Authorization**.

# Exploring the Web Interface

After logging in to the Web interface, you will have access to the encoder configuration settings. All of the settings can be adjusted via the Web browser.

The Makito X1 Web interface opens to the Outputs List View, as shown in the following example. Your account information is displayed on the toolbar (along the top).

|                            | Link to         | Home (Outp               | outs list view    | )                    |        |                          |
|----------------------------|-----------------|--------------------------|-------------------|----------------------|--------|--------------------------|
| Haivision Makito X1 Rugged | I.              |                          | Welcome Admi      | nistrator (Sign Out) |        | Toolbar                  |
| Outputs<br>Video Encoders  |                 |                          |                   | 6                    | Арріу  | Click to add<br>a stream |
| Audio Encoders             | o <u>Name</u> ▲ | Protocol                 | Destination       | Content              | Action |                          |
| Metadata                   | Output 1        | TS over SRT              | 10.65.11.154:99   |                      | None 🔻 |                          |
|                            | Output 2        | TS over UDP              | 10.65.11.22:10000 |                      | None 🔻 |                          |
|                            |                 |                          |                   |                      |        |                          |
|                            | $\square$       |                          |                   |                      |        |                          |
|                            |                 |                          |                   |                      |        |                          |
| Sidebar                    |                 | t View/<br>ck link to op | en Detail         |                      |        |                          |

- To set up encoding, select the configuration option from the sidebar, for example, Video Encoders or Audio Encoders.
- To set up streaming, select **Outputs** from the sidebar.
- To access the encoder administration settings, click the Administration icon on the toolbar, and then select the option, for example Network (under Settings) or Accounts (under Security).
- To access the User Preferences or online Help, click the  $\equiv$  icon on the toolbar, and then select either:
  - User Preferences Opens a dialog to configure preferences such as user interface brightness and contrast control and browser cache reset. See User Preferences.

• Help — Opens the **Haivision InfoCenter** website that contains the Makito X1 documentation. See **How to use the InfoCenter** for tips and tricks for browsing the site.

| Haivision Makito X1 Rugge | d    |                    | Welcome Administrator | (Sign O | ut) 🛛 🞯 | �   ≡          |
|---------------------------|------|--------------------|-----------------------|---------|---------|----------------|
| Outputs                   |      |                    |                       |         | Use     | er Preferences |
| Video Encoders            |      |                    |                       |         |         | Help           |
| Audio Encoders            | Name | Input              | Resolution            | Codec   | Bitrate | Action         |
|                           |      | BNC-1 (720x480i29) | 720x480p59            | H.264   | 600     | None 🖣         |
|                           |      | BNC-1 (720x480i29) | 720x480p59            | H.264   | 6000    | None           |

#### 🚹 Note

If no external internet connection is available, a local Makito X1 Encoder online Help is opened in your Web browser.

• (Where applicable) On the List View, click a link in the table to open the Detail View. For example, on the Video Encoders List View (shown below), click a link to open the Video Encoder Detail View.

| Name            | Input                | Resolution   | Codec | Bitrate | Action |
|-----------------|----------------------|--------------|-------|---------|--------|
| Video Encoder 0 | BNC-1 (1920x1080p59) | 1920x1080p59 | H.265 | 6000    | None 🔻 |
| Video Encoder 1 | BNC-1 (1920x1080p59) | 1920x1080p59 | H.265 | 6000    | None 🔻 |
|                 |                      |              |       |         |        |
|                 |                      |              |       |         |        |

## Click link to open Detail View

# **User Preferences**

From the User Preferences dialog, you can customize the following user interface (local browser) options:

- Adjust Brightness and Contrast display settings.
- Switch the Color Scheme between dark (default) or light.
- Reset Brightness, Contrast and Color Scheme to default settings.
- Clear Stored Preferences, i.e., User Preference settings that are saved by the browser on the local client PC (such as sort order, list vs. thumbnail view, and color scheme).

| Us                    | er Preference | 25    |
|-----------------------|---------------|-------|
| Brightness            |               |       |
| Contrast              |               |       |
| Color Scheme          | Dark 🔻        | l     |
|                       | Reset         |       |
| Stored<br>Preferences | Clear         |       |
|                       |               | Close |

# **Changing Your Password**

Password Requirements

#### Important

For security purposes, be sure to change the default password! The first time you sign into a newly created account, you will see a Change Password dialog (as shown in the following example).

|                          | Change I | Password |        |
|--------------------------|----------|----------|--------|
| Name                     | admin    |          |        |
| Old Password             |          |          |        |
| Password                 |          |          |        |
| Confirmation<br>Password |          |          |        |
|                          |          | Cancel   | Change |
|                          |          |          |        |

Users assigned either **Operator** or **Guest** roles can change their passwords from the My Account page, as described in this section. This is useful when logging into a Makito X1 on which the factory defaults have not been changed.

# Note Administrative users may change their passwords from the Accounts page.

To change your password:

1. To navigate to the Administration page, click the **Administration** icon on the toolbar. Then click **Security** on the navigation bar and **My Account** on the sidebar.

2. On the My Account page, type your current password in the Old Password field.

| Settings Security |                  |          |             |       |
|-------------------|------------------|----------|-------------|-------|
| My Account        | <                |          |             | Apply |
|                   | Account          |          |             |       |
|                   | Name             | operator |             |       |
|                   | Role             |          |             |       |
|                   | Current Password |          |             |       |
|                   | Password         |          |             |       |
|                   | Confirm Password |          |             |       |
|                   | Public Keys      |          |             |       |
|                   | All D            |          |             | Add   |
|                   | Name             |          | Fingerprint |       |
|                   |                  |          |             |       |

- 3. Type the new password in the Password field and again in the Confirm New Password field.
- 4. Click **Apply**. The new password will take effect immediately.

## 🕑 Tip

Be sure to write down the new password.

You can also upload and manage personal public keys for your account to enable public key authentication (instead of password-based authentication). Note that in the current release, this only applies to SSH CLI access to the encoder. For more information, see Managing Public Key Authentication.

# **Password Requirements**

Passwords may be up to 80 characters and composed of any combination of upper and lower case letters, numbers, and the following special characters:

| ! | @ | # | \$ | % | ^ | &      | * | ( | ) | ł | ` | _ | - | +           |
|---|---|---|----|---|---|--------|---|---|---|---|---|---|---|-------------|
| = | { | } | Γ  | ] | : | •<br>3 | " | < | > |   | 3 | ? | / | (space<br>) |

#### 🔒 Note

Basically, all printable characters of the QWERTY keyboard are supported.

Your system may have in place security policies that determine the minimum password length as well as other requirements such as minimum number of upper case characters, digits, and symbols. In this case, you will be prompted to modify your password to comply with these policies.

# Signing Out

After you finish using the Makito X1, be sure to sign out. To do so, click **Sign out** from the toolbar.

Signing out prevents misuse and unauthorized access to the encoder.

# Managing the Encoder

#### 🚹 Note

For an overview of the Web interface, see Getting Started with the Web Interface.

#### **Topics in This Chapter**

- Configuring Video Encoders
- Configuring Audio Encoders
- Configuring Metadata Capture
- Configuring Streaming Outputs

# **Configuring Video Encoders**

From the Video Encoders pages, you can configure two video encoders to apply to streams. Each encoder can be configured independently and assigned to multiple outputs to support multi-bitrate streaming. You can start and stop each video encoder, as well as display statistics.

The Makito X1 supports concurrent AVC/H.264 and HEVC/H.265 video encoding.

# Video Encoders List View

To open the Video Encoders List View:

1. Click the Streaming icon on the toolbar and click Video Encoders on the sidebar. The Video Encoders List View opens.

| Haivision Makito X1 Rugged |                   | We                   | elcome Administrato | r (Sign O | ut) 😸   | 0      |   |
|----------------------------|-------------------|----------------------|---------------------|-----------|---------|--------|---|
| Outputs<br>Video Encoders  |                   |                      |                     |           |         | Apply  |   |
| Audio Encoders             | Name              | Input                | Resolution          | Codec     | Bitrate | Action |   |
| Metadata                   | Video Encoder 0   | BNC-1 (1920x1080p59) | 1920x1080p59        | H.265     | 6000    | None   | - |
|                            | • Video Encoder 1 | BNC-1 (1920x1080p59) | 1920x1080p59        | H.265     | 6000    | None   | • |
|                            |                   | o Encoders List      |                     |           |         |        |   |

Click link to open Detail View

The Video Encoders List View displays the status LED, Name, Input format, Resolution, GOP Size, and Bitrate for each video encoder.

- 2. From here, you can perform the following tasks:
  - To view details or modify the video settings for an encoder, click a link in the table to open the Video Encoder Detail View.
  - To change the status for an encoder, click the drop-down list under **Action** and select either Start or Stop (as applicable).
- 3. To apply your changes, click **Apply**.

# **Configuring Video Encoder Settings**

From the Video Encoder Detail View, you can define the Input interface and video encoding parameters, such as the Codec Algorithm, Encoding Profile, Bitrate, Frame Rate, and GOP Size. For supported video encoding resolutions, see **Supported Video Encoding Input and Downscale Resolutions**.

To configure the Video Encoding Settings:

 From the Video Encoders List View, click a link in the table to select the encoder. The Video Encoder Detail View opens, displaying the settings for the selected video encoder.

| Outputs        | Video Encode       | r O             | Statistics | Stop | Apply |
|----------------|--------------------|-----------------|------------|------|-------|
| Video Encoders |                    |                 |            |      |       |
| Audio Encoders | Input              |                 |            |      |       |
| Metadata       | Input              |                 |            |      |       |
|                | FIR Filter         |                 |            |      |       |
|                | Input Format       | 1920x1080p59    |            |      |       |
|                | Encoder Parameters |                 |            |      |       |
|                | Codec Algorithm    | HEVC/H.265 •    |            |      |       |
|                | Encoding Profile   | Main 4:2:2 10 • |            |      |       |
|                | Chroma Subsampling | 4:2:2 8-bit •   |            |      |       |
|                | Rate Control       | CBR •           |            |      |       |
|                | Bitrate            | 6000 kbps       |            |      |       |
|                | Partial Image Skip |                 |            |      |       |
|                | Resolution         | 1920x1080p *    |            |      |       |
|                | Resizing           | Scale •         |            |      |       |
|                | Frame Rate         | Automatic •     |            |      |       |
|                | Framing            | Ib 🔺            |            |      |       |
|                | Intra Refresh      |                 |            |      |       |
|                | GOP Size           | 120             |            |      |       |
|                | Slices             | 1 *             |            |      |       |
|                | Closed Captioning  |                 |            |      |       |
|                | Timecode Source    | None            |            |      |       |
|                | Aspect Ratio       | Automatic •     |            |      |       |
|                |                    |                 |            |      |       |

- 2. Select or enter the new value(s) in the appropriate field(s). See Video Encoder Settings.
- 3. To start or stop the encoder, click **Start** or **Stop** (as applicable).
- 4. To view statistics for the encoder, click **Statistics**. For details, see Video Encoder Statistics.
- 5. To apply your changes, click Apply.
- 6. To return to List View, scroll up and click Video Encoders on the sidebar.

#### **Related Topics**

- Video Encoder Settings
- videnc (CLI Command)

## Video Encoder Settings

The following table lists the Video Encoder controls and settings:

#### Input Encoder Parameters

#### Input

| Video Encoder Setting | Default  | Description/Values                                                                                                    |
|-----------------------|----------|----------------------------------------------------------------------------------------------------|
| Input                 |          | The Video Input port for the encoder (Read-only since the Makito X1 provides one BNC input).                                                                                                    |
|                       | BNC-1    | • BNC-1                                                                                                    |
| FIR Filter            | Disabled | Check this checkbox to enable Input Image Filtering for<br>the input interface. This parameter filters the video input<br>and removes noise in order to optimize the compression<br>of the image and to enhance the overall quality of the<br>coded video stream.                                                                                        |
|                       |          | ✔ Tip<br>Input Image filtering is useful with sources that are<br>monochrome, noisy and difficult to encode<br>because the content is detailed. Enabling this<br>parameter filters the image in order to reduce the<br>amount of noise, resulting in better quality video<br>after the encoding since less noise is being<br>compressed into the stream. |
| Input Format          | n/a      | Note     If the signal cannot be detected (or is outside the supported range), the Input Format will be Unknown.                                                                                                    |

#### Input Encoder Parameters

#### **Encoder Parameters**

| Video<br>Encoder<br>Setting | Default | Description/Values                                                         |
|-----------------------------|---------|----------------------------------------------------------------------------|
| Codec<br>Algorithm          | HEVC    | Select the codec algorithm for the encoder:<br>• AVC/H.264<br>• HEVC/H.265 |
| Encoding<br>Profile         | Main    | Select the application profile class for the encoder:                      |

| Video<br>Encoder<br>Setting | Default         | Description/Values                                                                                                    |  |  |  |  |  |
|-----------------------------|-----------------|----------------------------------------------------------------------------------------------------|--|--|--|--|--|
|                             |                 | (AVC/H.264 only)<br>• Baseline<br>• Main<br>• High<br>• High 10<br>• High 4:2:2                                                                                                    |  |  |  |  |  |
|                             |                 | (HEVC/H.265 only)<br>• Main<br>• Main 10<br>• Main 4:2:2 10                                                                                                    |  |  |  |  |  |
| Chroma<br>Subsampli<br>ng   | 4:2:0 8-<br>bit | elect the Chroma Subsampling for the encoder:<br>• 4:2:0 8-bit<br>• 4:2:0 10-bit (Encoding Profile must be Main 10 or Main 4:2:2 10)<br>• 4:2:2 8-bit (Encoding Profile must be Main 10 or Main 4:2:2 10)<br>• 4:2:2 10-bit (Encoding Profile must be Main 10 or Main 4:2:2 10)                                                                                                    |  |  |  |  |  |
| Dynamic<br>Range            |                 | <ul> <li>(10-bit Chroma Subsampling must be selected) Select to configure the encoder to detect the inbound High Dynamic Range (HDR) transfer function signaling and forward that information within the encoded stream.</li> <li>Off (SDR/BT.709)</li> <li>Automatic: the encoder detects HDR transfer function from the source</li> <li>HDR-HLG: HDR content is based on the Hybrid Log Gamma (HLG, BT.2100) transfer function</li> <li>HDR-PQ: HDR content is based on the Perceptual Quantizer (PQ, SMPTE ST 2084/BT.2100) transfer function</li> </ul> |  |  |  |  |  |
|                             |                 | Encoder Parameters                                                                                                    |  |  |  |  |  |
|                             |                 | Codec Algorithm HEVC/H.265                                                                                                    |  |  |  |  |  |
|                             |                 | Encoding Profile Main 4:2:2 10 -                                                                                                    |  |  |  |  |  |
|                             |                 | Chroma Subsampling 4:2:2 10-bit -                                                                                                    |  |  |  |  |  |
|                             |                 | Dynamic Range Automatic   Off (SDR/BT 700)                                                                                                    |  |  |  |  |  |
|                             |                 | Off (SDR/BT.709) Rate Control Automatic                                                                                                    |  |  |  |  |  |
|                             |                 | HDR-HLG<br>Bitrate HDR-PQ                                                                                                    |  |  |  |  |  |
|                             |                 | Partial Image Skip 🗌                                                                                                    |  |  |  |  |  |
| Rate<br>Control             | CBR             | <ul> <li>Select the Rate Control for the encoder:</li> <li>CBR (Constant Bitrate): Strictly respects the specified bitrate, aiming for a constant or unvarying bandwidth level.</li> <li>CVBR (Capped Variable Bitrate): Allows the bit rate to vary but maintains the generated bitrate between the Maximum Bitrate and the specified Bitrate.</li> </ul>                                                                                                    |  |  |  |  |  |
| Max<br>Bitrate              | Auto            | (Rate Control must be CVBR) Enter the maximum video bitrate for the encoder: 32 to 120,000 Kbps                                                                                                    |  |  |  |  |  |
| Bitrate                     | 6000<br>kbps    | Enter the video bitrate for the encoder: 32 to 120,000 kbps                                                                                                    |  |  |  |  |  |
|                             | 1               | 1                                                                                                    |  |  |  |  |  |

| Video<br>Encoder<br>Setting        | Default       | Description/Values                                                                                                    |
|------------------------------------|---------------|----------------------------------------------------------------------------------------------------|
| Partial Disable<br>Image d<br>Skip |               | (Rate Control must be CBR) Select whether to allow the encoder to skip part of the image in order to respect the bitrate limit.<br>This parameter is used to create streams that are CBR-compliant according to the MPEG-2 TS specification. One aspect of this functionality is to have the video encoder control the total number of bits generated across a GOP sequence so that all the NALs in each GOP have roughly the same amount of bits and to avoid overflowing the coded picture buffer (CPBuf). One method of doing this is the limit the size of individual video NALs associated with a frame when the bit budget is being over-subscribed. In essence the video encoder will skip encoding part of the image in order to not oversubscribe the bit budget for the GOP sequence. |
|                                    |               | Note<br>Intra-Refresh is not an option in these situations since they use multiple types of<br>decoders and not all of them support decoding Intra-Refresh content.                                                                                                    |
| Resolution                         | Autom<br>atic | <ul> <li>Select the stream output resolution (i.e., the number of lines per frame and pixels per line to be encoded):</li> <li>Automatic: Encodes at the same resolution as the incoming video.</li> <li>Manually select the coded picture resolution from the list of available options (includes down-scaled resolutions). The options depend on the Input Format detected.</li> </ul>                                                                                                    |
|                                    |               | <ul> <li>Note         Manually selecting a coded picture resolution will increase the video encoder latency by one (1) frame period.     </li> </ul>                                                                                                    |
| Resizing                           | Scale         | <ul> <li>(Resolution cannot be set to Automatic and must be less than the Input Format) Select whether to scale or crop the input to the desired resolution:</li> <li>Scale: Changes the resolution of the encoded image from what is input to what is specified in Resolution parameter without discarding any portion of the image.</li> <li>Crop: Crops the input and encodes to a rectangle within the input image while discarding the rest of the input image. When Crop is enabled, the output resolution is the portion of the input that is encoded from the center. This may be done instead of down-scaling.</li> <li>By default, input is scaled to the specified output resolution.</li> </ul>                                                                                     |
| Frame<br>Rate                      | Autom<br>atic | <ul><li>Select the coded picture frame rate per second:</li><li>Automatic: Encodes at the same frame rate as the input</li><li>601</li></ul>                                                                                                    |
|                                    |               | 1 Note<br>The frame rate cannot exceed the input frame rate.                                                                                                    |

| Video<br>Encoder<br>Setting | Default      | Description/Values                                                                                                    |
|-----------------------------|--------------|----------------------------------------------------------------------------------------------------|
| Framing                     | IP           | <ul> <li>Select the video compression mode for the encoded video: <ul> <li>I: I frames only (lowest delay; lowest quality)</li> <li>IP: I and P frames only</li> <li>IBP: I, B and P frames</li> <li>IBBP: I, BB (two B frames in sequence) and P frames</li> <li>IBBBP: I, BBB (three B frames in sequence) and P frames</li> <li>IBBBBP: I, BBBB (four B frames in sequence) and P frames (highest delay; highest quality)</li> </ul> </li> </ul>                                                                                                    |
|                             |              | Note<br>B frames require a Main Profile decoder. B frames provide more quality as the<br>encoding is more efficient; thus more details can be rendered in the same<br>bandwidth/bitrate.                                                                                                    |
|                             |              | Tip<br>When B frames are used, the GOP may be rounded up to make the sequence end<br>with a P frame.                                                                                                    |
| Intra-                      | Disable      | Check this checkbox to enable Intra-refresh video encoding support.                                                                                                    |
| Refresh                     | d            | Tip<br>Intra-refresh requires that decoders that do not support random access points be<br>started first.                                                                                                    |
| GOP Size                    | 120          | (Intra-Refresh must be disabled) Enter the Group of Pictures size for the encoded video.<br>11000                                                                                                    |
| slices                      | 1            | • Note<br>Latency improvements are only seen on decoders that do not buffer entire video<br>frames before decoding and can actually decode and output slices.<br>Multiple slices cannot be used in conjunction with Partial Image Skip or Framing<br>containing B-frames (IBP, IBBBBP).                                                                                                    |
| Closed<br>Captionin<br>g    | Disable<br>d | (Optional) Check this checkbox to enable Closed Captioning on the output Stream.                                                                                                    |
| TimeCode<br>Source          | None         | <ul> <li>Timecodes are used to mark video frames, mainly for editing purposes. This field either disables timecoding, or selects the source to "timecode" the encoded video frame. The following selections are available:</li> <li>None: No time code will be inserted in the video stream (saves bandwidth if not required).</li> <li>Video (SDI only): The timecode will be extracted from the incoming video signal.</li> <li>System: If no timecode is included in the video feed, the encoded timecode is based on the encoder's system clock. In this case, it is a good idea to enable NTP (see Configuring Network Settings).</li> </ul> |

| Video<br>Encoder<br>Setting | Default       | Description/Values                                                                                                    |
|-----------------------------|---------------|----------------------------------------------------------------------------------------------------|
| Aspect<br>Ratio             | Autom<br>atic | <ul> <li>Specifies the aspect ratio of the video source and signals it into the MPEG stream:</li> <li>Automatic: Aspect ratio is derived from the incoming video source resolution.</li> <li>Manually force aspect ratio to either: 3:2, 4:3, 5:3, 5:4, 16:9, 16:10, or 17:9.</li> <li>WSS/AFD: Aspect ratio is extracted from the incoming video source based on WSS (Wide Screen Signaling) or AFD (Active Format Description) if detected.</li> </ul> |
|                             |               | <ul> <li>Note</li> <li>WSS is only supported with analog PAL video; AFD is only supported with SD-SDI video.</li> </ul>                                                                                                    |

## **Related Topics**

• Video Encoding (in Technical Specifications)

## **Video Encoder Statistics**

The following table lists the Video Encoder statistics (some only available when Status is Encoding):

| Video Encoder<br>Statistic        | Description/Values                                                                                                    |
|-----------------------------------|----------------------------------------------------------------------------------------------------|
| Status                            | The current operating status of the encoder, either:<br>• Encoding<br>• Resetting<br>• Await Framing<br>• Failed<br>• Stopped                                                                                                    |
| Up Time                           | The length of time the encoder is actively encoding (e.g., 1d22h5m41s).                                                                                                    |
| Input Present                     | Indicates whether an input signal has been detected from the video source: Yes / No                                                                                                    |
| Input Type                        | (only available when Status is Encoding) The video input for the encoder: For example, SDI, ST 2110, or Composite (Makito X4 Rugged Encoder only).                                                                                                    |
| Input Format                      | The input signal detected from the video source.                                                                                                    |
| Input Aspect<br>Ratio             | The aspect ratio of the video source.                                                                                                    |
| Input Color<br>Primaries          | (SDI or SQD Personalities only) Indicates the chromaticity coordinates of the source primaries as specified in terms of the CIE 1931 definition of x and y. e.g., BT.709, BT.601(625), BT.601(525), BT.2100                                                                                          |
| Input Transfer<br>Characteristics | (SDI or SQD Personalities only) Indicates the reference opto-electronic transfer function (OETF) of the source picture, or indicates the inverse of the reference electro-optical transfer function (EOTF) of an output linear optical intensity.<br>e.g., BT.709, BT.601, BT.2100(PQ), BT.2100(HLG) |
| Input Matrix<br>Coefficients      | (SDI or SQD Personalities only) Describes the matrix coefficients used in deriving luma and chroma signals from the green, blue, and red.<br>e.g., BT.709 BT.601, BT.2100(NCL Y'CbCr)                                                                                                    |

| Video Encoder<br>Statistic | Description/Values                                                                                                    |
|----------------------------|----------------------------------------------------------------------------------------------------|
| Output<br>Resolution       | The stream output resolution.                                                                                                    |
| Encoded<br>Frames          | Number of encoded frames.                                                                                                    |
| Encoded Bytes              | Number of encoded bytes.                                                                                                    |
| Encoded Frame<br>Rate      | The video frame rate per second.                                                                                                    |
| Number of<br>Slices        | The number of slices per frame being generated by the encoder. The range is 1 (default) up to 11.                                                                                                    |
| Dropped<br>Frames          | Number of dropped frames.                                                                                                    |
| Encoder Resets             | Number of encoder resets.                                                                                                    |
| Encoded<br>Bitrate         | The video bitrate used for the encoder (in kbps).                                                                                                    |
| Encoder PTS                | The current encoder Presentation Time Stamp (PTS) based on a 90 kHz clock: e.g., 0x138a56483                                                                                                    |
| Encoder Load               | The video encoding processor usage of the stream instance in percentage (%).                                                                                                    |
| Scaler Load                | Percentage of FPGA scaler capability being used by a given encoder.                                                                                                    |
| Closed<br>Captioning       | Indicates whether Closed Captioning (CC) is Enabled or Disabled on the output Stream.                                                                                                    |
| Extracted CC<br>Bytes      | (CC must be enabled) Number of extracted Closed Captioning Bytes.                                                                                                    |
| CC Errors                  | (CC must be enabled) Number of Closed Captioning errors.                                                                                                    |
| Extracted CSD              | (CC must be enabled) Number of extracted Caption Service Descriptor Bytes.                                                                                                    |
| Bytes                      | <ul> <li>Tip</li> <li>CSDs define signaling and announcement of caption services.</li> </ul>                                                                                                    |
| Timecode<br>Source         | (Timecoding must be enabled) The selected timecode source.                                                                                                    |
| Timecode                   | The timecode for the encoded video frame.<br>Or the system time if user has chosen "system" for the TimeCode Source displayed as<br>(HH:MM:SS:FF) Hours, Minutes, Seconds and Frames.                                                                                                  |
| H.264 or H.265<br>Profile  | <ul> <li>The application profile class for the encoder, either:</li> <li>H.264: Main, High, or Baseline or</li> <li>H.265: Main, Main-10, Main-4.2.2 10.</li> </ul>                                                                                                    |
| H.265 Tier                 | The application tier for the encoder, as defined by the HEVC standard, either Main or High.<br>The Main tier is a lower tier than the High and was designed for most applications. The<br>High tier was designed for very demanding applications (in terms of their maximum bit rate). |
| H.264 or H.265<br>Level    | The required level of decoder performance to be able to process the video incoming stream: e.g., 3, 3.2, 4, or 4.2                                                                                                    |
| Reset                      | Click to reset the Video Encoder statistics.                                                                                                    |

## **Related Topics:**

• Video Encoder Settings

# **Configuring Audio Encoders**

From the Audio Encoder pages, you can configure up to four independent audio encoders to apply to streams. You can also start, mute, and stop each audio encoder, as well as display statistics for the encoder.

### 🚹 Note

The Makito X1 is capable of encoding up to eight channels of audio in channel pair groups.

# Audio Encoders List View

To open the Audio Encoders List View:

1. On the Streaming page, click **Audio Encoders** on the sidebar. The Audio Encoders List View opens.

| Haivision Makito X1 Rugge | t               |               | Welcome Ad | ministrator (Sign C | ut) 🛛 🞯 | $  \diamond   \equiv  $ |
|---------------------------|-----------------|---------------|------------|---------------------|---------|-------------------------|
| Outputs<br>Video Encoders |                 |               |            |                     |         | Apply                   |
| Audio Encoders            | Name            | Input         | Channels   | Language            | Bitrate | Action                  |
| Metadata                  | Audio Encoder 0 | SDI-1 Ch. 1-2 | Stereo     |                     | 128     | None 🔻                  |
|                           | Audio Encoder 1 | SDI-1 Ch. 1-2 | Stereo     |                     | 128     | None 🔻                  |
|                           | Audio Encoder 2 | SDI-1 Ch. 1-2 | Stereo     |                     | 128     | None 🔻                  |
|                           | Audio Encoder 3 | SDI-1 Ch. 1-2 | Stereo     |                     | 128     | None 💌                  |
|                           | $\Box$          |               |            |                     |         |                         |
|                           |                 |               |            |                     |         |                         |
|                           | _ Audeo         | Encoders Li   | ist View/  |                     |         |                         |

Click link to open Detail View

The Audio Encoders List View displays the status LED, Name, Input, Channel Mode, Language, and Bitrate for each audio encoder.

- 2. From here, you can perform the following tasks:
  - To view details or modify the audio settings for an encoder, click a link in the table to open the Audio Encoder Detail View.
  - To change the status for an encoder input, click the drop-down list under **Action** and select either Start or Stop (as applicable), or Mute.
- 3. To apply your changes, click **Apply**.

# **Configuring Audio Encoder Settings**

From the Audio Encoder Detail View, you can configure audio encoding properties such as the bitrate, encoding algorithm, and language for each encoder.

To configure the Audio Encoding Settings:

 From the Audio Encoders List View, click a link in the table to select the encoder. The Audio Encoder Detail View opens, displaying the current audio settings for the selected encoder.

| Outputs        | Audio Encoder    | 0 Statistics | Mute | Stop | Apply |
|----------------|------------------|--------------|------|------|-------|
| Video Encoders |                  |              |      |      |       |
| Audio Encoders | Input            |              |      |      |       |
| Metadata       | Input            | SDI 1 (1-2)  | Ŧ    |      |       |
|                | Basic Parameters |              |      |      |       |
|                | Channel Mode     | Stereo       | •    |      |       |
|                | Bitrate          | 128          | •    |      |       |
|                | Sample Rate      | 48           | •    |      |       |
|                | AAC-LC Algorithm | MPEG-2 ADTS  | •    |      |       |
|                | Language         |              |      |      |       |
|                |                  |              |      |      |       |
|                |                  |              |      |      |       |

- 2. Select or enter the new value(s) in the appropriate field(s). See Audio Encoder Settings.
- 3. To start or stop the encoder, click **Start** or **Stop** (as applicable).
- 4. To mute the audio (when active), click **Mute**.

## 🚹 Note

When an audio encoder is muted, it still generates audio data, but the audio content is silence. For more information, see "Mute" in "Basic Parameters" in Audio Encoder Settings.

- 5. To view statistics for the encoder, click **Statistics**. For details, see Audio Encoder Statistics.
- 6. To apply your changes, click **Apply**.
- 7. To return to List View, click Audio Encoders on the sidebar.

## **Related Topics:**

• audenc (CLI Command)

# Audio Encoder Settings

The following table lists the Audio Encoder controls and settings:

## Input Basic Parameters

#### Input Parameters

| Audio<br>Setting | Defa<br>ult   | Description/Values                                              |
|------------------|---------------|-----------------------------------------------------------------|
| Input            | SDI1<br>(1-2) | Select the Audio Input for the encoder.<br>• SDI1 (1-2) (15-16) |

## Input Basic Parameters

#### **Basic Parameters**

| Audio Setting     | Default     | Description/Values                                                                                                    |  |
|-------------------|-------------|----------------------------------------------------------------------------------------------------|--|
| Channel Mode      | Stereo      | Select the number and type of audio channels to<br>encode:<br>• Stereo<br>• Mono-Left<br>• Mono-Right                                                                                                    |  |
| Bitrate           | 128 kbps    | Select the Audio Bitrate for the encoder:<br>• Mono: 56 to 160 kbps<br>• Stereo: 80 to 320 kbps                                                                                                    |  |
| Sample Rate (kHz) | 48 kHz      | The number of audio samples per second taken from the incoming signal. 48 kHz only.                                                                                                    |  |
| AAC-LC Algorithm  | MPEG-2 ADTS | <ul> <li>The audio compression algorithm:</li> <li>MPEG-2 ADTS - Encodes audio using the ISO/IEC 13818-7 MPEG-2 AAC-LC algorithm with an ADTS header. (Default)</li> <li>MPEG-4 LOAS/LATM - Encodes audio using the ISO/IEC 14496-3 MPEG-4 AACLC algorithm with a LOAS/LATM header.</li> </ul> |  |
| Language          | n/a         | To specify the language of the input, start typing letter and select the language from the list.                                                                                                    |  |
| Statistics        | n/a         | Click Statistics to view statistics for the encoder. See Audio Encoder Statistics.                                                                                                    |  |
| Mute              | n/a         | Click Mute to encode silence instead of the selected<br>audio input. For example, this may be used when you<br>do not wish to encode the audio but the decoder being<br>used does not support decoding of video only streams.                                                                  |  |
| Stop<br>Start     | n/a         | Click <b>Stop</b> to stop an active encoder.<br>Click <b>Start</b> to start or restart a stopped encoder.                                                                                                    |  |

# **Audio Encoder Statistics**

The following table lists the Audio Encoder statistics:

| Audio<br>Encoder<br>Statistic | Description/Values                                                                                                    |
|-------------------------------|----------------------------------------------------------------------------------------------------|
| State                         | The current operating status of the encoder, either:<br>• WORKING<br>• STOPPED                                                                       |
| Encoded<br>Frames             | Number of encoded frames.                                                                                                    |
| Encoded<br>Bytes              | Number of encoded bytes.                                                                                                    |
| Encoded<br>Bitrate            | The audio bitrate used for the encoder (in kbps).                                                                                                    |
| Encoder<br>Errors             | Number of audio encoding errors.                                                                                                    |
| Encoder PTS                   | The current encoder Presentation Time Stamp (PTS) based on a 90 kHz clock: e.g., 0x138a56483                                                         |
| STC Source<br>Interface       | (only available when State is WORKING) The audio input from which the audio STC (System Time Clock) is derived: either BNC-1, BNC-2, BNC-3 or BNC-4. |
| Maximum<br>Sample Value       | The largest sample in the last audio frame (total of 1024 samples per frame). (Duration: 21 ms)                                                      |
| Reset                         | Click to reset the Audio Encoder statistics.                                                                                                    |

# **Configuring Metadata Capture**

From the Metadata pages, you can configure the Makito X1 to capture either KLV (Key Length Value) or CoT (Cursor on Target) metadata and then incorporate data information within the metadata elementary stream of the standard MPEG Transport Stream.

You can set up multiple metadata inputs to include in Transport Streams. The Makito X1 supports the following metadata input types:

| Input<br>Type  | Description                                                                                                    |
|----------------|----------------------------------------------------------------------------------------------------|
| SDI            | The Makito X1 extracts KLV metadata packets from the HD-SDI interface as per MISB RP 0605.2. See Configuring HD-SDI Metadata Sources.                                                                                                    |
| Network        | The Makito X1 captures metadata from a user definable network port (up to eight UDP inputs). The encoder can receive either (a) KLV payload encapsulated in UDP or (b) CoT inside UDP that is converted to KLV and then streamed. See <b>Configuring Network Metadata Sources</b> . |
| Serial<br>port | The Makito X1 Rugged extracts either KLV or CoT metadata packets from the COM1 serial port. See Configuring Serial Metadata Sources.                                                                                                    |

The Makito X1 auto-detects the hardware setup of the encoder. SDI metadata sources are created automatically at startup by the system. UDP sources must be manually created by the user. The Makito X1 supports insertion of multiple metadata sources into the same KLV Elementary Stream.

The Makito X1 supports both synchronous and asynchronous KLV metadata stream signaling and AU (Access Unit) transport support. When configuring an (Output) stream, you can select the encapsulation type to use for the associated KLV metadata source.

CoT/UDP and CoT/Serial metadata sources can also be re-transmitted to other IP destinations for followup analysis by third party systems. For more information, see **Configuring CoT Retransmission**.

You can define a small set of static KLV objects (i.e., mission IDs and security classification) for KLV and CoT metadata sources. For more information, see **Configuring KLV Metadata Insertion**.

# Metadata List View

To open the Metadata List View:

1. On the Streaming page, click **General Settings** on the navigation bar and **Metadata** on the sidebar. The Metadata List View opens, displaying the list of defined Metadata sources for the encoder. One SDI metadata source is provided by default.

| Haivision Makito X1 Rugged |                  | We                             | Icome Administrator (Sign Out) 🛛 🔗 | ¢ ≡    | Click to add                     |
|----------------------------|------------------|--------------------------------|------------------------------------|--------|----------------------------------|
| Outputs<br>Video Encoders  |                  |                                | 6                                  | Apply  | a Network<br>or HD-SDI<br>source |
| Audio Encoders             | Name             | Type Format                    | Parameters                         | Action |                                  |
| Metadata                   | HD-SDI-BNC-1     | HD-SDI KLV                     |                                    | None - |                                  |
|                            | InfoDev_Metadata | Network KLV                    | udp://@(any):4800                  | None 🔫 |                                  |
|                            | CoT_UDP          | Network CoT                    | udp://@(any):6400                  | None 🔻 |                                  |
|                            | $\Box$           |                                |                                    |        |                                  |
|                            |                  |                                |                                    |        |                                  |
|                            |                  | ita Sources L<br>nk to open De | -                                  |        | 1                                |

The Metadata List View displays the Status LED, source Name, Type, Format, and selected Parameters for each source.

- 2. From here, you can perform the following tasks:
  - To view or modify source details, click a link in the table to open the Metadata Detail View.
  - To add a Network or HD-SDI source, click the 🖲 Add button.
  - To change the status for a source, click the drop-down list under **Action** and select either Start or Stop (as applicable). You can also delete a Network source.
- 3. To apply your changes, click **Apply**.

# **Configuring HD-SDI Metadata Sources**

The Makito X1 auto-detects the hardware setup of the encoder and automatically creates the source(s) if SDI video is connected.

## 🚹 Note

Only progressive scan formats are supported (i.e., 1280x720p and 1920x1080p). The Makito X1 can capture only 1024 bytes of KLV metadata per video frame.

To configure HD-SDI metadata sources:

1. From the Metadata List View, click the link for the HD-SDI metadata source. The HD-SDI Source Detail View opens.

| Outputs        |                                | Statistics | Start Apply |
|----------------|--------------------------------|------------|-------------|
| Video Encoders |                                |            |             |
| Audio Encoders | Metadata Source Name           |            |             |
| Metadata       |                                |            |             |
|                | Name HD-SDI-BNC                | 2-1        |             |
|                | HD-SDI Input BNC-1             |            |             |
|                | Decimation Settings            |            |             |
|                | Decimation None                | •          |             |
|                | UAS KLV Tag Filtering          |            | OFF         |
|                | UAS KLV Security Tag Filtering |            | OFF         |
|                | Mission ID Insertion           |            |             |
|                | Mission ID                     |            |             |
|                | Security Data Set Insertion    |            | OFF         |
|                |                                |            |             |
|                |                                |            |             |

or

2. To create an additional HD-SDI source, from the Metadata List View, click the 🔮 Add button.

3. On the New Metadata Source dialog, select HD-SDI for the Metadata Type and click Continue.

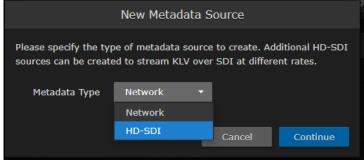

The Create New Metadata Source page opens.

4. Type in the Name for the source.

### **Decimation Settings:**

- 5. To configure frame-decimation to reduce the bandwidth used by the metadata service, select either a decimation factor or reference encoder from the Decimation drop-down list. See "Decimation" (under "HD-SDI Sources") in Metadata Settings.
- 6. Select or enter the remaining value(s). For details on the Metadata fields, see Metadata Settings.

### UAS KLV Tag Filtering:

7. To filter MISB 0601 metadata tags to eliminate unwanted KLV information, see Filtering UAS KLV Metadata Tags.

### Mission ID/Security Data Set Insertion:

- 8. To configure a mission ID or security data to replace or insert, see **Configuring KLV Metadata Insertion**.
- 9. To apply your changes and start the Metadata stream, click Apply.
- 10. To start or stop the stream, click **Start** or **Stop** (as applicable).
- 11. To view Metadata statistics, click Statistics. For details, see Metadata Statistics.
- 12. To return to the List View, click **Metadata** on the sidebar.

## **Related Topics**

- Metadata Settings
- metadata (CLI Command)

# **Configuring Network Metadata Sources**

You can configure the Makito X1 to capture metadata from a user definable network port (up to eight UDP inputs). The encoder can receive either (a) KLV payload encapsulated in UDP or (b) CoT inside UDP that is converted to KLV and then streamed (see CoT/UDP with SPI Message Filtering Based on UID).

You must specify the UDP port on which the Makito X1 will listen for incoming metadata. However, the IP Address is only required for reception of multicast metadata, or if you only want to accept messages coming from a specific sender.

To add a network metadata source:

- 1. From the Metadata List View, click the 🔮 Add button.
- 2. On the New Metadata Source dialog, select Network for the Metadata Type and click **Continue**.

| New Metadata Source                                                                                                    |         |   |  |  |  |  |  |  |
|----------------------------------------------------------------------------------------------------|---------|---|--|--|--|--|--|--|
| Please specify the type of metadata source to create. Additional HD-SDI sources can be created to stream KLV over SDI at different rates. |         |   |  |  |  |  |  |  |
| Metadata Type                                                                                                    | Network | - |  |  |  |  |  |  |
|                                                                                                    | Network |   |  |  |  |  |  |  |
| HD-SDI Cancel Continue                                                                                                    |         |   |  |  |  |  |  |  |
|                                                                                                    |         |   |  |  |  |  |  |  |

3. On the Create New Metadata Source page, type in the Name for the source.

| Outputs                          | Create New Metatada Source  | Create |
|----------------------------------|-----------------------------|--------|
| Video Encoders<br>Audio Encoders | Metadata Source Name        |        |
| Metadata                         | Name                        |        |
|                                  | Input Settings              |        |
|                                  | Data Format KLV 👻           |        |
|                                  | Network Settings            |        |
|                                  | IP Address                  |        |
|                                  | Port                        |        |
|                                  | Mission ID Insertion        |        |
|                                  | Mission ID                  |        |
|                                  | Security Data Set Insertion | OFF    |
|                                  |                             |        |

#### **Input and Serial Settings**

4. If CoT has been installed, select CoT for the Data Format (under Input Settings).

| Input Settings         |       |             |
|------------------------|-------|-------------|
| Data Format            | Сот 🔹 |             |
| Max AirCraft-SPI Delta | 500   | (0-1000) ms |
| Sensor Discovery       |       |             |
| SPI UID                |       |             |

5. Select or enter the remaining value(s). For details on the Metadata fields, see Metadata Settings.

### **CoT Relaying**

- (Optional) To set up CoT re-transmission, see Configuring CoT Retransmission. Mission ID/Security Data Set Insertion
- 7. (Optional) To configure a mission ID or security data to replace or insert, see Configuring KLV Metadata Insertion.
- 8. To apply your changes and start the Metadata stream, click Apply.
- 9. To start or stop the stream, click **Start** or **Stop** (as applicable).
- 10. To view Metadata statistics, click Statistics. For details, see Metadata Statistics.
- 11. To return to the List View, click **Metadata** on the sidebar.

#### **Related Topics**

- Metadata Settings
- metadata (CLI Command)

# **Configuring Serial Metadata Sources**

## 🚹 Note

The Makito X1 automatically creates the Serial metadata source if the COM Port Mode is set to Metadata.

You can configure the Makito X1 to extract either KLV or CoT metadata packets from the serial port. You must specify the Data Format, and for CoT metadata, the Max AirCraftSPI Delta.

To configure the Serial metadata source:

1. From the Metadata List View, click the link for the Serial metadata source (i.e., the first line in the table).

2. On the Serial Source Detail View, type in the Name for the source.

| Outputs        | <                      |          | Statistics | Start | Apply |
|----------------|------------------------|----------|------------|-------|-------|
| Video Encoders |                        |          |            | Start | Аррау |
| Audio Encoders | Metadata Source Na     | ime      |            |       |       |
| Metadata       | Nama                   |          |            |       |       |
|                | Name                   |          |            |       |       |
|                | Input Settings         |          |            |       |       |
|                | Data Format            | Сот      | •          |       |       |
|                | Max AirCraft-SPI Delta | 0        | (0-1000    | ) ms  |       |
|                | Sensor Discovery       |          |            |       |       |
|                | SPI UID                |          |            |       |       |
|                | Serial Settings        |          |            |       |       |
|                | COM Port               | RS-232   | Ŧ          |       |       |
|                | Baud Rate              | 115200   | Ŧ          |       |       |
|                | Data Bits              |          |            |       |       |
|                | Parity                 |          |            |       |       |
|                | Stop Bits              |          |            |       |       |
|                | Flow Control           |          |            |       |       |
|                | CoT Relaying           |          |            |       | OFF   |
|                | Mission ID Insertion   |          |            |       |       |
|                | Mission ID             |          |            |       |       |
|                | Security Data Set Ir   | nsertion |            |       | OFF   |
|                |                        |          |            |       |       |

#### **Input and Serial Settings**

- 3. If CoT has been installed, select CoT for the Data Format (under Input Settings).
- 4. Select or enter the remaining value(s). For details on the Metadata fields, see Metadata Settings. CoT Relaying
- 5. (Optional) To set up CoT retransmission, see Configuring CoT Retransmission. Mission ID/Security Data Set Insertion
- 6. (Optional) To configure a mission ID or security data to replace or insert, see Configuring KLV Metadata Insertion.
- 7. To apply your changes and start the Metadata stream, click Apply.
- 8. To start or stop the stream, click **Start** or **Stop** (as applicable)
- 9. To view Metadata statistics, click Statistics. For details, see Metadata Statistics.
- 10. To return to the List View, click **Metadata** on the sidebar.

# Metadata Settings

The following table lists the encoder Metadata controls and settings:

### HD-SDI Sources Network Sources Serial Sources (Rugged Encoder only)

### **HD-SDI Sources**

| Metadata Setting                     | Default         | Description/Values                                                                                                    |  |  |  |
|--------------------------------------|-----------------|----------------------------------------------------------------------------------------------------|--|--|--|
| Metadata Source I                    | Name            |                                                                                                    |  |  |  |
| Name                                 | n/a             | Enter a unique name for the source.                                                                                                    |  |  |  |
| HD-SDI Input                         | BNC-1           | (From the List View, read-only) The Input port for the metadata source.<br>• BNC-1                                                                                                    |  |  |  |
| Decimation Settin                    | gs              |                                                                                                    |  |  |  |
| Decimation                           | None            | <ul> <li>(Optional) For KLV over SDI metadata input, the ingested KLV messages can be frame-decimated to reduce the bandwidth used by the metadata service. Select either the decimation factor or a reference encoder to match its video frame rate.</li> <li>None</li> <li>By Factor: 1/21/60</li> </ul>                                                                                    |  |  |  |
|                                      |                 | <ul> <li>Note <ol> <li>Note</li> <li>1/2 means divide the amount by half, etc.</li> </ol> </li> <li>With Encoder: Select a video encoder from the drop-down list and the metadata AU rate will match the video encoder frame rate.</li> </ul>                                                                                                    |  |  |  |
| UAS KLV Tag Filte                    | ering (See Filt | ering UAS KLV Metadata Tags)                                                                                                    |  |  |  |
| UAS KLV Tag<br>Filtering             | off             | <ul> <li>Specifies a list of tag numbers/labels from the UAS Datalink Local Set that are allowed to be streamed. Tags not included in this list will be discarded.</li> <li>Select either: <ul> <li>None</li> <li>Minimum Set: the set of metadata objects as define in MISB 0902.</li> <li>All: the set of metadata objects as define in MISB 0601.</li> </ul> </li> </ul>                   |  |  |  |
| UAS KLV<br>Security Tag<br>Filtering | off             | Specifies a list of tag numbers/labels from the Security Local Data set<br>inside the UAS that are allowed to be streamed. Tags not included will be<br>discarded. Select either:<br>• None<br>• Minimum Set: the set of metadata objects as define in MISB 0902.<br>• All: the set of metadata objects as define in MISB 0102.<br>• Tip<br>#48 must be included under UAS KLV Tag Filtering. |  |  |  |
| KI V Insertion (Sec                  | Configuring     | KLV Metadata Insertion)                                                                                                    |  |  |  |
| Mission ID<br>Insertion              | n/a             | Enter a string of up to 127 characters.                                                                                                    |  |  |  |
| Security Data Set<br>Insertion       | off             | (KLV input only) When set to On, enables reclassification of received UAS KLV messages. on , off                                                                                                    |  |  |  |

| Security<br>Classification | unclassified          | <ul><li>Specifies the classification of the security data set. Select either:</li><li>unclassified, restricted, confidential, secret, topsecret</li></ul> |
|----------------------------|-----------------------|----------------------------------------------------------------------------------------------------|
| Country Coding<br>Method   | ISO 3166-1<br>alpha-3 | Specifies the use of 3-letter country codes.                                                                                                    |
| Classifying<br>Country     | n/a                   | The ISO 3166-1 3-letter code for the classifying country.                                                                                                 |
| Object Country<br>Codes    | n/a                   | The ISO 3166-1 3-letter code(s) for up to six object countries separated by semicolons.                                                                   |

# HD-SDI Sources Network Sources Serial Sources (Rugged Encoder only)

### **Network Sources**

| Metadata<br>Setting | Defa<br>ult          | Description/Values                  |  |  |  |
|---------------------|----------------------|-------------------------------------|--|--|--|
| Metadata So         | Metadata Source Name |                                     |  |  |  |
| Name                | n/a                  | Enter a unique name for the source. |  |  |  |

| Input Settin                  | gs           |                                                                                                    |
|-------------------------------|--------------|----------------------------------------------------------------------------------------------------|
| Data<br>Format                | KLV          | Select the data format for the metadata.<br>• KLV (Key Length Value)<br>• CoT (Cursor on Target)                                                                                                    |
| Max<br>AirCraft-<br>SPI Delta | 0 ms         | Note     Only available if CoT has been installed.                                                                                                    |
| Sensor<br>Discovery           | Disab<br>led | (CoT input only) Check this checkbox to enable discovery of SPI UIDs that will be shown in the SPI UID field below and can then be potentially used as the SPI UID for SPI message filtering.                                                                                              |
| SPI UID                       | n/a          | (CoT input only) Double-click the text box to display the list of the SPI messages detected by the Makito X and select a string for the UID filter.                                                                                                    |
| Network Se                    | ttings       |                                                                                                    |
| IP Address                    | n/a          | (Optional) The address is only required for reception of multicast metadata. In this case, you need to provide the multicast IP address to which the data is being sent.<br>You can also specify the address if you only want to accept KLV messages coming from a specific sender.        |
| Port                          | n/a          | (Required) Specifies the local UDP port on the Makito X that is receiving the packets.                                                                                                    |
| CoT Relayin                   | g (See 🤇     | Configuring CoT Retransmission)                                                                                                    |
| CoT<br>Relaying               | off          | When set to On, the system will retransmit received CoT/UDP or CoT/Serial metadata to up to 8 other hosts over UDP. See <b>Configuring CoT Retransmission</b> for details of adding a relay host.                                                                                          |
| +Relay                        | n/a          | Use to specify the IP address and UDP port for each relayed packets. You can optionally specify the TTL and ToS.                                                                                                    |
| TTL                           | 64           | (Time-to Live for stream packets) Specifies the number of router hops that IP packets from this stream are allowed to traverse before being discarded.<br>Range = 1255                                                                                                    |
| ToS                           | OxB8         | (Type of Service) Specifies the desired quality of service (QoS). This value will be assigned to the Type of Service field of the IP Header for the outgoing streams.<br>Range = 0255 (decimal) or 0x000xFF (hex)                                                                          |
|                               |              | () Important<br>A DiffServ or DSCP (Differentiated Services Code Point) value must be converted<br>to a ToS precedence value. For example, AF41 or DSCP 34 becomes ToS 136. For<br>more information, see RFC2474.                                                                          |
|                               |              | ▲ Note<br>The ToS setting must be chosen so as to not interfere with Voice over IP systems<br>and other equipment that may reside on your network. For example, when the ToS<br>value for a stream is set to 0xB8, it can interfere with some third party Voice / IP<br>Telephony systems. |
| KLV Insertio                  | n (See (     | Configuring KLV Metadata Insertion)                                                                                                    |
| Mission ID<br>Insertion       | n/a          | Enter a string of up to 127 characters.                                                                                                    |

| Security<br>Data Set<br>Insertion | off                              | (KLV input only) When set to On, enables reclassification of received UAS KLV messages.<br>on,off                                                         |
|-----------------------------------|----------------------------------|----------------------------------------------------------------------------------------------------|
| Security<br>Classificati<br>on    | uncla<br>ssifie<br>d             | <ul><li>Specifies the classification of the security data set. Select either:</li><li>unclassified, restricted, confidential, secret, topsecret</li></ul> |
| Country<br>Coding<br>Method       | ISO<br>3166-<br>1<br>alpha<br>-3 | Specifies the use of 3-letter country codes.                                                                                                    |
| Classifying<br>Country            | n/a                              | The ISO 3166-1 3-letter code for the classifying country.                                                                                                 |
| Object<br>Country<br>Codes        | n/a                              | The ISO 3166-1 3-letter code(s) for up to six object countries separated by semicolons.                                                                   |

# HD-SDI Sources Network Sources Serial Sources (Rugged Encoder only)

## **Serial Sources**

| Metadata<br>Setting        | Defaul<br>t  | Description/Values                                                                                                    |
|----------------------------|--------------|----------------------------------------------------------------------------------------------------|
| Metadata Sou               | rce Name     |                                                                                                    |
| Name                       | n/a          | Enter a unique name for the source.                                                                                                    |
| Input Settings             |              |                                                                                                    |
| Data Format                | KLV          | <ul><li>Select the data format for the metadata:</li><li>KLV (Key Length Value)</li><li>CoT (Cursor on Target)</li></ul>                                                                            |
| Max AirCraft-<br>SPI Delta | 0 ms         | (CoT input only) Specifies the maximum delta between SPI and Aircraft message timestamps for them to be considered a valid pair that can be converted to KLV. 01000 ms                              |
| Sensor<br>Discovery        | Disabl<br>ed | (CoT input only) Check this checkbox to enable discovery of SPI UIDs that will be<br>shown in the SPI UID field below and can then be potentially used as the SPI UID for SPI<br>message filtering. |
| SPI UID                    | n/a          | (CoT input only) Double-click the text box to display the list of the SPI messages detected by the Makito Xand select a string for the UID filter.                                                  |
| Serial Settings            | ;            |                                                                                                    |
| COM Port                   | RS-23<br>2   | <ul> <li>Select the type of Serial interface:</li> <li>RS-232</li> <li>RS-422 (only available if the Metadata Capture option is installed).</li> </ul>                                              |
| Baud Rate                  | 11520<br>0   | Select the bitrate for the COM Port to match the protocol for connected RS-232/422 equipment. Choose from: 1200, 2400, 4800, 9600, 19200, 38400, 57600 or 115200.                                   |
| Data Bits                  | 8            | Select the number of data bits for the COM Port.                                                                                                    |

| Parity                            | None             | Select the parity for the COM Port.                                                                                                    |
|-----------------------------------|------------------|----------------------------------------------------------------------------------------------------|
| Stop Bits                         | 1                | Select the number of stop bits for the COM Port.                                                                                                    |
| Flow Control                      | None             | Select the flow control for the COM Port.                                                                                                    |
| CoT Relaying                      | (See Coi         | nfiguring CoT Retransmission)                                                                                                    |
| CoT Relaying                      | off              | When set to On, the system will retransmit received CoT/UDP or CoT/Serial metadata to up to 8 other hosts over UDP. See Configuring CoT Retransmission for details of adding a relay host.                                                                                                 |
| +Relay                            | n/a              | Use to specify the IP address and UDP port for each relayed packets. You can optionally specify the TTL and ToS.                                                                                                    |
| TTL                               | 64               | (Time-to Live for stream packets) Specifies the number of router hops that IP packets from this stream are allowed to traverse before being discarded.<br>Range = 1255                                                                                                    |
| ToS                               | 0xB8             | (Type of Service) Specifies the desired quality of service (QoS). This value will be assigned to the Type of Service field of the IP Header for the outgoing streams.<br>Range = $0255$ (decimal) or $0 \times 000 \times FF$ (hex)                                                        |
|                                   |                  | <ul> <li>Important         A DiffServ or DSCP (Differentiated Services Code Point) value must be converted to a ToS precedence value. For example, AF41 or DSCP 34 becomes ToS 136. For more information, see RFC2474.     </li> </ul>                                                     |
|                                   |                  | ▲ Note<br>The ToS setting must be chosen so as to not interfere with Voice over IP<br>systems and other equipment that may reside on your network. For example,<br>when the ToS value for a stream is set to 0xB8, it can interfere with some third<br>party Voice / IP Telephony systems. |
| KLV Insertion                     | (See Co          | nfiguring KLV Metadata Insertion)                                                                                                    |
| Mission ID<br>Insertion           | n/a              | Enter a string of up to 127 characters.                                                                                                    |
| Security<br>Data Set<br>Insertion | off              | (KLV input only) When set to On, enables reclassification of received UAS KLV messages. on,off                                                                                                    |
| Security<br>Classification        | unclas<br>sified | <ul><li>Specifies the classification of the security data set. Select either:</li><li>unclassified, restricted, confidential, secret, topsecret</li></ul>                                                                                                    |
| Country<br>Coding<br>Method       |                  | ISO 3166-1 alpha-3                                                                                                    |
| Classifying<br>Country            | n/a              | The ISO 3166-1 3-letter code for the classifying country.                                                                                                    |
| Object<br>Country<br>Codes        | n/a              | The ISO 3166-1 3-letter code(s) for up to six object countries separated by semicolons.                                                                                                    |

# **Related Topics**

• ISR Metadata (Optional) (in Technical Specifications)

# **Metadata Statistics**

The following table lists the Metadata statistics:

| Metadata Statistic          | Description/Values                                                            |  |
|-----------------------------|-------------------------------------------------------------------------------|--|
| State                       | The current operating status of the stream, either:<br>• WORKING<br>• STOPPED |  |
| Rx Bytes                    | Number of received bytes.                                                     |  |
| Rx OK Messages              | Number of successfully received messages.                                     |  |
| Rx Corrupt Messages         | Number of corrupt or failed messages.                                         |  |
| KLV Bitrate                 | The bitrate used for the metadata source (in kbps).                           |  |
| Source Address              | (UDP input only) The IP address of the Network source.                        |  |
| Rx SPI Messages             | (CoT input only) Number of received SPI (Sensor Point of Interest) messages.  |  |
| Rx AirCraft Messages        | (CoT input only) Number of received Aircraft messages.                        |  |
| Generated KLV Messages      | (CoT input only) Number of generated KLV messages.                            |  |
| Generated KLV Bytes         | (CoT input only) Number of generated KLV bytes.                               |  |
| RX Filtered SPI<br>Messages | (CoT input only) Number of filtered SPI Messages.                             |  |
| Reset                       | Click to reset the Metadata statistics.                                       |  |

# CoT/UDP with SPI Message Filtering Based on UID

## 🔥 Note

CoT SPI filtering applies to CoT/UDP and CoT/Serial services.

The Makito X accepts raw CoT metadata over UDP (no SerialID wrapper) and filters the SPI (Sensor Point of Interest) messages based on a user-supplied string. If the string appears in the SPI message, then it is passed through and combined with the platform message before conversion to KLV. This allows platforms that generate multiple SPI messages to filter out unwanted incoming messages.

If the UDP port is receiving CoT, you may specify a UID filter string. If the string is present in a SPI message UID field, then the message is passed. Otherwise the message is discarded. (The format of the SPI UID filter string is a text string containing alphanumeric characters.)

In order to avoid input errors for the SPI filter string, the Makito X collects a list of the received SPI messages. You can then select a string from this list for the UID filter string.

Platform and filtered SPI messages will be converted to KLV. Only a single SPI message is supported. The KLV (converted from CoT/UDP) is multiplexed into the MPEG-2 TS stream.

The Makito X supports multiplexing of metadata sources.

## **Related Topics**

- Metadata Settings
- metadata (CLI Command)

 Click to add a stream

# **Configuring Streaming Outputs**

From the Outputs pages, you can create multiple output streams using the defined video encoders, audio encoders, and metadata (if applicable). Each output stream is configured independently. For details see:

- Configuring Video Encoders
- Configuring Audio Encoders
- Configuring Metadata Capture

# **Outputs List View**

To open the Outputs List View:

1. On the Streaming page, click **Outputs** on the sidebar. The Outputs List View opens, displaying the list of defined streams for the encoder.

|                            |                |                           |                        |                     | a stream         |
|----------------------------|----------------|---------------------------|------------------------|---------------------|------------------|
| Haivision Makito X1 Rugged |                |                           | Welcome Administra     | ator (Sign Out)   ( | ⊗   <b>⇔</b>   ≡ |
| Outputs<br>Video Encoders  |                |                           |                        | •                   | Apply            |
| Audio Encoders             | ○ Name ▲       | Protocol                  | Destination            | <u>Content</u>      | Action           |
| Metadata                   | • Output 1     | TS over SRT               | 10.65.11.154:99 Vide   |                     | None 🔻           |
|                            | Output 2       | TS over UDP               | 10.65.11.22:10000 Vide | eo Audio Metadata   | None 🔻           |
|                            |                |                           |                        |                     |                  |
|                            |                |                           |                        |                     |                  |
|                            |                | List View/<br>k to open [ | Detail View            |                     |                  |
|                            | Click links to | view curre                | nt configuration.      |                     |                  |

The Outputs List View displays the status LED, Stream Name, Protocol, Destination (IP Address and Port), and selected Content (Video/Audio Encoders and Metadata source) for each stream.

- 2. From here, you can perform the following tasks:
  - To create an output stream, click the 🕚 Add button.
  - To view details or modify the settings for a stream, click a link in the table under **Name** to open the Outputs Detail View.

• To view the video or audio encoder or metadata source for a stream, hover over a link in the table under **Content** to display the configuration information.

| ONAME ▲       Protocol       Destination       Video Encoder 0       Action         • MXD42       TS over SRT       10.65.11.154:9946       Video Audio       None <         • loopUOn9070       TS over UDP       127.0.0.1:9070       Video       None <         • udpOn9070       TS over UDP       10.65.11.154:9970       Video       None < |                                 |                   |                 |        |  |
|----------------------------------------------------------------------------------------------------|---------------------------------|-------------------|-----------------|--------|--|
| • MXD42       TS over SRT       10.65.11.154:9946       Video       Audio       None       •         • loopUOn9070       TS over UDP       127.0.0.1:9070       Video       None       •                                                                                                    |                                 |                   | €               | Apply  |  |
| MXD42     TS over SRT     10.65.11.154:9946     Video     Audio     None       IoopUOn9070     TS over UDP     127.0.0.1:9070     Video     None     •                                                                                                    |                                 |                   |                 |        |  |
| ● loopUOn9070 TS over UDP 127.0.0.1:9070 Video None ▼                                                                                                    | o <u>Name</u> ▲ <u>Protocol</u> | Destination       | Video Encoder 0 | Action |  |
| · ·                                                                                                    | MXD42 TS over SRT               | 10.65.11.154:9946 | Video Audio     | None 🔻 |  |
| • udpOn9070 TS over UDP 10.65.11.154:9070 Video None -                                                                                                    | loopUOn9070 TS over UDP         | 127.0.0.1:9070    | Video           | None 🔻 |  |
|                                                                                                    | udpOn9070 TS over UDP           | 10.65.11.154:9070 | Video           | None 🔻 |  |

|                 |                 |                    | €       | Apply  |
|-----------------|-----------------|--------------------|---------|--------|
|                 |                 |                    |         |        |
| <u>o Name</u> ▲ | <u>Protocol</u> | <b>Destination</b> | Content | Action |
| (None)          | TS over SRT     | 10.65.11.154:9946  |         | None 🔻 |
| loopUOn9070     | TS over UDP     | 127.0.0.1:9070     | Video   | None 🔻 |
| • udpOn9070     | TS over UDP     | 10.65.11.154:9070  | Video   | None 🔻 |
|                 |                 |                    |         |        |

- To change the status for an existing stream, click the drop-down list under **Action** and select either Start or Stop (as applicable), or Delete.
- To sort the streams by Name, Protocol, Destination IP, or Content, you can click on a column header to sort by that column. The first click sorts by ascending order, indicated by an up arrow next to the column header. Clicking again sorts by descending order, indicated by a down arrow next to the column header.
- 3. To apply your changes, click **Apply**.

# Setting Up Streaming Outputs

From the Outputs Detail View, you can create and configure streams, start and stop streaming, and display statistics for streams. When creating a stream, you begin by selecting the content sources and then configure broadcasting, destination, link, and other streaming parameters.

To configure Output Steaming parameters:

1. From the Outputs List View, click a link in the table for an existing stream, or click the \* Add button to add a stream.

| Outputs                          | New Stream         |                 |               |             | Create |
|----------------------------------|--------------------|-----------------|---------------|-------------|--------|
| Video Encoders<br>Audio Encoders | Content            |                 |               |             |        |
| Metadata                         | Name               |                 |               |             |        |
|                                  | Source             |                 |               |             |        |
|                                  | Video              | Video Encoder 0 | •             |             |        |
|                                  | Audio              | Audio Encoder 0 | •             | 0           |        |
|                                  | Metadata           | (None)          | •             | 0           |        |
|                                  | Streaming Paramete | ers             |               |             |        |
|                                  | Protocol           | TS over UDP     | •             | TS Settings |        |
|                                  | Destination        |                 |               |             |        |
|                                  | Address            |                 |               |             |        |
|                                  | Port               |                 |               |             |        |
|                                  | Link Parameters    |                 |               |             |        |
|                                  | Timing & Shaping   | VBR             | •             |             |        |
|                                  | MTU                | 1496            | (232 - 1500)  |             |        |
|                                  | m                  | 64              | (1 - 255)     |             |        |
|                                  | ToS                | 0x80            | (0x00 - 0xFF) |             |        |
|                                  | SAP                |                 |               |             |        |
|                                  | Transmit SAP       |                 |               |             |        |

The Outputs Detail View opens.

- 2. Enter the stream name and select the sources (Video, Audio, and Metadata, if applicable). See **Streaming Output Settings**.
- 3. To configure multi-track audio, click the \* Add button next to the Audio field and select the next Audio Encoder to add to the stream.

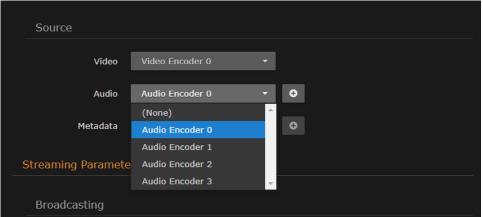

4. To add metadata to the stream, select the Metadata source, and (optionally) select the encapsulation type (Data Carriage).

| Source             |                                                   |   |   |
|--------------------|---------------------------------------------------|---|---|
| Video              | Video Encoder 0                                   | Ŧ |   |
| Audio              | Audio Encoder 0                                   | Ŧ | 0 |
| l                  | Audio Encoder 1                                   | Ŧ |   |
| Metadata           | HD-SDI-BNC-1                                      | • | 0 |
| Data Carriage      | Synchronous                                       | • |   |
| Streaming Paramete | Synchronous<br>Asynchronous<br>Async with Sync AU |   |   |
| Broadcasting       |                                                   |   |   |

- 5. To stream metadata from multiple sources, click the \* Add button next to the Metadata field and select the next metadata source to add to the stream.
- 6. Under Broadcasting, select the Protocol.

7. To configure the Transport Stream settings (for TS over UDP, RTP, or SRT), click **TS Settings** and enter the values.

| Transport Stream |               |  |
|------------------|---------------|--|
| Video PID        | Auto-Assigned |  |
| Audio PID        | Auto-Assigned |  |
| Metadata PID     |               |  |
| PCR PID          | Auto-Assigned |  |
| PMT PID          | Auto-Assigned |  |
| TS ID            | 1             |  |
| Program Number   | Auto-Assigned |  |
| Ca               | ncel OK       |  |

# 8. **Important**

The ToS setting must be chosen so as to not interfere with Voice over IP systems and other equipment that may reside on your network.

- To configure a stream using the SRT (Secure Reliable Transport) streaming protocol, select TS over SRT for the Protocol and then complete the additional fields under Connection and SRT Settings. See Configuring Secure Reliable Transport (SRT).
- 10. To configure SAP network announcements, check the "Transmit SAP" checkbox and fill in the SAP fields. For details, see Session Announcement Protocol (SAP).

| SAP          |             |
|--------------|-------------|
| Transmit SAP |             |
| Name         |             |
| Description  |             |
| Keywords     |             |
| Author       |             |
| Copyright    |             |
| Address      | auto-assign |
| Port         | 9875        |

11. Click Apply to apply your changes and start streaming.

### 12. To start or stop streaming, click **Start** or **Stop** (as applicable).

| <   | MXD42 |       | Statistics | Stop | Apply |
|-----|-------|-------|------------|------|-------|
| Cor | itent |       |            |      |       |
|     | Name  | MXD42 |            |      |       |

- 13. To view streaming statistics, click **Statistics**. For details, see **Output Statistics**.
- 14. To return to List View, click **Outputs** on the sidebar.

#### **Related Topics**

- Output Settings
- stream (CLI Command)

## Setting Up a Second Stream

To create a second stream:

- 1. On the Outputs List View, click the 🕚 Add button again.
- 2. Follow the steps in Setting Up Streaming Outputs to configure the second session.
- 3. Except for the Video Source, select a different Video Encoder. For example, if you selected Video Encoder 0 for the first stream, now select Video Encoder 1 (to capture input from SDI Input 2, as shown in the following example).

| New Stream |                           |     | Create |
|------------|---------------------------|-----|--------|
| Content    |                           |     |        |
| Name       |                           |     |        |
| Source     |                           |     |        |
| Video      | Video Encoder 0           |     |        |
| Audio      | (None)<br>Video Encoder 0 | •   |        |
| Metadata   | Video Encoder 1<br>(None) | • • |        |
|            |                           |     |        |

- 4. Also, under Streaming Parameters Destination, use a different Port number, for example, 2400.
- 5. Click **Apply** to start streaming.

## Session Announcement Protocol (SAP)

You can also enable or disable SAP network announcements. Session Announcement Protocol (SAP) is a protocol for advertising multicast or unicast session information. SAP periodically multicasts session description information on an industry standard multicast address and port. When received by remote participants, these announcements can be used to generate playlists and facilitate the viewing of streams by eliminating the need for user configuration. For example, they may be used to automatically create program listings to allow streams to easily be located, selected and viewed.

You can also specify the address and port to transmit SAP announcements on a stream-by-stream basis. This is useful if you do not want to multicast SAP announcements on the standard IP addresses and ports (as defined in RFC 2974).

## **Related Topics**

- "SAP" under "Streaming Parameters" in Output Settings
- session (CLI command)

# Configuring Secure Reliable Transport (SRT)

Haivision's Secure Reliable Transport (SRT) streaming protocol is designed to provide reliable and secure end-to-end transport between two SRT-enabled devices (such as Makito X Series encoders and

decoders) over a link which traverses the public Internet. For more information, see the SRT Deployment Guide.

To create an SRT connection:

- 1. Make sure the encoder and decoder are accessible from the public Internet by appropriate configuration of any firewalls.
- 2. Follow the steps in Setting Up Streaming Outputs to set up the SRT stream.
- 3. On the Outputs Detail View, select **TS over SRT** for the Protocol.

| New Stream         |             |   |             | Create |
|--------------------|-------------|---|-------------|--------|
| Streaming Paramete | rs          |   |             |        |
| Protocol           | TS over SRT | Ŧ | TS Settings |        |
|                    | TS over UDP |   |             |        |
| Connection         | TS over RTP |   |             |        |
|                    | TS over SRT | _ |             |        |
| Mode               | Caller      | - |             |        |
| Path Redundancy    | None        | • |             |        |
| Address            |             |   |             |        |

4. Fill out the Connection and SRT Access Control sections.

| New Stream           |               |    |             | Create |
|----------------------|---------------|----|-------------|--------|
| Streaming Paramet    | ers           |    |             |        |
| Protocol             | TS over SRT   | Ŧ  | TS Settings |        |
| Connection           |               |    |             |        |
| Mode                 | Caller        | *  |             |        |
| Path Redundancy      | None          | Ŧ  |             |        |
| Address              |               |    |             |        |
| Source Port          | Auto-Assign   |    |             |        |
| Destination Port     |               |    |             |        |
| Network Adaptive     |               |    |             |        |
| Latency              | 250           | ms |             |        |
| Encryption           | (None)        | ×  |             |        |
| SRT Access Cont      | rol           |    |             |        |
| Format               | Standard Keys | •  |             |        |
| Resource Name        |               |    |             |        |
| User Name            |               |    |             |        |
| Stream Publishing ID |               |    |             |        |

- 5. To configure redundant transport paths for the SRT stream, select Active-Active for Path Redundancy and fill in the Connection Parameters for each path. See **Configuring SRT Path Redundancy**.
- 6. To assign a Stream Publishing ID, fill in the SRT Access Control parameters. See Configuring SRT Access Control.
- 7. Click **Create** to start the stream connection.
- 8. Once you establish the SRT stream, check the statistics and make adjustments to fine-tune the stream. On the Output Streams page, click the **Statistics** button to see how the SRT stream is performing.
- 9. Monitor the link statistics to see if the link is over-subscribed (and adjust the video encoder bitrate if it is).

For example, use the Max Bandwidth and (Buffering) Latency values to set the encoder bitrates appropriately.

#### **Related Topics**

- For the SRT-specific parameters, see "SRT Settings" in Output Settings
- For SRT-specific statistics and graphical display, see Output Statistics

## **Configuring SRT Path Redundancy**

You can configure the Makito X1 encoder to use redundant transport paths to ensure that content arrives at the decoder during an event. The Makito X1 encoder supports SMPTE 2022-7 style Path Redundancy in SRT Listener and Caller modes. The same content is sent over two SRT connections and network paths. If there is a failure on one of the transport links, the switchover to the other link will be seamless with no glitch on the video output and no interruptions.

To configure SRT path redundancy for a stream:

- 1. Follow the steps in **Configuring Secure Reliable Transport (SRT)** to set up the SRT stream.
- 2. On the Outputs Detail View, select the TS over SRT protocol and Caller mode.
- 3. Select Active-Active for Path Redundancy and fill in the Connection Parameters for each path.

| Connection       |                                   |
|------------------|-----------------------------------|
| Mode             | Caller                            |
| Path Redundancy  | Active-Active •                   |
| Connection Parar | neters                            |
| Path 1           |                                   |
| Path Name        | Optional Path 1 Descriptive Label |
| Address          |                                   |
| Source Port      | Auto-Assign                       |
| Destination Port |                                   |
| Path 2           |                                   |
| Path Name        | Optional Path 2 Descriptive Label |
| Address          |                                   |
| Source Port      | Auto-Assign                       |
| Destination Port |                                   |

4. Fill out the remaining Connection, SRT Access Control and Link Parameters.

- 5. Click **Create** to start the stream connection.
- 6. Click the **Statistics** button to see how the SRT streams are performing. The following example shows the graphical statistics display for redundant transport streams:

| to HMG (.134 / .13                                                                                                    | 35) SRT PR                                                                                        | Reset                                                                                        | SRT Last 5 Minutes   Path 1, Path 2  Download CSV File                                                                                                    |
|----------------------------------------------------------------------------------------------------|---------------------------------------------------------------------------------------------------|----------------------------------------------------------------------------------------------|----------------------------------------------------------------------------------------------------|
| Statistics                                                                                                    |                                                                                                   |                                                                                              | Delays (msec)                                                                                                    |
| Output                                                                                                    |                                                                                                   |                                                                                              | 240 -                                                                                                    |
| State<br>Up Time<br>Sent Packets<br>Sent Bytes<br>Bitrate<br>SRT<br>Path<br>State                                                                                   | STREAMING<br>48m5s<br>1,720,519<br>2,215,569,220<br>6,326 kbps<br>To 10.65.135.131 e<br>STREAMING | . To 10.65.134.133 e<br>STREAMING                                                            | $ \begin{array}{cccccccccccccccccccccccccccccccccccc$                                                                                                    |
| Peer Version                                                                                                    | 1.4.2                                                                                             | 1.4.2                                                                                        | Send Buffer Round Trip Latency                                                                                                    |
| Reconnections                                                                                                    |                                                                                                   |                                                                                              | Bandwidth Used (kbps)                                                                                                    |
| Source Port<br>AES Encryption<br>Resent Packets<br>Dropped Packets<br>Dropped Bytes<br>Received ACKs<br>Received NAKs<br>Max Bandwidth<br>Path Max Bandwidth<br>RTT | 56514<br>Off<br>0<br>0<br>0<br>197,709<br>0<br>11,143 kbps<br>355,976 kbps<br>< 1 ms<br>7 ms      | 45717<br>Off<br>0<br>0<br>0<br>197,741<br>0<br>11,143 kbps<br>334,601 kbps<br>< 1 ms<br>6 ms | 8.000<br>7.000<br>6.000<br>4.000<br>3.000<br>2.000<br>1.000<br>0 jo gso2 jo gso3 jo gso3 jo gso5 jo gso6 jo gso6<br>Sector Sector |
| Local Buffer Level<br>Latency                                                                                                    | 250 ms                                                                                            | o ms<br>250 ms                                                                               |                                                                                                    |

## 🚹 Note

You can select which path to display, or both, from the **Path 1, Path 2** drop-down. The CSV file merges both paths.

## **Related Topics**

- Output Settings
- Output Statistics
- "Haivision Path Redundancy: Hitless Switching and Resilient Video Streaming Over Unpredictable Networks" (White paper, available on https://www.haivision.com/resources/white-paper/)

## **Configuring SRT Access Control**

In order to connect with SRT services that use the Stream ID identification mechanism (SRT 1.4 or later), you can assign a Stream ID to an SRT stream. The Stream ID can be used by applications to differentiate between ingest streams and apply user-password access methods, as well as to send more than one stream to a single UDP destination.

The Stream ID is interchanged when a connection is being established in an SRT Caller-Listener connection layout. The Stream ID is a string with a maximum of 512 characters set on the caller side. It can be retrieved at the listener side, and based on this information, the application can accept or reject the connection, select the desired data stream, or set an appropriate passphrase for the connection. The Stream ID uses UTF-8 encoding. For more details, see SRT Access Control Guidelines.

Here is an example following the recommended convention. #!::u=admin,r=ietf\_107\_srt\_overview

#### To assign a Stream ID to an SRT stream:

- 1. Follow the steps in "Configuring Secure Reliable Transport (SRT)" (see link below) to set up the SRT stream.
- 2. On the Outputs Detail View, select the **TS over SRT** protocol and **Caller** mode.
- 3. Under SRT Access Control, select either Standard Keys or Custom for the Format.
  - **Standard Keys**: Select to auto-fill the Stream Publishing ID when you fill in the Resource Name and User Name fields.

| SRT Access Contro    | A               |  |
|----------------------|-----------------|--|
| Format               | Standard Keys 👻 |  |
| Resource Name        |                 |  |
| User Name            |                 |  |
| Stream Publishing ID |                 |  |

• Custom: Select to enter the Stream Publishing ID using your own format.

| SRT Access Contr     | ol     |   |  |
|----------------------|--------|---|--|
| Format               | Custom | • |  |
| Stream Publishing ID | 1      |   |  |

- 4. Fill out the remaining Connection, SRT Access Control and Link Parameters.
- 5. Click **Create** to start the stream connection.

#### **Related Topics**

• Configuring Secure Reliable Transport (SRT)

- Output Settings
- Output Statistics

# **Output Settings**

The following table lists the Streaming Output controls and settings:

#### Content Streaming Parameters SRT Settings SAP General

#### Content

| Streami<br>ng<br>Setting | Default                | Description/Values                                                                                                    |
|--------------------------|------------------------|----------------------------------------------------------------------------------------------------|
| Name                     | n/a                    | (Optional) Enter a unique name for the stream.                                                                                                    |
| Source                   |                        |                                                                                                    |
| Video                    | Video<br>Encode<br>r O | <ul> <li>Select the Video Encoder to assign to the stream:</li> <li>None (no content source selected)</li> <li>Video Encoder 01</li> </ul>                                                                                                    |
| Audio                    | Audio<br>Encode<br>r O | <ul> <li>Select the Audio Encoder to assign to the stream.</li> <li>None (no content source selected)</li> <li>Audio Encoder 03</li> </ul>                                                                                                    |
|                          |                        | ● Note<br>To configure multi-track audio, click the ● button next to the Audio field and select<br>the next Audio Encoder to add to the stream.                                                                                                    |
| Metadat<br>a             | None                   | <ul> <li>(Only available if KLV or CoT has been installed) To enable metadata, select one of the defined inputs.</li> <li>(None)</li> <li>Select from list of defined metadata sources, e.g., HD-SDI-BNC-1, HD-SDI-BNC-2, HD-SDI-BNC-3, or HD-SDI-BNC-4</li> </ul>                                                     |
|                          |                        | <ul> <li>Note         To stream metadata from multiple sources, click the  button next to the Metadata field and select the next metadata source to add to the stream.     </li> <li>For more information, see Configuring Metadata Capture.</li> </ul>                                                                |
| Data                     | Asynch                 | Selects the encapsulation type to use for the KLV metadata source, either:                                                                                                    |
| Carriag<br>e             | ronous                 | <ul> <li>Selects the encapsulation type to use for the KLV metadata source, either.</li> <li>Synchronous: synchronous metadata AU (ISO/IEC 13818-1)</li> <li>Asynchronous: asynchronous private data (SMPTE RP 217)</li> <li>Asynchronous with Sync AU: asynchronous private data carrying sync metadata AU</li> </ul> |

## Content Streaming Parameters SRT Settings SAP General

#### **Streaming Parameters**

| Streamin<br>g Setting | Default | Description/Values |
|-----------------------|---------|--------------------|
|-----------------------|---------|--------------------|

| Broadcasti               | ing            |                                                                                                    |
|--------------------------|----------------|----------------------------------------------------------------------------------------------------|
| Protocol                 | TS over<br>UDP | <ul> <li>Select the Protocol Type for the encoded stream.</li> <li>TS over UDP: MPEG2 transport stream over UDP (no RTP header)</li> <li>TS over RTP: MPEG2 transport stream over RTP</li> <li>TS over SRT: Secure Reliable Transport. See Configuring Secure Reliable Transport (SRT).</li> </ul>                                         |
| Transport                | Stream Se      | ettings                                                                                                    |
| Video PID                | 33             | (Optional) Video Packet Identifier<br>168190                                                                                                    |
| Audio<br>PID             | 36             | (Optional) Audio Packet Identifier<br>168190                                                                                                    |
| Metadata<br>PID          | 40             | (Optional) Data (metadata) Packet Identifier. 168190                                                                                                    |
| PCR PID                  | 33             | (Optional) (Program Clock Reference) Packet Identifier. Timestamp in the TS from which the decoder timing is derived. 168190                                                                                                    |
| PMT PID                  | 32             | (Optional) (Program Map Table) Packet Identifier. 168190                                                                                                    |
| Transport<br>Stream ID   | 0              | (Optional) Transport Stream ID. Identifies the transport stream in the Program Association table (PAT) of the TS stream. 065535                                                                                                    |
| Program<br>Number        | 1              | (Optional) Program Identifier used in the Program Map Table (PMT) of the TS stream.<br>065535                                                                                                    |
| Destinatio               | n              | 1                                                                                                    |
| Address                  | n/a            | Enter the destination IP address in dotted-decimal format.                                                                                                    |
|                          |                | ▲ Note<br>The Multicast address range is from 224.0.0.0 to 239.255.255.255. Multicast<br>addresses from 224.0.0.0 to 224.0.0.255 are reserved for multicast<br>maintenance protocols and should not be used by streaming sessions. We<br>recommend that you use a multicast address from the Organization-Local scope<br>(239.192.0.0/14). |
| Port                     | n/a            | Enter the destination UDP port(s). Enter a number in the range 102565,535. Note that RTP streams use even numbers only within this range.                                                                                                    |
| Link Param               | neters         |                                                                                                    |
| Average<br>Bandwidt<br>h | n/a            | (Read-only) The average transmit bandwidth for the unit in kbps.                                                                                                    |

| Timing &<br>Shaping              | VBR                     | <ul> <li>Controls the timing characteristics of packets transmitted on the network (See Note below). Select either:</li> <li>VBR (Variable Bitrate): The stream is not controlled and packets are transmitted as they become available.</li> <li>CVBR (Capped Variable Bitrate): The maximum stream bitrate transmitted is limited by the Bandwidth Overhead parameter.</li> <li>CBR (Constant Bitrate): The stream bitrate, packet timing, and audio/video timing comply with MPEG-2 TS CBR definition. The maximum stream bitrate transmitted is limited by the Bandwidth Overhead parameter. If no data is available, idle cells may be inserted.</li> <li>Note Timing &amp; Shaping settings combine and replace the Traffic Shaping, Idle Cells and Delayed Audio parameters from the Makito X: <ul> <li>VBR: Shaping=Off, Idle Cells=Off, Delayed Audio=Off</li> <li>CVBR: Shaping=On, Idle Cells=Off, Delayed Audio=Off</li> <li>CBR: Shaping=On, Idle Cells=On, Delayed Audio=On</li> </ul></li></ul> |
|----------------------------------|-------------------------|----------------------------------------------------------------------------------------------------|
| Metadata<br>Bandwidt<br>h        | Auto                    | <ul> <li>(CBR or CVBR streams with Metadata sources) Enables you to set the Metadata value used in the calculation that compares the output stream bitrate to the Total TX Bandwidth value.</li> <li>auto: The system estimates the bitrate used by the metadata sources in that stream.</li> <li>Enter a value in kbps between 0 and 10,000.</li> </ul>                                                                                                    |
| Bandwidt<br>h<br>Overhead<br>(%) | 15%                     | (CBR/CVBR streams) Specifies the maximum stream bandwidth overhead that can be<br>used for lost packets recovery.<br>Range = 5-100%                                                                                                    |
| MTU                              | 1496                    | (Maximum Transmission Unit) Specifies the maximum allowed size of IP packets for the outgoing RTP data stream. 2281500                                                                                                    |
| TTL                              | 64                      | (Time-to Live for stream packets) Specifies the number of router hops that IP packets from this stream are allowed to traverse before being discarded.<br>Range = 1255                                                                                                    |
| ToS                              | 128 or<br>0x80<br>(CS4) | (Type of Service) Specifies the desired quality of service (QoS). This value will be assigned to the Type of Service field of the IP Header for the outgoing streams.<br>Range = 0255 (decimal) or 0x000xFF (hex)                                                                                                    |
|                                  |                         | <ul> <li>Important         A DiffServ or DSCP (Differentiated Services Code Point) value must be converted to a ToS precedence value. For example, AF41 or DSCP 34 becomes ToS 136. For more information, see RFC2474.     </li> </ul>                                                                                                    |
|                                  |                         | ▲ Note<br>The ToS setting must be chosen so as to not interfere with Voice over IP systems<br>and other equipment that may reside on your network. For example, when the ToS<br>value for a stream is set to 0xB8, it can interfere with some third party Voice / IP<br>Telephony systems.                                                                                                    |
| Pro-MPEG                         | FEC Setti               | ings (TS over RTP only)                                                                                                    |
| Level                            | В                       | <ul> <li>The level of Forward Error Correction (FEC) protection:</li> <li>A (Column only): uses the column FEC stream.</li> <li>B (Row and Column): uses both column and row FEC streams.</li> </ul>                                                                                                    |
| Columns                          | 10                      | The number of columns in the FEC matrix.                                                                                                    |

| Rows                    | 5           | The number of rows in the FEC matrix.                                                                                                    |
|-------------------------|-------------|----------------------------------------------------------------------------------------------------|
| Block Enab<br>Aligned d | Enable<br>d | <ul> <li>Specifies the type of FEC matrix scheme.</li> <li>Check this checkbox to align the FEC blocks in the matrix structure (i.e., sequential columns within a group start on the same row).</li> <li>If left unchecked, the blocks are a staggered series of FEC packets (i.e., each column starts on the row below the row on which the previous column started).</li> </ul> |
|                         |             | Note<br>The enabled Block Aligned setting corresponds to the aligned FEC discussed in<br>Annex C of SMPTE 2022-1.<br>The disabled Block Aligned setting corresponds to the non-aligned FEC discussed<br>in Annex B of SMPTE 2022-1.                                                                                                    |

#### Content Streaming Parameters SRT Settings SAP General

#### **SRT Settings**

| Streamin<br>g Setting  | Default      | Description                                                                                                    |  |
|------------------------|--------------|----------------------------------------------------------------------------------------------------|--|
| Connection             |              |                                                                                                    |  |
| Mode                   | Caller       | <ul> <li>Specifies the SRT Connection Mode:</li> <li>Caller: The SRT stream acts like a client and connects to a server listening and waiting for an incoming call.</li> <li>Note The firewall must be configured to allow incoming Caller connections to reach the Listening device. </li> <li>Note To simplify firewall traversal, Rendezvous Mode allows the encoder and decoder to traverse a firewall without the need for IT to open a port, but requires that the firewall not remap the UDP port for the stream.</li></ul> |  |
| Path<br>Redunda<br>ncy | None         | <ul> <li>(Optional) Configures t he stream to us e redundant transport paths:</li> <li>None</li> <li>Active-Active: Stream packets are sent on both defined network paths, and both links continually transmit. The listener uses the first received stream packets and ignores the duplicate packets received from the other network paths. This mode maintains low latency at the expense of network bandwidth. See Configuring SRT Path Redundancy.</li> </ul>                                                                  |  |
| Path<br>Name           | n/a          | (Path Redundancy must be Active-Active) Type in descriptive labels for Path 1 and Path 2.                                                                                                    |  |
| Address                | n/a          | Tip<br>You can also enter a Fully Qualified Domain Name (FQDN).                                                                                                    |  |
| Source<br>Port         | n/a          | • Note<br>This simplifies firewall configuration as the firewall/NAT rules can be precisely<br>tailored to the SRT stream.                                                                                                    |  |
| Destinati<br>on Port   | n/a          | (Caller and Rendezvous modes) Specifies the UDP destination port for the SRT stream.                                                                                                    |  |
| Port                   | n/a          | (Listener mode only) Specifies the UDP local port for the SRT stream.                                                                                                    |  |
| Network<br>Adaptive    | Disable<br>d | Check this checkbox to enable Network Adaptive Encoding. NAE directs the video<br>encoder to adapt to changing network throughput used by the SRT stream during<br>operational use with the goal of maximizing video quality for a given network. NAE may<br>adjust video bitrate depending on measured link throughput without stream tear-down<br>and re-build.                                                                                                    |  |

| (Bufferin<br>g)<br>Latency        | 250 ms               | <ul> <li>Specifies the SRT receiver buffer that permits lost packet recovery. The size of this buffer adds up to the total latency. A minimum value must be 3 times the round-trip-time (RTT). Range = 20 - 8000 ms</li> <li>Note         Latency is for the SRT protocol only and does not include the capture, encoding, decoding and display processes of the end-point devices.     </li> <li>The SRT buffer, configured as "Latency", is the time reserved in the decoder to recover missing packets.</li> </ul>                                                                                                    |  |
|-----------------------------------|----------------------|----------------------------------------------------------------------------------------------------|--|
| Encrypti<br>on                    | None                 | Enables AES encryption and specifies the key length, either: None, AES-128, or AES-256                                                                                                    |  |
| Passphra<br>se                    | n/a                  | (Only required and accepted if Encryption is enabled) Specifies a string used to generate the encryption keys to protect the stream.<br>Range = 10-79 UTF8 characters                                                                                                    |  |
| Bandwid<br>th<br>Overhea<br>d (%) | 25%                  | <ul> <li>(SRT streams only) Specifies the maximum stream bandwidth overhead that can be used for lost packets recovery.<br/>Range = 5-50%</li> <li>Note<br/>SRT streams may temporarily overshoot the defined bandwidth overhead limit.</li> </ul>                                                                                                    |  |
| SRT Acces                         | ss Contro            |                                                                                                    |  |
| Format                            | Standa<br>rd<br>Keys | <ul> <li>(SRT Caller only) Select the format to configure the Stream Publishing ID:</li> <li>Standard Keys: Simplifies defining the Stream Publishing ID. Th e Stream Publishing ID field is read-only and auto-fills when you f ill in the Resource Name and User Name fields.</li> <li>Example Standard Keys format Stream ID: #!::u=admin,r=haivision1,m=publish</li> <li>Tip         If you first select Standard Keys format and fill in the Resource Name and User Name fields, you can then modify or complete the resulting Stream Publishing ID by switching to Custom format.     </li> <li>See Configuring SRT Access Control.</li> </ul> |  |
| Resource<br>Name                  | n/a                  | (Standard Keys only) r : <b>Resource Name</b> identifies the name of the resource and facilitates selection should the listener party be able to serve multiple resources.                                                                                                    |  |
|                                   |                      | (Standard Keys only) u : <b>User Name</b> , or authorization name, that is expected to control which password should be used for the connection. The application should interpret it to distinguish which user should be used by the listener party to set up the password.                                                                                                    |  |
| User<br>Name                      | n/a                  | which password should be used for the connection. The application should interpret it to                                                                                                    |  |

#### Content Streaming Parameters SRT Settings SAP General

#### Session Announcement Protocol (SAP)

| Streaming Setting | Default     | Description/Values                                                                                                    |
|-------------------|-------------|----------------------------------------------------------------------------------------------------|
| Transmit SAP      | Off         | (Protocol Type must be TS over UDP or RTP) Check this<br>checkbox to enable Session Announcement Protocol<br>(SAP) network announcements.                                                                                                    |
| Name              | n/a         | If SAP is enabled, enter a unique name for the Session.                                                                                                    |
| Description       | n/a         | (Optional) Enter an expanded description of the Session.                                                                                                    |
| Keywords          | n/a         | (Optional) Enter one or more keywords to associate with the Session. Keywords can serve as filters.                                                                                                    |
| Author            | n/a         | (Optional) Enter the name of the program's author.                                                                                                    |
| Copyright         | n/a         | (Optional) Enter the copyright information for the session.                                                                                                    |
| Address           | Auto-Assign | (Optional) Enter a different SAP multicast advertising IP<br>address to override the default/selected values.<br>The "Auto-Assign" default value means that when the<br>stream is created and SAP is enabled, the Makito X will<br>automatically pick the proper default advertisement<br>address based on the stream's destination address and<br>family (IPv4 or IPv6). After after the new stream is is<br>started, it will display the actual selected IP address. |
| Port              | n/a         | Enter the SAP advertising UDP port. Default=9875.                                                                                                    |

#### Content Streaming Parameters SRT Settings SAP General

#### General

| Streaming<br>Setting | Def<br>ault                                                                                                    | Description/Values                                                                   |  |
|----------------------|----------------------------------------------------------------------------------------------------|--------------------------------------------------------------------------------------|--|
| These butto          | These buttons become available to control a stream once it has started streaming (after you click <b>Apply</b> ). |                                                                                      |  |
| Stop                 | n/a                                                                                                    | lick <b>Stop</b> to stop an active stream. You can later restart it or clear it.     |  |
| Start                | n/a                                                                                                    | Click <b>Start</b> to restart a stopped stream.                                      |  |
| Statistics           | n/a                                                                                                    | Click Statistics to view statistics for the stream. See Streaming Output Statistics. |  |

#### **Related Topics**

• Network and Management Interfaces (in Technical Specifications)

## **Output Statistics**

## 🕑 Tip

Scroll down for SRT graphical statistics example.

#### Output SRT

### Output

| Output Statistic | Description/Values                                                                                               |
|------------------|----------------------------------------------------------------------------------------------------|
| State            | The current operating status of the stream, either:<br>• STREAMING<br>• CONNECTING<br>• STOPPED                  |
| Up Time          | (only available when State is STREAMING) The length of time the stream is actively streaming (e.g., 1d22h5m41s). |
| Source Port      | The UDP source port for an SRT stream, i.e., the port from which the encoder is sending the SRT stream.          |
| Sent Packets     | Number of RTP or UDP packets sent for that stream.                                                               |
| Sent Bytes       | Number of Bytes sent for that stream.                                                                            |
| Bitrate          | The stream bitrate (in kbps).                                                                                    |
| Reset            | Click to reset the Output statistics.                                                                            |

#### Output SRT

#### SRT

| SRT Statistic  | Description/Values                                                                                                    |
|----------------|----------------------------------------------------------------------------------------------------|
| Path           | (Redundant connections only) Descriptive path names (if assigned), or Path 1 and Path 2.                                                  |
| State          | The current operating status of the stream or redundant connections, for example, CONNECTING, STREAMING, STOPPED, or PAUSED.              |
| Peer Version   | (Redundant connections only) The SRT version used for the connections.                                                                    |
| Reconnections  | Number of reconnections since the stream started. Severe network congestion may cause the connection to drop and automatically reconnect. |
| Source Port    | The UDP source port for the SRT stream or redundant connections, i.e., the port from which the encoder is sending the stream.             |
| AES Encryption | Indicates whether Advanced Encryption Standard (AES) encryption has been enabled.                                                         |

| SRT Statistic      | Description/Values                                                                                                    |  |
|--------------------|----------------------------------------------------------------------------------------------------|--|
| Key Length         | The key length for AES encryption, either: None, AES-128, or AES-256                                                                                                    |  |
| Resent Packets     | Number of packets retransmitted following a lost report from the decoder.                                                                                                    |  |
| Resent Bytes       | Total bytes of the lost packets retransmitted.                                                                                                    |  |
| Dropped Packets    | Number of dropped packets.                                                                                                    |  |
| Dropped Bytes      | number of dropped bytes.                                                                                                    |  |
| Received ACKs      | Transmission progress acknowledgement and feedback.                                                                                                    |  |
| Received NAKs      | Lost packet reports.                                                                                                    |  |
| Max Bandwidth      | Maximum bandwidth (input stream rate * (1 + overhead)).                                                                                                    |  |
| Path Max Bandwidth | Estimated link bandwidth. This can change due to cross traffic.                                                                                                    |  |
| МТО                | (Maximum Transmission Unit) The maximum allowed size of IP packets for the outgoing RTP data stream.                                                                                                    |  |
| RTT                | Measured Round Trip Time.                                                                                                    |  |
| Local Buffer Level | <ul> <li>Tip         If the Buffer goes to or above the Latency value often, then there is most likely insufficient bandwidth to support the desired bitrate. In this case, decrease your bitrate.     </li> <li>If the Buffer occasionally goes to or above the Latency Value, then the SRT Latency should be increased.</li> </ul>                                                                                                    |  |
| Latency            | Maximum of the decoder and encoder configured in (Buffering) Latency.<br>For example:<br>Encoder Configured SRT Latency = 750<br>Decoder Configured SRT Latency = 20<br>The SRT Stats Latency (which is the current SRT connection applied<br>Buffering Latency) = 750 (largest of the two).<br>At startup, handshake exchanges the value configured on both sides and<br>the largest one is selected.<br>The decoder default is set to the minimum (20ms) so it can be completely<br>controlled from the other side. |  |

SRT streams include a graphical statistics display as shown in the following example:

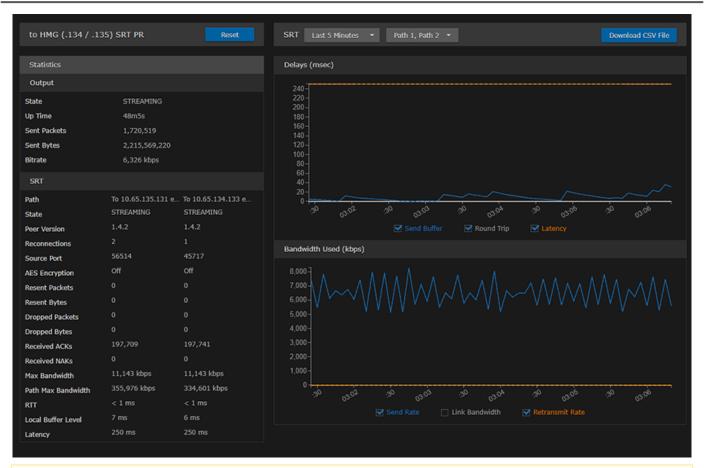

### 🚹 Note

The Link Bandwidth is an estimate of the actual link bandwidth.

# **System Administration**

#### 🕑 Note

Unless otherwise indicated, the Administration Settings pages are only accessible to administrators.

#### **Topics in This Chapter**

- Viewing System Status Information
- Saving and Loading Presets
- Installing Firmware Updates
- Configuring Network Settings
- Configuring Date and Time
- Enabling and Disabling Network Services
- Managing Licenses
- Managing the COM Port

# **Viewing System Status Information**

From the Status page, you can view status information about the Makito X1, such as the operating system uptime, along with information about the hardware and software components. You can also take a system snapshot and reboot the encoder.

The Status page is available to Operator and Guest users as well as Administrators.

To view status information:

 Click the Administration icon on the toolbar. The Administration Status page opens to the Status page.

| Haivision Makito X1 Rugged | We                     | lcome Administrator (Sign Out) 🛛 🚳 🗼 🗮 🗌 |
|----------------------------|------------------------|------------------------------------------|
| Settings Security          |                        |                                          |
| Status<br>Presets          |                        | System Snapshot Reboot                   |
| Update                     | Card Status            | ок                                       |
| Network                    | Card Type              | MakitoX1 SDI Rugged Encoder              |
| Date and Time              | Part Number            | S-MX1E-R                                 |
| Services                   | Serial Number          | HAI-031941020004                         |
| Licensing                  | Firmware Version       | 1.0.0-25                                 |
|                            | Firmware Date          | Feb 18 2020                              |
|                            | Hardware Version       | А                                        |
|                            | Hardware Compatibility | -001G                                    |
|                            | System Uptime          | 0 days 22:27:37                          |
|                            | Encoding Chipset Load  | 100%                                     |
|                            | Temperature            | 53℃                                      |
|                            |                        |                                          |

The Status settings are read-only. For details, see Status Settings.

- 2. To display a snapshot of system information, see Taking a System Snapshot.
- 3. To reboot the encoder, see **Rebooting the Encoder**.

## **Status Settings**

The following table lists the Status settings. Status information can be useful for troubleshooting and may be forwarded to Haivision Technical Support if you are requesting technical support.

| Status Setting         | Description/Values                                                    |
|------------------------|-----------------------------------------------------------------------|
| Card Status            | OK (or error message if applicable).                                  |
| Card Type              | The type of device, e.g., MakitoX1 SDI Rugged Encoder.                |
| Part Number            | The Haivision part number for the encoder or decoder, e.g., S-MX1E-R. |
| Serial Number          | The serial number for this appliance or card.                         |
| Firmware Version       | The firmware version of the device, e.g., 1.0.0-23.                   |
| Firmware Date          | The firmware release date.                                            |
| Hardware Version       | The hardware version of the device.                                   |
| Hardware Compatibility | -001G.                                                                |
| CPLD Version           | The Complex Programmable Logic Device (CPLD) version.                 |

| Status Setting        | Description/Values                                                                                            |
|-----------------------|----------------------------------------------------------------------------------------------------|
| System Uptime         | The length of time the encoder or decoder has been "up" and running (e.g., 4 days 17:42:03).                  |
| Encoding Chipset Load | (Encoder only) The combined video encoding processor usage in percentage% (combining both Hi and Lo streams). |
| Temperature           | The current board temperature in degrees Celsius.                                                             |

## **Rebooting the Encoder**

To reboot the Encoder:

- 1. Click the **Administration** icon on the toolbar.
- 2. On the Status page, click **Reboot**.

#### 🕑 Tip

You can also reboot the encoder from the Network Settings page. See **Configuring Network Settings**.

## Taking a System Snapshot

Taking a system snapshot can be useful for troubleshooting and may be forwarded to Haivision Technical Support if you are requesting technical support.

The system snapshot lists information such as component versions, network settings, loaded modules, running processes, system traces, configured streams and stream status checks, configured video encoders and status checks, configured audio encoders and status checks, startup configuration file contents, global settings file contents, debug logging settings file contents, downloaded software packages, last software update log, and OS statistics.

To take a system snapshot:

1. From the Status page, click **System Snapshot**.

The system will generate a snapshot of system information in a new window, as shown in the following example:

#### www.haivision.com

# HAIVISION

```
_____
START OF SYSTEM SNAPSHOT
_____
Credentials:
 _____
uid=500(admin) gid=511(haiadmin) groups=511(haiadmin),510(haisecur),512(haioper)
_____
Local Time:
             _____
Wed Feb 12 17:28:45 EST 2020
 _____
Universal Time:
Wed Feb 12 22:28:45 UTC 2020
_____
System UP Time:
          _____
 -----
17:28:45 up 35 min, 0 users, load average: 0.00, 0.03, 0.00
_____
Manufacturing Information:
------
               MAC Address : 5c:77:57:00:de:60
Serial Number : HAI-031935020010
Boot Revision : U-Boot 2018.01 (Sep 12 2019 - 16:33:51 -0400) Xilinx ZynqMP MakitoX1E
_____
Card Temperature:
Temperature Status:
 Current Temperature: 41 Celsius measured 0s agoMaximum Temperature: 42 Celsius measured 11m12s agoMinimum Temperature: 41 Celsius measured 35m37s ago
Debug Statistics:
 Invalid Readings
             : 0
 Discarded Deltas : 0
_____
System Information:
 _____
        : "MakitoX1 SDI Rugged Encoder"
Card Type

        Part Number
        : S-MX1E-R

        Serial Number
        : HAI-031935020010

        MAC Address
        : 5c:77:57:00:de:60

Hardware Compatibility : -001G
          : "U-Boot 2018.01 (Sep 12 2019 - 16:33:51 -0400)"
Boot Version
_____
Installed Debian Packages:
-
                   _____
Desired=Unknown/Install/Remove/Purge/Hold
| Status=Not/Inst/Conf-files/Unpacked/halF-conf/Half-inst/trig-aWait/Trig-pend
// Err?=(none)/Reinst-required (Status,Err: uppercase=bad)
||/ Name
           Version
                    Description
------
ii makitox1-boam 0.0.0-1 MakitoX1 Base Operation and Management
```

2. Save the file.

### 🕑 Tip

You can also take a system snapshot from the CLI using the system\_snapshot.sh command.

# Saving and Loading Presets

Each Makito X Series device is configured by users' selecting and setting values of applicable encoder or decoder settings, such as Video and Audio Encoder, Streaming Output, and (if licensed) Metadata settings; or Decoder Output and Stream settings. Presets provide a way for you to save groups of settings and recall these configurations settings to apply to other streams.

Configuration settings saved as the "startup" preset will continue to be used after a reboot, or when the unit is turned off and on. You can also direct the system to apply a preset to restore settings when the system startup process performs the configuration autoload.

#### 🔒 Note

Presets do not include System Administration (e.g., Network) or Security settings.

The Preset Manager displays a list of saved presets. From here you can load, rename, duplicate, or delete a saved preset, as well as view the contents of a preset file and select a preset to load at startup.

| 1 Note                                                                                                    |                                              |  |  |
|----------------------------------------------------------------------------------------------------|----------------------------------------------|--|--|
| A warning indication appears in the title bar on systems with unsaved configurations. The indication is displayed when a user signs in or out of a Makito X1 when the current configuration has not been saved in a preset. |                                              |  |  |
| Haivision Makito X1 Rugged                                                                                                    | Welcome Administrator (Sign Out) 🛛 🚳 🛛 🤯 🗮 🗌 |  |  |
| Settings Security                                                                                                    |                                              |  |  |
| Status                                                                                                    |                                              |  |  |
| Presets A                                                                                                    |                                              |  |  |

To view and manage presets:

- 1. On the Administration page, click **Settings** on the navigation bar and **Presets** on the sidebar.
- 2. The Presets page opens displaying the list of saved presets for the encoder. The startup preset is indicated with a green check mark.

| Settings Security                  |                      |                |         |
|------------------------------------|----------------------|----------------|---------|
| Status Presets                     |                      | 0              | Import  |
| Update<br>Network<br>Date and Time | All Delete           |                |         |
| Services                           | Name                 |                | Startup |
| Licensing                          | haistartup.cfg       | Save           | Load 🗸  |
|                                    | low bitrate H264.cfg | Save           | Load 🧹  |
|                                    | preset-for-lpd.cfg   | Save           | Load 🗸  |
|                                    |                      |                |         |
|                                    |                      | Startup Preset |         |

3. To load an existing preset into the current session, hover over the preset name or anywhere in the row and click **Load**.

| 🗌 All 🛛 Del  |  |         |         |
|--------------|--|---------|---------|
|              |  |         |         |
| Name         |  |         | Startup |
| Preset 1.cfg |  | /e Load |         |
| 42210bit.cfg |  | /e Load |         |
| HEVC.cfg     |  | ve Load |         |
|              |  |         |         |

- 4. To select an existing preset to load at startup, hover over the preset row and click the (grayed out) check mark under **Startup**.
- 5. To save the current settings as a new preset, click the + button.
  - a. In the New Preset dialog, type a new filename in the Name text box.

|         | Add Preset |     |
|---------|------------|-----|
| Name    |            |     |
| Startup |            |     |
|         | Cancel     | Add |

- b. To select this preset to load at startup, check the Startup checkbox.
- c. Click Create.
- 6. To save the current settings as an existing preset, hover over the preset row and click **Save**. You can (optionally) check the **Startup** check mark.
- 7. To save the preset as a text file to view or export to other Makito X1 encoders, click the preset name and save it in the Save As dialog. Note that the file is in Unix format.

- 8. To import a preset, for example, from another Makito X1 encoder, click **Import** and select the file in the Open File dialog box.
- 9. When you see the filename in the text box, click **Upload**.

|             |                 | • Change            | Preset 1.cfg 🗙  | Upload          |                  |
|-------------|-----------------|---------------------|-----------------|-----------------|------------------|
| All         |                 |                     |                 |                 |                  |
| 🕑 Tip       |                 |                     |                 |                 | ·                |
| To select a | different prese | et file, click Chan | ge. To remove t | he selection, c | lick the 🗙 icon. |

10. To delete one or more presets, check the checkbox next to one or more preset names (or check **All**) and click **Delete**.

# Installing Firmware Updates

#### 🚹 Note

Before you can install a firmware update on the Makito X1, you may need to obtain and install an updated license (depending on the version limit and expiration date of the currently installed license). For more information, see Managing Licenses.

When you first receive a Makito X Series appliance, the necessary firmware is pre-installed on it. Firmware upgrades and licenses are issued through Haivision's Download Center on our website at: https://support.haivision.com.

Please note that you may download the latest firmware and documentation by registering via the Haivision Support Portal.

When a firmware upgrade becomes available, you can easily install it from the Web interface. You will first need to copy the upgrade file to your local computer or network.

The firmware upgrade comes in the form of a file with the extension .hai, which when loaded will replace the application on your Makito X Series appliance. The firmware upgrade components are digitally signed, and these signatures are all verified before performing the installation.

This section provides instructions to install a firmware upgrade from the Web interface.

#### 🕑 Tip

Do not delete existing licenses before uploading the new license when upgrading to a new release.

To install a firmware update:

1. On the Administration page, click **Settings** on the navigation bar and **Update** on the sidebar. The Update page opens.

| Settings Security |                                                          |
|-------------------|----------------------------------------------------------|
|                   |                                                          |
| Status            | Current Version: 1.0.0-22                                |
| Presets           |                                                          |
| Update            | Package to be installed on next boot:                    |
| Network           |                                                          |
| Date and Time     | There is no package pending installation on this system. |
| Services          |                                                          |
| Licensing         | Browse                                                   |
|                   |                                                          |
|                   |                                                          |
|                   |                                                          |
|                   |                                                          |

- 2. Click Browse and select the file in the Open File dialog box.
- 3. When you see the filename in the text box, click Upload.

| All active encoders will be stopped temp | porarily during the upload process. |
|------------------------------------------|-------------------------------------|
| Change makitox4_enc_v1.0.0-25.hai 🗙      | Upload                              |

4. Wait for the file to be uploaded and verified and the file system synced.

#### Important

Remain on this page and do not click anything else in the Makito X1 Web interface during the upload.

If any of the package components has been modified or is not signed by a valid certificate, the verification will fail and the downloaded package will be discarded.

When the file is uploaded and verified successfully, you will see a confirmation page (as shown in the following example).

|        | Package 'makitox4_enc_v1.0.0-25.hai' uploaded successfully. |        |
|--------|-------------------------------------------------------------|--------|
| Cancel |                                                             | Reboot |
|        |                                                             |        |

#### 5. Click Reboot.

While the unit is rebooting, the Status LEDs will flash, and you will see a warning page (as shown following).

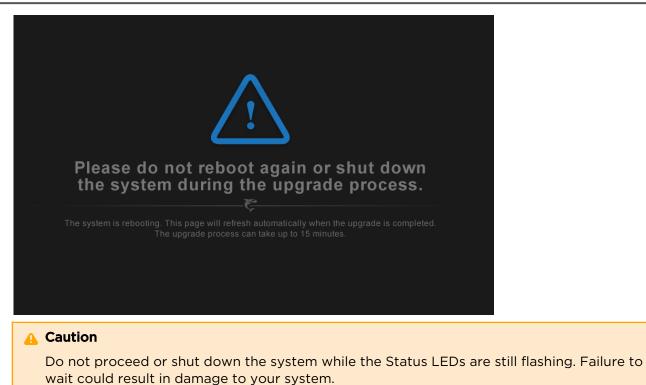

Once the unit has rebooted, the browser will display the Sign-In page for the Web interface (depending on your Web browser and settings). If not, reload the Sign-In page.

- 6. Clear your browser cache after the firmware upgrade.
- 7. Sign in again in order to access the encoder. For more information, see Signing In to the Web Interface.

#### 🚹 Note

You can verify the result of the installation on the Messages page. See Managing Messages.

# **Configuring Network Settings**

#### 🔥 Caution

When you make changes to the Network settings, be sure to write down the new encoder IP Address or label the chassis. After you apply your changes and reboot, you will have to redirect the browser to the new IP address and sign in again in order to access the encoder. If you are connecting to the encoder through an IPv4 connection, disabling the IPv4 interface will drop your connection after a reboot. You will need to reconnect using IPv6 or the serial interface (if available).

To view and configure the Network settings:

1. On the Administration page, click **Settings** on the navigation bar and **Network** on the sidebar. The Network Configuration page opens.

| Settings Security |                                 |                      |      |        |       |
|-------------------|---------------------------------|----------------------|------|--------|-------|
| Status            |                                 |                      |      |        |       |
| Presets           |                                 |                      |      | Reboot | Apply |
| Update            | General                         |                      |      |        |       |
| Network           |                                 |                      |      |        |       |
| Date and Time     | Hostname                        | mx1r-enc             |      |        |       |
| Services          | IPv4                            |                      |      |        |       |
| Licensing         |                                 |                      |      |        |       |
|                   | Addressing                      | Static 🔻             |      |        |       |
|                   | IP Address                      | 10.65.10.213         |      |        |       |
|                   | Netmask                         | 255.255.254.0        |      |        |       |
|                   | Gateway                         | 10.65.10.1           |      |        |       |
|                   | ID-C                            |                      |      |        |       |
|                   | IPv6                            |                      |      |        |       |
|                   | Ethernet                        |                      |      |        |       |
|                   | Link                            | Automatic 🝷          | 1    |        |       |
|                   | Speed                           | Any 👻                |      |        |       |
|                   | Current Speed                   | 1000                 | -    |        |       |
|                   | Current Speed                   |                      |      |        |       |
|                   | Duplex                          |                      |      |        |       |
|                   | MAC Address                     | 5c:77:57:00:de:60    |      |        |       |
|                   | Total TX Bandwidth              | 1000000              | kbps |        |       |
|                   | <b>6</b> .10                    |                      |      |        |       |
|                   | DNS                             |                      |      |        |       |
|                   | Domain Name                     | dev.haivision.com    |      |        |       |
|                   | DNS Settings                    | Obtain Automatically |      |        |       |
|                   | Primary DNS Server              | 10.65.0.13           |      |        |       |
|                   | Address                         |                      |      |        |       |
|                   | Alternate DNS Server<br>Address | 10.65.0.12           |      |        |       |
|                   | mDNS                            |                      |      |        |       |
|                   |                                 |                      |      |        |       |
|                   | mDNS Identifier                 | stephito-mx1r-enc    |      |        |       |

2. Select or enter the new value(s) in the appropriate field(s). For details, see Network Settings.

3. To configure IPv6 addressing, toggle the IPv6 button to **On** and select the Addressing option. Enter the new value(s) as required.

| IPv6       |                  | ON |  |
|------------|------------------|----|--|
| Addressing | Automatic (DHCP) | •  |  |
|            | Automatic        |    |  |
| Ethernet   | Automatic (DHCP) |    |  |
|            | Static           |    |  |

- 4. Click Apply.
- 5. Click Reboot.

| 1 Note                                                              |  |
|---------------------------------------------------------------------|--|
| You must reboot the system for the changes to take effect.          |  |
| fter the encoder reboots, you will be returned to the Sign-In page. |  |

When you open the Network Configuration page again, if you configured the unit using either Automatic or Automatic (DHCP) Addressing, you will see the IP address(es) obtained by the system.

| IPv6                    |                             |    | ON O |
|-------------------------|-----------------------------|----|------|
| Addressing              | Automatic (DHCP)            | •  |      |
| Link-Local IPv6 Address | fe80::5e77:57ff:fe00:ca8c/6 | i4 |      |
|                         |                             |    |      |

## **Network Settings**

The following table lists the Encoder Network settings:

#### General

| Network Setting                                                         | Description/Values                                             |  |
|-------------------------------------------------------------------------|----------------------------------------------------------------|--|
| Hostname Enter a unique name for the Makito X Series encoder or decoder |                                                                |  |
| IPv4 When set to On, configures the network to use IPv4 addressing      |                                                                |  |
| IPv6                                                                    | When set to On, configures the network to use IPv6 addressing. |  |

#### IPv4

| Network Setting                           | Description/Values                                                                                                    |
|-------------------------------------------|----------------------------------------------------------------------------------------------------|
| Addressing                                | Select DHCP or Static to enable or disable the Dynamic Host<br>Configuration Protocol.                                                                                                    |
|                                           | ▲ Note<br>When DHCP is enabled, the Makito X will get an IP Address<br>from a DHCP server on the network. When it is disabled, you<br>must manually enter the device's IP Address, Netmask and<br>Gateway Address.                                                                                                    |
| DHCP Vendor Class ID                      | (DHCP must be enabled) You may, optionally, specify the DHCP<br>Vendor Class ID (option 60). This allows IT departments to identify<br>Makito X devices on their networks.<br>The default Device Identification value is "Haivision Makito X4<br>Encoder" or "Haivision Makito X4 Decoder" for the Makito X4<br>encoder or decoder, and "Haivision Makito X1 Encoder" the for<br>Makito X1 encoder. |
| Assign Link-Local Address When DHCP Fails | (DHCP must be enabled) When this checkbox is checked, and<br>DHCP is used but no DHCP server is present to assign an IP address<br>to the device, the Makito X will automatically assign itself an IP<br>address in the 169.254.0.0/16 range.<br>This allows you to use the device locally on a LAN (the address is<br>NOT routable) in situations where DHCP is not available or failed.           |
| IP Address                                | Displays the IP Address for the Makito X. This is a unique address<br>that identifies the unit in the IP network.<br>If DHCP is disabled, you may enter an IP address in dotted-decimal<br>format.                                                                                                    |
| Netmask                                   | Displays the Subnet Mask for the Makito X. This is a 32-bit mask<br>used to divide an IP address into subnets and specify the network's<br>available hosts.<br>If DHCP is disabled, you may enter a Netmask in dotted-decimal<br>format.                                                                                                    |
| Gateway                                   | Displays the gateway address of the network (typically the address<br>of the network router).<br>If DHCP is disabled, you may enter a gateway address in dotted-<br>decimal format.                                                                                                    |

### IPv6

| Network Setting              | Description/Values                                                                                                    |  |
|------------------------------|----------------------------------------------------------------------------------------------------|--|
| Addressing                   | <ul> <li>Select one of the following options to obtain an IPv6 address for the unit:</li> <li>Automatic: Uses SLAAC (Stateless Address Autoconfiguration) to obtain IP addresses automatically without the need for a DHCP server</li> <li>Automatic (DHCP): Enables the Dynamic Host Configuration Protocol to get an IP address from a DHCP server on the network</li> <li>Static: Use to manually configure the device's IP and gateway addresses.</li> </ul> |  |
| Global IPv6 Address          | Displays the IPv6 Address for the Makito X. This is a unique address that identifies the unit<br>in the IP network. There may be multiple IPv6 addresses on a single interface.<br>If Static Addressing is used, enter an IPv6 address in hexadecimal notation.                                                                                                    |  |
| Subnet Preflix Length        | ( <b>Static</b> Addressing only) The Prefix Length in IPv6 is the equivalent of the Subnet Mask in IPv4. However, instead of being expressed in four octets as it is in IPv4, it is expressed as an integer between 1 through 128.                                                                                                    |  |
| Gateway                      | Displays the gateway address of the network (typically the address of the network router).<br>If Static Addressing is used, enter a gateway address in hexadecimal notation.                                                                                                    |  |
| Enable Privacy<br>Extensions | (Automatic Addressing only) Check this checkbox to enable SLAAC Privacy Extensions. As documented in RFC 4941 "Privacy Extensions for Stateless Address Autoconfiguration in IPv6", this entails using randomly generated, temporary, global scope IPv6 addresses that are regularly discarded and replaced with different addresses.                                                                                                    |  |
| Link-Local IPv6<br>Address   | (Read-only) A link-local address is an Internet Protocol (IP) unicast address intended to be<br>used only to connect to the hosts on the same network. A link-local address starts with<br>fe80: and is always automatically assigned.                                                                                                    |  |

## Ethernet

| Network Setting             | Description/Values                                                                                                    |  |
|-----------------------------|----------------------------------------------------------------------------------------------------|--|
| Link                        | <ul> <li>Determines whether the Ethernet link settings will be negotiated automatically or configured manually:</li> <li>Automatic - The system will match the Ethernet Speed and Duplex Mode to the Ethernet hub to which it is connecting:</li> <li>Manual - These values must be set manually. See following settings.</li> </ul>                                           |  |
| Speed                       | Select the Ethernet Speed (in Mbps):<br>• Any (default)<br>• 1000<br>• 100<br>• 10                                                                                                    |  |
|                             | Note<br>When Link is set to Automatic, setting the Ethernet speed to anything other than<br>Any means that only that specific value will be advertised to the connected hub/<br>switch during the negotiation process. This makes it possible, for instance, when<br>connected to a GigE switch to force the link down to 100Mb when some network<br>problems are encountered. |  |
| Current Speed               | (Read-only) Displays the actual Ethernet Speed.                                                                                                    |  |
| Duplex                      | If Link is Auto, displays the actual value for the Duplex Mode (read-only).<br>If Link is Manual, select the Duplex Mode:<br>• Full<br>• Half                                                                                                    |  |
| MAC Address                 | (Read-only) The Media Access Control address assigned to the Makito X.                                                                                                    |  |
| Encoder-specific            |                                                                                                    |  |
| Total TX Bandwidth<br>Limit | th (Encoder only) The maximum transmit bandwidth for the encoder in kbps. Specifies the bandwidth "ceiling" for the Ethernet port.                                                                                                    |  |

### **DNS Settings**

| Network Setting                      | Description/Values                                                                                                    |  |
|--------------------------------------|----------------------------------------------------------------------------------------------------|--|
| Domain Name                          | Enter the domain for the Makito X.                                                                                                    |  |
| Obtain DNS Settings<br>Automatically | (Addressing cannot be <b>Static</b> ) Check this checkbox to obtain DNS settings from DHCP.<br>DHCP servers often provide DNS information to the device on top of the IP address. When<br>DHCP is enabled and this checkbox is enabled, the system will attempt to learn its DNS<br>settings from the DHCP servers (which avoids unnecessary user configuration).                                                 |  |
| Primary DNS Server<br>Address        | ( <b>Obtain DNS Settings Automatically</b> must be disabled) Enter the primary DNS server address for your network.                                                                                                    |  |
| Alternate DNS Server<br>Address      | ( <b>Obtain DNS Settings Automatically</b> must be disabled) Enter an alternate DNS server address for your network.<br>The alternate DNS server is used only if the primary server is not responding.                                                                                                    |  |
| DNS Precedence                       | Select either IPv4 or IP v6 to specify the priority for DNS resolution.<br>On systems with both IPv6 and IPv4 enabled, if users use HOSTNAMES instead of<br>specifying IP addresses when creating connections, the default behavior is to resolve to<br>IPv6 first if it is available.                                                                                                    |  |
| Enable mDNS                          | Check this checkbox to enable the Multicast DNS (mDNS) protocol as a means for third party entities to discover the IP address of the Makito X.                                                                                                    |  |
|                                      | ✔ Tip<br>Enabling mDNS allows an mDNS application to automatically find the Makito X.<br>mDNS is enabled on u nits shipped from the factory or reset to factory defaults to<br>allow them to advertise their existence. A user can then click Locate (Status page)<br>to start the Status and TX or RX LEDs flashing in order to discover the location of<br>the device, for example, within a large server room. |  |
| mDNS Identifier                      | (Optional) Enter a unique name for the Makito X. By default, the system creates a unique name, e.g. "MakitoXD (%HOSTNAME%)"), for the device.                                                                                                    |  |

#### **Related Topics**

- Configuring Network Settings
- Viewing System Status Information

# **Configuring Date and Time**

From the Date and Time page, you can configure Network Time Protocol (NTP) support to synchronize the encoder clock with the selected time zone.

To view and configure the date and time:

1. On the Administration page, click **Settings** on the navigation bar and **Date and Time** on the sidebar.

| The Date and Time page | e opens.            |                                     |   |       |
|------------------------|---------------------|-------------------------------------|---|-------|
| Settings Security      |                     |                                     |   |       |
|                        |                     |                                     |   |       |
| Status                 |                     | Reboot                              |   | Apply |
| Presets                |                     |                                     |   |       |
| Update                 | Timezone - Locale   | (GMT-05:00) Eastern Time - Montreal | - |       |
| Network                |                     |                                     |   |       |
| Date and Time          | Current Time        | 13/02/2020, 10:00                   |   |       |
| Services               | NTP                 |                                     |   |       |
| Licensing              |                     |                                     |   |       |
|                        | Manually Set Date & | 13/02/2020, 10:00                   |   |       |
|                        | Time                |                                     |   |       |
|                        |                     |                                     |   |       |
|                        |                     |                                     |   |       |
|                        |                     |                                     |   |       |

- 2. Select or enter the new value(s) in the appropriate field(s). For details, see Date and Time Settings.
- 3. To apply your changes, click Apply.
- 4. To validate that the NTP server is reachable, check the "NTP" checkbox and click **Test** (below the NTP server field).

|                   | Reboot                              | Statistics | Apply |
|-------------------|-------------------------------------|------------|-------|
| Timezone - Locale | (GMT-05:00) Eastern Time - Montreal | ·          |       |
| Current Time      | 18/04/2019, 16:24                   |            |       |
| NTP               |                                     |            |       |
| NTP Server        | pool.ntp.org                        |            |       |
|                   | Test                                |            |       |

5. To view statistics for the NTP server, click Statistics.

## Date and Time Settings

The following table lists the Date and Time settings:

| Date and Time<br>Setting    | Description/Values                                                                                             |  |
|-----------------------------|----------------------------------------------------------------------------------------------------|--|
| Timezone                    |                                                                                                    |  |
| Time Zone                   | Select the desired time zone and corresponding city.                                                           |  |
|                             | Note<br>The times are based on hours added to or subtracted from Greenwich Mean Time<br>(GMT).                 |  |
| Current Time                | (Read-only) The current local date and time.                                                                   |  |
| Server                      |                                                                                                    |  |
| Use NTP                     | Toggle on to connect to a Network Time Protocol (NTP) server to synchronize the encoder or decoder clock.      |  |
| NTP Server                  | If NTP is enabled, enter the IP address of the NTP server.                                                     |  |
| Manually Set Date<br>& Time | If NTP is disabled, select the date and time from the calendar.                                                |  |
| Test                        | If NTP is enabled, click to validate that the NTP server is reachable.                                         |  |
| Statistics                  | If NTP is enabled, click to display tracking and source information, and source statistics for the NTP server. |  |
| Reboot                      | If changes have been made to the date and time settings, click to apply changes.                               |  |

# **Enabling and Disabling Network Services**

For security purposes, an administrator may need to stop one or more network services from accessing the Makito X1. From the Services page, you can enable and disable network services, including HTTP, SSH, Telnet, SNMP, RTSP, ONVIF, and Haivision EMS. You can also enable bi-directional serial pass-through for controlling serially attached devices such as PTZ controlled cameras. Both RS-232 and RS422 are supported.

#### Important

In order to optimize your encoder's performance, it is recommended that *only* the required network services be enabled. Please review the network services to make sure services used for your application are enabled or disabled as appropriate.

#### 🔥 Caution

Take care not to disable all network services; you must at least keep http (Web interface),

telnet, or ssh active. Otherwise you will lose access control to the unit, and the only way to reenable these services is by a Factory Reset (For details, see **Resetting the Encoder**).

To enable or disable network services:

1. On the Administration page, click **Settings** on the navigation bar and **Services** on the sidebar. The Services page opens displaying the current status of network services.

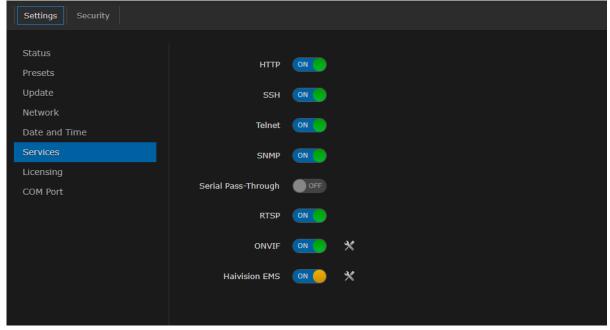

#### 🚹 Note

The On-Off button color indicates the service status:

| Color  | Indication                                                                       |
|--------|----------------------------------------------------------------------------------|
| Green  | Service is operating.                                                            |
| Red    | Service is not operating correctly, for example, telnet daemon failed to start.  |
| Orange | Problems were encountered performing a service, for example, EMS failed to pair. |
| Grey   | Service is disabled.                                                             |

- 2. To enable or disable a service, toggle the associated Service button to **On** or **Off**. For details, see <u>Services Settings</u>.
- 3. To pair the encoder with Haivision-EMS, toggle the Haivision-EMS button to **On** and click **Configure**. See the following section, **Pairing the Decoder with Haivision EMS**.

The service(s) will be stopped or started immediately. (You do not need to click **Apply**).

### 🕑 Tip

Network services can also be enabled/disabled using the CLI service command.

## Services Settings

The configurable Services are as follows:

### Network Services

| Service               | Description/Values                                                                                                    |
|-----------------------|----------------------------------------------------------------------------------------------------|
| HTTP                  | Hypertext Transfer Protocol, used for Web browsers acting as a client.                                                                            |
|                       | Note     Only secured HTTP (HTTPS) is supported.                                                                                                  |
| SSH                   | Secure Shell, a network protocol that allows data to be exchanged using a secure channel between two networked devices.                           |
| Telnet                | Telnet, a network protocol used on the Internet or local area networks to provide bidirectional communications via a virtual terminal connection. |
| SNMP                  | Simple Network Management Protocol, a network protocol used mostly in network management systems to monitor network attached devices.             |
| Haivision<br>EMS      | EMS (Element Management System) allows simple management of Haivision-only devices.                                                               |
| Product<br>Analytics  | Toggle <b>Enable Anonymous Product Analytics</b> on or off to enable or disable the collection of anonymous product analytics.                    |
| Thumbnai<br>I Preview | Preview Thumbnails provide a visual reference of each video encoder's input. By default, previews are enabled and set to 10 second intervals.     |

### **Encoder-only**

| Service                                                                                                    | Description/Values                                                                                                    |  |
|----------------------------------------------------------------------------------------------------|----------------------------------------------------------------------------------------------------|--|
| Serial Pass-<br>Through(Makito X Series Rugged Encoders only) Bi-directional serial pass-through for con<br>attached devices such as PTZ controlled cameras. Both RS-232 and RS422 are sup |                                                                                                    |  |
|                                                                                                    | A Note<br>The COM Port Mode must first be set to Pass-Through.                                                                          |  |
| Port                                                                                                    | (Serial Pass-Through must be enabled) Specifies the TCP port that the Makito X will listen on for remote commands.                      |  |
| RTSP                                                                                                    | Enables streaming of video feeds from the Makito X encoder to a Milestone server for archiving and analysis using the RTSP protocol.    |  |
| ONVIF                                                                                                    | Enables the ONVIF management API to send commands from the Milestone XProtect video management software (VMS) to the Makito X encoder . |  |

#### **Related Topics**

• Managing Certificates (to manage HTTP TLS certificates)

## **Enabling ONVIF Support and Milestone Integration**

### **ONVIF Integration Overview**

Makito X ONVIF Support and Milestone Integration allows customers to manage Makito X encoders from the Milestone XProtect video management software (VMS) using the ONVIF protocol and API. RTSP Support enables customers to use the RTSP protocol to stream video feeds from the Makito X to the Milestone VMS for archiving and analysis.

This feature is designed to be used in applications where surveillance cameras connect to the encoders. The Milestone VMS sends commands to the encoder using the ONVIF API. The encoder sends video received from the cameras to the Milestone VMS via RTSP and Direct-RTP. The Milestone VMS stores the video as well as sends it for display.

This functionality is a licensed feature and must be purchased using the SWO-292-ONVIF part number. Enabling and disabling of the ONVIF management API is done either from the Makito X Web Interface Services page or using the CLI (service command).

For information about Milestone, see https://www.milestonesys.com/solutions/platform/videomanagement-software/xprotect-essential/.

### About ONVIF

ONVIF is an open industry forum that provides and promotes standardized interfaces for effective interoperability of IP-based physical security products. For more information, see https://www.onvif.org/.

The Makito X supports subsets of ONVIF API Profiles S and T. Both profiles are designed for IP-based video systems.

ONVIF Profile S is used for basic video streaming and configuration.

ONVIF Profile T is used for advanced video streaming and includes the following:

- H.264 / H.265 video compression
- Imaging settings
- Motion alarm and tampering events
- Metadata streaming
- Bi-directional audio

#### 🔒 Note

In Makito X Release 2.4, the ONVIF API "GET" parameters are implemented; however, the "SET" parameters are not. This means that you can use ONVIF commands to monitor Makito X operations, but cannot control the Makito X; for example, you cannot configure the video bit rate or resolution. For details on the ONVIF APIs, please see the ONVIF documentation: https://www.onvif.org/profiles/profile-s/

#### https://www.onvif.org/profiles/profile-t/

HEVC/H.265 is not supported with the initial release of the Makito X ONVIF feature.

### **Integration Steps**

To enable the ONVIF service on the Makito X:

#### Makito X Web Interface

- 1. On the Makito X Services page, toggle the ONVIF button to **On**. The RTSP button is automatically toggled to **On** (since RTSP is required for stream creation).
- 2. On the ONVIF dialog, you may optionally edit the encoder Location or disable WS-Discovery.

#### 🔥 Note

The Makito X supports the ONVIF "WS-Discovery" feature (which enables network probing to locate ONVIF-capable devices). This feature is enabled by default when the ONVIF service is enabled. It is recommended to keep WS-Discovery enabled.

|                                                 | ONVIF          |      |    |    |
|-------------------------------------------------|----------------|------|----|----|
| Location                                        | country/Canada |      | ÷  |    |
|                                                 | city/Montreal  |      | Ū  |    |
| WS-Discovery                                    |                |      |    |    |
| Note: Please reboot for changes to be effective |                |      |    |    |
|                                                 |                | Canc | el | ОК |

- 3. If you made changes on the ONVIF dialog, click **OK**.
- 4. Open the Status page to reboot the encoder.

#### Milestone XProtect VMS Interface

5. To add the Makito X encoder to the Milestone VMS, select Add Hardware  $\rightarrow$  Express. *OR* 

To add the Makito X manually, select Add Hardware  $\rightarrow$  Manual  $\rightarrow$  Hardware Model  $\rightarrow$  ONVIF Conformant Device (2-16 channels).

6. Select Devices → Camera → Makito Device → Settings and select the Streaming Method: either RTP/ UDP or RTP/RTSP/TCP.

#### 🔒 Note

Video is supported by XProtect in either "RTP/UDP" or "RTP/RTSP/TCP" mode. **RTP/RTSP/TCP mode** is the default selection.

7. Click Save.

#### 🔒 Note

If the video playback does not start, the first troubleshooting step is to completely disable the firewall on the PC that has the Milestone XProtect software. If this works, then ask your system administrator to edit the firewall rules accordingly.

Streaming should begin from the cameras.

#### **Related Topics:**

- Enabling and Disabling Network Services
- service (CLI command)
- Rebooting the Encoder

## Pairing the Encoder with Haivision EMS

Haivision EMS (Element Management System) allows simple management of Haivision-only devices. To get started, you enable the EMS service on the Makito X encoder and then pair the encoder with Haivision-EMS. This allows the EMS to communicate with the encoder, for example, to monitor the connection status.

To manage a Makito X Series device through Haivision-EMS, the device must first be discovered and paired with the system.

#### 🔥 Note

For device discovery to work, mDNS must be enabled on each of the Makito X devices you wish to pair.

To pair the Makito X device with Haivision-EMS:

- 1. On the Services page, toggle the Haivision-EMS button to **On**.
- 2. Hover over Haivision-EMS and click **Configure** next to the tools icon.

3. On the Haivision EMS dialog, enter the passcode (copied and pasted from Haivision EMS).

|                                          | Haivision EMS     |
|------------------------------------------|-------------------|
| Passcode<br>(copy from<br>Haivision EMS) |                   |
| EMS Address                              |                   |
| EMS Port                                 | Keep alive 3 secs |
| Connection Status                        | Unpaired          |
|                                          | Close Pair        |

#### 🔒 Note

On a new system, the EMS Address and Port are blank. When a pairing code is pasted in, the address and port are automatically filled in to reflect the IP address and port contained in the pairing code.

(Optional) You may change the EMS Address and Port in order to override the defaults extracted from the paring code, for example, to accommodate network security requirements.

 (Optional) Increase the value in the Keep Alive field to ensure the Makito X can be paired with EMS and remain connected during file transfer. The Keep Alive value is also filled in when the pairing code is pasted in. "Keep Alive" is the time

interval in seconds in which the device will ping the EMS server to maintain its connection. 5. Click **Pair**.

This initiates the pairing and communication with the EMS server.

To unpair the Makito X device from Haivision-EMS:

### 1. On the Haivision EMS dialog, click **Unpair**.

| Haivision EMS                            |                               |            |       |        |
|------------------------------------------|-------------------------------|------------|-------|--------|
| Passcode<br>(copy from<br>Haivision EMS) |                               |            |       |        |
| EMS Address                              | 10.65.130.131                 |            |       |        |
| EMS Port                                 | 8883                          | Keep alive | 5     | secs   |
| Connection Status                        | <ul> <li>Connected</li> </ul> |            |       |        |
|                                          |                               |            | Close | Unpair |

The unpairing takes effect immediately.

## Configuring RTSP

From the Services page, you can configure the Makito X or Makito X4 encoder to interoperate with Real-Time Streaming Protocol (RTSP)-based software players such as QuickTime, VideoLan VLC, or Wowza Server (Flash) for real-time streaming.

To configure RTSP:

- 1. On the Services page, toggle the RTSP button on.
- 2. To access the RTSP stream from the decoder, you must specify the correct RTSP URL. For example, type:

```
rtsp://<ip>[:port]/<VideoEncID>_[<AudioEncID>]
VideoEncID=0..3 and AudioEncID=0..7
```

#### 🔒 Note

Port is optional and only needs to be specified if the rtsp server port is *not* set to the default 554.

You can use RTSP for video-only streams (typical use case is surveillance applications).

#### **Customizing Stream Characteristics**

Makito X v2.5 and Makito X4 v1.2 added the ability to specify optional stream link parameters in the URL. The RTSP servers in the Makito X and Makito X4 now support this URL format:

rtsp://@ip\_address[:port]/videnc[\_audenc][?param1=value1&param2=value2, ...]

Where *ip\_address* is the IPv4 address of the Makito encoder hosting the RTSP service.

*rtsp\_port* is optional and only needs to be specified if the rtsp server port is not set to the default 554.

*videnc* is mandatory and specifies the ID of an H.264 or H.265 video encoder on the Makito (from the 0-3 range for Makito X H.264 encoders, plus encoders 4-5 for HEVC mezzanines to use for H.265 streaming; and 0-7 for Makito X4).

*audenc* is optional to include audio in the rtsp stream and specifies the ID of an audio encoder (from the 0-7 range for Makito X or 0-15 for Makito X4)

Supported stream link parameters are as follows:

tos = 0x00 to 0xFF (for hex) or 0 to 255 ttl = 1 to 255 mtu = 232 to 1500 mcast\_addr = A valid multicast address mcast\_port = A valid multicast port

You can also stream from a Makito X to a Milestone server using RTSP. See **Enabling ONVIF Support and Milestone Integration**.

# Managing Licenses

• License File Errors

Feature licensing allows you to view the licensed capabilities of your Makito X as well as add new functionality to already deployed systems.

To acquire a new license, please contact your Authorized Reseller or Haivision at: https:// support.haivision.com. Indicate the appropriate feature SKU and provide the hardware serial number (or list of numbers in the case of multiple devices) to which it applies.

The license is delivered by email as a plain-text ASCII license file with the extension .lic to be installed on your Makito X Series appliance.

You may install and manage licenses from the Web interface or from the CLI using the license command. Both methods allow you to view the content and status (valid/invalid) of the license file to confirm the ordered features.

The licensing of the unit will survive a factory reset and upgrade of the firmware.

This section provides instructions to install a license from the Web interface as well as view current licenses on your system.

#### 🔶 Caution

Do not delete existing licenses before uploading the new license. New licenses are typically add-ons to complement the base license. You should only delete existing licenses if *instructed* to do so by Haivision.

To install a license file:

1. On the Administration page, click **Settings** on the navigation bar and **Licensing** on the sidebar. The Licensing page opens, displaying the list of currently installed licenses and the associated features, including Audio/Video Inputs, Video, Audio, Metadata, and Stream capabilities.

| Settings Security                      |                                                                       |
|----------------------------------------|-----------------------------------------------------------------------|
| Status<br>Presets                      | Install                                                               |
| Update<br>Network                      | All Delete                                                            |
| Date and Time<br>Services<br>Licensing | Name MX1E_Oli.lic                                                     |
| COM Port                               | License Features System                                               |
|                                        | Maximum Upgradable Release 9.9                                        |
|                                        | Firmware Expiration Date Never<br>Audio/Video Inputs                  |
|                                        | Maximum Input Resolution FHD<br>Video                                 |
|                                        | Number Of Video Encoders 2<br>High Efficiency Video Coding (H.265) On |
|                                        | MPEG-4 Advanced Video Coding (H.264) On<br>Maximum Video Bit Depth 10 |
|                                        | Maximum Video Color Subsampling 4:2:2<br>Audio                        |
|                                        | Number Of Audio Encoders 4<br>MPEG-2 AAC-LC ADTS On                   |
|                                        | MPEG-4 AAC-LC LOAS/LATM On<br>Metadata                                |
|                                        | Key-Length-Value Metadata (KLV) On<br>Stream                          |
|                                        | Secure Reliable Transport (SRT) On<br>TS/RTP On                       |
|                                        | TS/UDP On<br>Misc                                                     |
|                                        | Open Network Video Interface Forum (ONVIF) On                         |

#### 🚹 Note

The System values show the version limit (Maximum Upgradable Release) and Expiration Date for the current license. The encoder will block installation of firmware versions that are above the Maximum Upgradable Release version. The unit will remain functional as long as it has not reached the Expiration Date. To obtain an updated license, please contact Sales@haivision.com.

- 2. To select the license file to install, click **Install** and select the file in the Open File dialog box.
- 3. When you see the filename in the text box, click **Upload**.

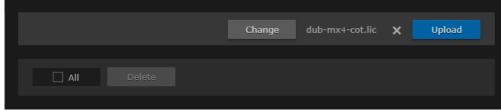

- To apply your changes, click the **Reboot** button. The encoder will reboot and you will be returned to the Sign-in page.
- 5. To view an installed license file, click the file in the list. The license file opens in a separate window.

| #BEGIN LICENSED FEATURE misc.lcf                                                                                                    |
|----------------------------------------------------------------------------------------------------|
| [MISC]<br>ONVIF.Descr=Open Network Video Interface Forum Service<br>ONVIF=On                                                                                                    |
| #wlicopt misc misc On ONVIF                                                                                                    |
| <pre>#END LICENSED FEATURE misc.lcf<br/>#BEGIN LICENSING DATA<br/>[LIC-SIGNATURE]<br/>Version=2.1.0<br/>CreatedOn=2020-01-31 14:43:25<br/>CreatedBy=ssthilaire@haivision.com<br/>Sequence=fw112668_misc.lic</pre> |
| [LIC-DEVICES]<br>DEV-TYPE=MX1E<br>HAI-031935020010=Yes                                                                                                    |
| #END LICENSING DATA                                                                                                    |
| Verifying license file "OnVIF-MX1R-HAI-031935020010.lic"<br>License verification successful.                                                                                                    |
|                                                                                                    |
|                                                                                                    |
|                                                                                                    |

## License File Errors

The license file signature check occurs at license installation and system startup time. The following table lists the possible validation errors.

| Validation Error                              | Description                                                                     |
|-----------------------------------------------|---------------------------------------------------------------------------------|
| Unrecognized license file format or extension | The file extension or content is not recognized as a licensed features license. |
| Not for this device (serial number)           | The current device's serial number is not specified in the license.             |
| File integrity compromised                    | Invalid signature: The license file has been corrupted or altered.              |
| File authenticity cannot be confirmed         | The license signing certificate cannot be authenticated.                        |

#### **Related Topics**

• license (CLI command)

# Managing the COM Port

#### 🔥 Note

The COM Port page only accessible to administrators. However, operators can configure the COM port settings from the Metadata page when the COM port is in Metadata mode.

The Makito X Rugged Encoders provide a serial interface that you can use to connect to a computer for management of the encoder. The COM Port page displays the serial COM port settings and provides the option to switch from Metadata to Management mode.

On systems with the Metadata Capture option installed, you can use the serial COM port interface to capture either KLV or CoT metadata.

In order to configure the COM port settings to capture metadata, you need to set the COM Port Mode to Metadata and then reboot the encoder. You can then configure the COM port settings from the Metadata page.

In order to configure serial pass-through to control devices such as PTZ cameras, you need to set the COM Port Mode to Pass-Through and then reboot the encoder.

To manage the COM Port settings:

1. On the Administration page, click **Settings** on the navigation bar and **COM Port** on the sidebar. The COM Port page opens.

| Settings Security         |              |              |
|---------------------------|--------------|--------------|
| Status                    |              | Reboot Apply |
| Presets                   |              |              |
| Update                    |              |              |
| Network                   | Mode         | Management • |
| Date and Time<br>Services | COM Port     | RS-232       |
| Licensing                 | Baud Rate    | 115200       |
| COM Port                  | Data Bits    | 8            |
|                           | Parity       | None         |
|                           | Stop Bits    |              |
|                           | Flow Control | None         |
|                           |              |              |
|                           |              |              |
|                           |              |              |

2. (If applicable) To capture metadata, select **Metadata** from the COM Port **Mode** drop-down list. OR

To configure serial pass-through, select **Pass-Through** from the **Mode** drop-down list.

- 3. To apply your change, click **Apply**.
- 4. Click Reboot.

The changes will take effect after the reboot has completed.

#### **Related Topics**

- COM Port Settings
- Installing the Makito X1 Rugged Encoder
- Configuring Metadata Capture

### **COM Port Settings**

The following table lists the COM Port settings.

#### 🔒 Note

With the exception of the COM Port Mode, the COM Port settings are read-only. For information on modifying the COM Port settings, see "Metadata Settings" (link below).

| COM Port<br>Setting | Default        | Description/Values                                                                                                    |
|---------------------|----------------|----------------------------------------------------------------------------------------------------|
| Mode                | Managemen<br>t | <ul> <li>Selects the type of activity:</li> <li>Management</li> <li>Metadata (required in order to configure the Metadata settings)</li> <li>Pass-Through (required to control serially attached devices such as PTZ controlled cameras).</li> </ul> |
|                     |                | Note<br>You must reboot the encoder when you change the Mode.                                                                                                    |
| Standard            | RS-232         | (Read-only) The serial mode standard:<br>• RS-232 or<br>• RS-422                                                                                                    |
| Baud Rate           | 115200         | (Read-only) The COM Port bitrate.                                                                                                    |
| Data Bits           | 8              | (Read-only) The COM Port databits: 8                                                                                                    |
| Parity              | None           | (Read-only) The COM Port parity: None                                                                                                    |
| Stop Bits           | 1              | (Read-only) The COM Port stopbits: 1                                                                                                    |
| Flow Control        | None           | (Read-only) The COM Port flow control: None                                                                                                    |

#### **Related Topics:**

Metadata Settings

# **Managing Users and Security**

#### 🚹 Note

Unless otherwise indicated, the Administration Security pages are only accessible to administrators.

#### **Topics in This Chapter**

- Managing User Accounts
- Managing Messages
- Managing Banners
- Managing Security Policies
- Managing Certificates
- Managing Audits

## Managing User Accounts

#### 🚹 Note

The Accounts pages are available to administrators only (i.e., users assigned Administrator role). From here, administrators can create and manage user accounts for the Makito X (including their own accounts).

The My Account page is available to users assigned either Operator or Guest roles to change their own account password. For information, see **Changing Your Password**.

#### (i) Important

Makito X Series devices ship from the factory with only the admin account enabled. For security

reasons, the two default user accounts ( user and operator ) are locked at the factory as well as after a factory reset. An administrator must unlock them and change the passwords to use them for the first time.

From the Accounts pages, administrators can create, delete and modify user accounts for the Makito X1.

An account can be allocated to each user of the system so that the identity of the user can be uniquely determined. The Makito X1 provides three defined account roles to assign privileges to users: Administrator, Operator and Guest. For details, see **Role-based Authorization**.

Using system-wide parameters, administrators can configure the allowable password strength and composition (i.e., to force the selection of strong passwords), as well as the periodic change of passwords. The Makito X1 can also be configured for Web interface and CLI account sessions to log out after an idle session timeout period. The session timeout period is selectable via a system-wide parameter. For details, see Managing Security Policies.

From the Account Settings pages, administrators can also upload and manage personal public keys for accounts to enable public key authentication (instead of password-based authentication). Note that in the current release, this only applies to SSH CLI access to the encoder.

### **Account Settings**

The following table lists the Accounts controls and settings:

| Account Setting  | Default | Description/Values                                                                                                    |  |
|------------------|---------|----------------------------------------------------------------------------------------------------|--|
| Username         | n/a     | <ul> <li>(Read-only for existing accounts) The user name for the account.</li> <li>(New account) Type in a unique name for the account, meeting the following requirements: <ul> <li>Maximum length = 20 characters.</li> <li>All characters must be lowercase.</li> <li>The first character cannot be a number; must start with [a-z]</li> <li>After the first character, can contain [a-z 0-9]</li> </ul> </li> </ul> |  |
| Role             | n/a     | <ul> <li>(Read-only for existing accounts) The Role assigned to the account.</li> <li>(New account) Select the Role for the user account, either: <ul> <li>Administrator</li> <li>Operator</li> <li>Guest</li> </ul> </li> </ul>                                                                                                    |  |
| Current Password | n/a     | <ul> <li>(Your own account only) Type in your current password.</li> <li>Note         This is not required for other accounts since an administrator is frequently asked to change the password by users who have forgotten their passwords.     </li> </ul>                                                                                                    |  |
| New Password     | n/a     | Type in the new password.                                                                                                    |  |
| Confirm password | n/a     | Re-type the new password.                                                                                                    |  |
| Public Keys      | n/a     | <ul> <li>Lists any public key files that have been uploaded for this account.</li> <li>To add a public key, click Add.</li> <li>To delete a public key, select it from the list and click Delete.</li> </ul>                                                                                                    |  |
| Fingerprint      | n/a     | <ul> <li>Displays the fingerprint for the selected public key (when you click a filename in the Public Keys list).</li> <li>Tip <ul> <li>A public key fingerprint is a short sequence of bytes which you can copy and use to identify or look for a public key.</li> </ul> </li> </ul>                                                                                                    |  |

#### **Related Topics**

- Role-based Authorization
- "Password Requirements" in Changing Your Password
- Managing Public Key Authentication

### Managing Public Key Authentication

In order to use a public key for account authentication (instead of password-based authentication), you must first get the public key of your SSH client. Note that in the current release, this only applies to SSH CLI access to the Makito X.

To upload a public key file for an account:

- 1. From the Accounts List View, click a link in the table for an existing account.
- 2. On the Account Settings page, under Public Keys, click **Add** and select the file in the Open File dialog box.

The public key file must have a .pub extension.

3. When you see the filename in the text box, click **Upload**.

|   | Public Keys                                                                                               |
|---|----------------------------------------------------------------------------------------------------|
|   | All Delete Change id_rsa.pub 🗙 Upload                                                                     |
| 0 | Tip                                                                                                    |
|   | To select a different public key file, click <b>Change</b> . To remove the selection, click $igtherapy$ . |

The file is then added to the Public Keys list of along with the fingerprint for the key (e.g., for identification purposes).

| Public Keys |  |                                   |              |
|-------------|--|-----------------------------------|--------------|
|             |  |                                   |              |
|             |  |                                   | Add          |
|             |  |                                   |              |
| Name        |  | Fingerprint                       |              |
| id_rsa.pub  |  | SHA256:gcxCuWwNe1GgvUEeGZMgl4E2cj | bP1EVPWKr7wG |
|             |  |                                   |              |

#### 🔒 Note

You can now access the CLI interface from your SSH client without providing your account password. You may have to provide a password to decrypt your private key but this is done by your SSH client. If you no longer use password-based authentication to access your account, it is recommended to set a very long password.

#### Note

To delete one or more previously uploaded public key files from the list, check the checkbox next to one or more filenames (or check **All**) and click **Delete**.

# Managing Messages

The Messages page displays a limited number of important administrator actions recorded such as installation of a software package, failure to establish or maintain connectivity with a remote syslog ser ver, Power-On Self Test (POST) errors, and other noteworthy events.

These events will result in a message being displayed at the next administrative Web interface or CLI sign-in.

The log of the actions recorded includes the following:

- The user initiating the action and the action being initiated.
- The time of the action.
- The results of the action (success/failure).

#### 🔒 Note

Messages starting with "POST" are Power-On Self Test events. If you repeatedly get POST errors, the cryptographic module of the encoder or decoder may be compromised, and it is recommended to re-installed the firmware.

To view the messages:

1. On the Administration page, click **Security** on the navigation bar and **Messages** on the sidebar. The Messages page opens displaying the log.

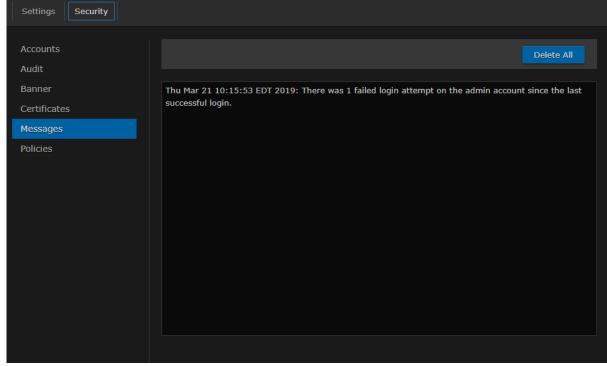

2. To delete the messages, click **Delete All**. The messages will be deleted immediately.

# **Managing Banners**

From the Banner page, administrators can upload a text file for the Advisory and Consent Banner. The banner is typically an advisory/warning notice to be displayed before the Sign-in page.

Only ASCII file format is supported for the banner file; the banner is a single text file with a maximum file size of 4KB.

To upload a text file for the Banner page:

1. On the Administration page, click **Security** on the navigation bar and **Banner** on the sidebar. The Banner page opens. If banner text has been imported, it will be displayed here.

| Settings Security     |                                                                                                    |        |
|-----------------------|----------------------------------------------------------------------------------------------------|--------|
| Accounts<br>Messages  | Import                                                                                                    | Apply  |
| Banner<br>Policies    | C Display this Advisory Notice and Consent Banner upon user login                                                                                                    | Delete |
| Certificates<br>Audit | You are accessing a system reserved for use by the<br>Haivision CX (CustomerExperience/formerly InfoDev) team.<br>Anyone wishing to use this system needs to contact<br>CXShaivision.com.<br>• Haivision Systems - Makito X4 Encoder 4 Decoder - CX • |        |

2. Click **Import** and select the file in the Open File dialog box. The banner filename is now displayed on the Upload Banner task bar.

#### 🕑 Tip

To select a different banner file, click **Change**. To remove the selection, click the X icon.

- 3. Click **Upload**. The banner text is now displayed in the pane.
- 4. To display the Advisory Notice and Consent Banner upon user sign-in, check the checkbox.

#### 🔥 Note

When the banner is enabled, the time when the banner actually gets displayed may vary with the service in use (such as SSH, Telnet, serial port, or Web interface) and how the services are configured. For example, in some cases, the banner will be displayed right after the signin and before the password is entered, whereas with the Web interface, the banner will be displayed before the user gets to the Sign-in page.

#### (i) Important

IP display is enabled on the serial port login prompt by default and takes precedence over a banner. If both Banner and IP display are enabled, users will see the IP, not the banner on the serial port.

You can disable and re-enable IP display using the CLI commands

disable\_ip\_display\_on\_serial\_port and enable\_ip\_display\_on\_serial\_port. If you disable IP display with this CLI command, the banner works.

#### 5. To apply your changes, click **Apply**.

#### 🕑 Tip

You can also install and manage banner files from the CLI using the banner command. The Makito X supports FTP and TFTP client, as well as SCP client and server. To delete the current banner, click **Delete**. The banner will be deleted immediately.

#### **Related Topics**

• banner

# **Managing Security Policies**

From the Policies page, administrators can set policies for passwords, session timeout, and cryptographic strength for Makito X Series user accounts. These policies will apply to all user accounts; therefore, it is recommended to set the policies before beginning to create accounts.

To view and manage the Security policies for the encoder:

1. On the Administration page, click **Security** on the navigation bar and **Policies** on the sidebar. The Policies page opens.

| Settings Security        |                           |           |        |       |
|--------------------------|---------------------------|-----------|--------|-------|
|                          |                           |           |        |       |
| Accounts                 |                           |           | Reboot | Apply |
| Messages                 |                           |           |        |       |
| Banner                   | Password Policies         |           |        |       |
| Policies<br>Certificates | Minimum Length            | 6         |        |       |
| Audit                    |                           |           |        |       |
| Audit                    | Quality                   | Basic 🔻   |        |       |
|                          | Password Expiration       |           |        |       |
|                          |                           |           |        |       |
|                          | Session Policies          |           |        |       |
|                          | Auto Logout               |           |        |       |
|                          |                           |           |        |       |
|                          | Cryptography Polici       | ies       |        |       |
|                          | Compliance                | (None) 🔹  |        |       |
|                          | compliance                | (None)    |        |       |
|                          | TLS Versions              |           |        |       |
|                          |                           |           |        |       |
|                          |                           | ✓ TLSv1.2 |        |       |
|                          |                           | TLSv1.1   |        |       |
|                          |                           | TLSv1.0   |        |       |
|                          |                           | SSLv3     |        |       |
|                          | HTTP Policies             |           |        |       |
|                          |                           |           |        |       |
|                          | Strict Transport Security |           |        |       |
|                          |                           |           |        |       |

2. Select or enter the new value(s) in the appropriate field(s).

3. To specify additional password quality criteria, select "Strong" for the Quality and adjust the values as required.

| Password Policies   |          |                   |
|---------------------|----------|-------------------|
| Minimum Length      | 6        |                   |
| Quality             | Strong 🝷 |                   |
| Requires At Least   | 5        | Uppercase Letters |
|                     | 5        | Digits            |
|                     | 10       | Symbols           |
| Remember Last       | 500      | Passwords         |
| Password Expiration |          |                   |

4. To apply your changes, click **Apply**.

## **Policy Settings**

The following table lists the Policy settings for the encoder:

#### **Password Policies**

| Policy Settin<br>g               | Default             | Description/Values                                                                                                    |
|----------------------------------|---------------------|----------------------------------------------------------------------------------------------------|
| Minimum<br>password<br>length    | 6<br>character<br>s | Type in the minimum password length (from 6-40 characters).  Note Passwords can be up to 80 characters.                                                                                                    |
| Password<br>quality              | Basic               | <ul> <li>Select the required password quality; works in conjunction with Password requires at least below:</li> <li>Basic: Sets the minimum password length as the only requirement to accept a new password.</li> <li>Strong: Adds more strict requirements to the password structure. Checks for minimum length as well as other criteria such as minimum number of required upper case characters, digits, and symbols.</li> </ul> |
| Password<br>requires at<br>least | 0                   | <ul> <li>(Password quality must be Strong) Specify the minimum required number of:</li> <li>Uppercase letters</li> <li>Digits</li> <li>Symbols</li> <li>The range is from 0 to 40 for all 3.</li> </ul>                                                                                                    |
| Remember<br>Last                 | 5                   | (Password quality must be Strong) This option determines the number of unique new passwords that must be associated with a user account before an old password can be reused.<br>The range is from 5 to 500.                                                                                                    |
| Password<br>expiration           | Disabled            | To enable Password expiration, check the checkbox.                                                                                                    |

| Policy Settin<br>g          | Default                                 | Description/Values                                                                                                    |
|-----------------------------|-----------------------------------------|----------------------------------------------------------------------------------------------------|
| Change<br>password<br>after | N/A if<br>Disabled<br><br>90 days<br>if | (Password expiration must be enabled) Type in the number of days after which users must change their passwords (from 1-180 days). |
|                             | Enabled                                 |                                                                                                    |

### **Session Policies**

| Policy Settin<br>g         | Default                                                      | Description/Values                                                                                                    |
|----------------------------|--------------------------------------------------------------|----------------------------------------------------------------------------------------------------|
| Auto Logout                | Disable<br>d                                                 | To enable Auto Logout, check the checkbox.<br>This configures the Makito X to automatically log the user out after a specified period of<br>idle time. Systems that are left logged on may represent a security risk for an<br>organization. If the user has been inactive for longer than this period of time, he/she will<br>be automatically logged out and redirected to the Sign-in page. |
| Logout<br>when idle<br>for | N/A if<br>Disable<br>d<br><br>15<br>minutes<br>if<br>Enabled | (Auto Logout must be enabled)<br>Type in the maximum length of time the system may be idle before the user will be<br>logged out (from 1 - 1440 minutes).                                                                                                    |

### **Cryptography Policies**

| Policy Settin<br>g | Default | Description/Values                                                                                                    |
|--------------------|---------|----------------------------------------------------------------------------------------------------|
| Compliance         | None    | <ul> <li>Specifies the required cryptographic compliance, either: <ul> <li>None</li> <li>FIPS 140-2: Applies cryptographic modules accredited under the Federal Information Processing Standard (FIPS) Publication 140-2.</li> <li>NDPP v1.1: Activates cryptographic security to a level compliant with the National Information Assurance Partnership (NIAP) Network Device Protection Profile, Revision 1.1.</li> <li>SP800-52 Revision 1: Applies cryptographic modules accredited under the National Institute of Standards and Technology (NIST) Special Publication 800-52, Revision 1.</li> </ul> </li> </ul> |
|                    |         | Note<br>Either selection will reinforce security for all management functions of the<br>decoder in terms of cryptography. This setting will take effect upon the next<br>reboot.                                                                                                    |

#### www.haivision.com

# HAIVISION

| Policy Settin<br>g | Default                         | Description/Values                                                                                                    |  |
|--------------------|---------------------------------|----------------------------------------------------------------------------------------------------|--|
| TLS Versions       | TLSv1.2,<br>TLSv1.1,<br>TLSv1.0 | Specifies which TLS (Transport Layer Security) versions are accepted from the HT<br>client.<br>• TLSv1.2<br>• TLSv1.1<br>• TLSv1.0<br>• SSLv3 |  |
|                    |                                 | Note     SSLv3 can be enabled only if Compliance is set to None. At least one TLS     version must be enabled.                                |  |

# **Managing Certificates**

The Certificates page shows the list of Identity and CA Certificates installed on Makito X Series devices.

- Identity Certificates: An Identity Certificate identifies the Makito X during the authentication process when trying to establish a TLS connection in Audit or HTTPS session startup. Its Common Name or Alternate Subject Names must match the device's IP address and/or its FQDN (Fully Qualified Domain Name) if DNS is used.
- CA Certificates: A CA Certificate is normally a root certificate from a certificate authority that is generally widely known and trusted. CA Certificates are stored on the Makito X so they can be used to authenticate CA-signed certificates from audit servers. You will need to import the root certificate from the CA that signed the certificate of the configured remote audit server. It is also recommended to import the root certificate of the CA that signed your Makito X identity certificate (if you have one).

From the Certificates page, you can generate, import, view, and delete Identity Certificates, as well as select the default Identity Certificate. You can also import, view, and delete CA Certificates.

### Generating a Certificate

To generate a Self-signed Certificate or a Certificate Signing Request (CSR):

1. On the Administration page, click **Security** on the navigation bar and **Certificates** on the sidebar. The Certificates page opens.

| Settings Security        |                       |                 |
|--------------------------|-----------------------|-----------------|
| Accounts<br>Messages     | Identity Certificates |                 |
| Banner                   | All Delete            | Generate Import |
| Policies<br>Certificates | Name                  | Type Default    |
| Audit                    | dev.haivision.com     | CA-signed 🗸     |
|                          |                       | Self-signed     |
|                          | stephito-4k-rugged    | CA-signed       |
|                          | CA Certificates       |                 |
|                          | All Delete            | Import          |
|                          | Name                  | Туре            |
|                          | engca256              | CA              |
|                          |                       |                 |

The default Identity Certificate is indicated with a blue check.

2. Under Identify Certificates, click Generate.

3. (Optional) Type a name for the certificate in the Generate Certificate dialog.

| Generate Certificate |                  |          |  |  |
|----------------------|------------------|----------|--|--|
| Name                 | haivision.Makito | X4.com   |  |  |
| Sign                 | Self-Signed      | •        |  |  |
| Subject              |                  |          |  |  |
|                      | Cancel           | Generate |  |  |

- 4. Select either Self-signed or Certificate Signing Request from the drop-down list. For more information, see "Sign" in "Certificate Settings" (link below).
- 5. For the subject, type in information about the device that the Identity Certificate represents. For more information, see "Subject" in "Certificate Settings".
- 6. Click Generate.

If the Certificate Signing Request (CSR) was selected, the generated CSR file needs to be sent to a Certificate Authority to be signed. A copy of it is saved in the current administrator's home directory, or it can be copied and pasted from the CSR view. You can import the signed certificate back later by clicking on the **Import** button (using the same name as the CSR file).

#### 🕑 Tip

Keep in mind that there is a difference between importing a new certificate (that was generated externally) and importing a newly signed certificate whose request was previously generated on the Makito X and exported for signing. For details, see "Certificate Name" in "Certificate Settings".

#### **Related Topics:**

- Importing a Certificate
- Viewing Certificate Details
- Certificate Settings

### Importing a Certificate

To import an Identity Certificate:

- 1. On the Certificates page, click **Import** in the Identity Certificates section.
- 2. On the Import Certificate dialog, type in the Name and complete the remaining fields. See "Import Identity or CA Certificate dialog" in "Certificate Settings" (link below).

| I           | mport Certificate            |
|-------------|------------------------------|
| Name        |                              |
| Туре        | <ul> <li>Identity</li> </ul> |
| Format      | Auto 👻                       |
| Password    |                              |
| Import File | Browse                       |
|             | Cancel Import                |

3. Click Import.

To import a CA Identity:

1. On the Certificates page, click **Import** in the CA Certificates section.

2. On the Import Certificate dialog, type in the Name, select the Type, and complete the remaining fields. See "Import Identity or CA Certificate dialog" in "Certificate Settings" (link below).

| I           | mport Certificate       |        |
|-------------|-------------------------|--------|
| Name        | I                       |        |
| Туре        | ○ CA-Chain<br>● root-CA |        |
| Format      | Auto                    | •      |
| Password    |                         |        |
| Import File | Browse                  |        |
|             | Cancel                  | Import |

3. Click Import.

Related Topics:

- Generating a Certificate
- Viewing Certificate Details
- Certificate Settings

### Viewing Certificate Details

To view the details of a certificate file:

1. On the Certificates page, click the certificate name from the list of Identity or CA Certificates. The certificate file opens in a new window (as shown in the following example).

```
Certificate Fingerprints:
    MD5: 84:DE:EC:DE:EC:93:4B:8D:CE:5A:42:FC:90:83:E9:F5
    SHA1: A9:B8:80:A7:22:0B:81:B0:BB:D3:B4:C4:33:16:06:8E:F1:19:62:68
Certificate:
    Data:
        Version: 3 (0x2)
        Serial Number:
           fa:45:9c:0d:12:9a:0f:32
    Signature Algorithm: sha256WithRSAEncryption
        Issuer: CN=gpm4e.haivision.com
        Validity
            Not Before: Feb 25 17:38:01 2019 GMT
           Not After : Feb 24 17:38:01 2029 GMT
        Subject: CN=gpm4e.haivision.com
        Subject Public Key Info:
            Public Key Algorithm: rsaEncryption
                Public-Key: (2048 bit)
                Modulus:
                    00:9c:0f:03:ba:ed:f3:63:8a:b9:e6:96:34:76:38:
                    ba:3a:6e:c5:82:8c:7f:29:3b:30:e8:67:c7:56:83:
                    db:15:63:4a:13:97:f8:ec:94:17:88:27:b9:be:dc:
                    e4:7d:1c:02:bb:10:10:5e:39:dd:3b:38:fe:06:3e:
                    fa:a8:60:6a:7f:ae:ea:5a:b8:bd:a0:3d:48:5e:ec:
                    42:df:a3:7f:db:c7:e7:f5:c5:ef:d6:47:bd:fb:e2:
                    e3:7e:25:73:84:66:3b:34:52:b9:4a:46:a9:a3:54:
                    7c:7e:72:59:7e:7d:fe:98:f8:bc:0f:61:25:2f:56:
                    6d:70:87:34:e9:34:00:7a:88:be:e4:b2:df:60:53:
                    24:ff:84:c0:4e:80:80:23:5a:b0:66:dc:e4:cc:69:
                    0e:48:30:8b:d3:98:02:55:26:ca:ee:68:b9:78:6f:
                    70:54:28:b3:22:e4:ba:49:2b:8e:d7:f6:c4:c6:99:
                    34:57:a3:0b:4a:92:d0:7c:4b:bc:27:d1:77:76:fd:
                    db:c5
                Exponent: 65537 (0x10001)
        X509v3 extensions:
           X509v3 Subject Kev Identifier:
                57:3D:78:9B:C5:28:0B:4B:C9:FD:30:77:FB:16:50:36:5C:20:C7:A9
           X509v3 Authority Key Identifier:
                keyid:57:3D:78:9B:C5:28:0B:4B:C9:FD:30:77:FB:16:50:36:5C:20:C7:A9
            X509v3 Basic Constraints:
                CA: TRUE
            X509v3 Subject Alternative Name:
                DNS:gpm4e.haivision.com, DNS:gpm4e, IP Address:10.65.11.176
    Signature Algorithm: sha256WithRSAEncryption
         56:78:9a:62:d2:a7:b7:7d:bd:40:8b:b1:60:ea:49:3a:e6:74:
         a2:30:fe:4e:1b:e8:8a:55:59:5c:15:7b:ad:97:d2:44:e9:d6:
         90:e0:5f:8c:bf:75:fb:b9:6b:3d:b0:21:d8:6a:4e:f0:ce:58:
         5a:29:fc:2f:f7:5e:fa:4e:50:00:9d:31:4f:28:2f:f9:bf:46:
         3f:0b:8c:9e:a5:3e:61:e7:da:3e:84:73:a0:3d:61:32:94:18:
         78:df:1b:6c:bc:03:c7:03:b2:f5:2b:44:36:37:49:b9:05:2b:
         2f:ca:17:ee:4d:2e:2b:ce:71:19:ad:e7:e4:30:76:5e:0b:f3:
         c6:ec:f5:1b:10:be:fc:55:7c:99:98:54:1f:76:97:a9:23:a7:
         53:d8:48:5f:8a:3b:55:d8:97:e4:fa:51:7c:e3:0b:90:7d:46:
         e3:a1:bc:97:fb:e7:72:a9:5a:85:fa:39:46:03:d9:f1:4f:e6:
         b2:a7:89:08:73:3d:54:74:b4:c9:57:80:9e:98:34:5e:8f:23:
         7b:33:e5:1e:b0:60:1f:a1:aa:81:3f:a5:ed:e5:7c:e1:9e:1d:
         7d:48:ff:ee:5f:5c:d1:23:fd:81:cc:4d:6d:75:a7:38:d6:7e:
         22:98:e6:d2:af:8b:ac:30:ba:3d:23:dc:ef:65:33:6d:28:8c:
         03:d8:30:d8
----BEGIN CERTIFICATE-----
MIIDPDCCAiSgAwIBAgIJAPpFnA0Smg8yMA0GCSqGSIb3DQEBCwUAMB4xHDAaBgNV
BAMME2dwbTR1LmhhaXZpc21vbi5jb20wHhcNMTkwMjI1MTczODAxWhcNMjkwMjI0
```

2. (Optional) Save the file.

## **Certificate Settings**

The following table lists the Certificates controls and settings:

#### Generate Certificate dialog

| Setting          | Default     | Description/Values                                                                                                    |
|------------------|-------------|----------------------------------------------------------------------------------------------------|
| Certificate Name | n/a         | Type in a unique name under which the certificate will be stored on the Makito X as well as listed on the Certificate page.                                                                                                    |
| Sign             | Self-signed | <ul> <li>Select the Signature Type:</li> <li>Self-signed: The certificate will be generated and signed by the system, and the name will be added to the list of Identity Certificates.</li> <li>Certificate Signing Request (CSR): A request will be generated, and its name will be added to the list of Identity Certificates. A copy of the request is saved in the current administrator's home directory, or it can be copied and pasted into a new file in a text editor from the CSR view. In its generated form, this certificate is still a request and cannot be used as an Identity Certificate before it is signed by a CA, and imported back.</li> </ul> |
| Subject          | n/a         | The Subject identifies the device being secured, in this case,<br>the Makito X.<br>Entering the special value "auto" (or leaving the field blank)<br>sets the Common Name to the device's FQDN if DNS is set,<br>or the IP address otherwise. The Subject Alternative Name<br>extension is also set to the FQDN, hostname, and IP Address<br>of the device (there is no other method to enter Subject<br>Alternative Name values).<br>Type in the subject in the form: "/C=US/ST=Maine"                                                                                                    |
|                  |             | where the most common attributes are:<br>• /C Two Letter Country Name<br>• /ST State or Province Name<br>• /L Locality Name<br>• /O Organization Name<br>• /OU Organizational Unit Name<br>• /CN Common Name<br>Note that parameters with spaces should be enclosed in<br>quotation marks.                                                                                                    |

### Import Certificate dialog

| Setting          | Default                          | Description/Values                                                                                                    |
|------------------|----------------------------------|----------------------------------------------------------------------------------------------------|
| Certificate Name | n/a                              | <ul> <li>The Certificate Name is the name under which the certificate will be stored on the device.</li> <li>If the certificate is a new certificate generated outside of the Makito X, the file should also contain the certificate Private Key, and its chosen name should be one that isn't already installed on the device.</li> <li>If the certificate is a newly signed one that was sent as a certificate signing request and is returned by the CA, the certificate name should be the same as its CSR (Certificate Signing Request) counterpart in the list.</li> </ul>                                                                                                    |
| Туре             |                                  | Select the type of the imported certificate:                                                                                                    |
|                  | Identity (Identity Certificates) | <ul> <li>Identity: If you are importing an identity certificate.</li> </ul>                                                                                                    |
|                  | root-CA (CA Certificates)        | <ul> <li>CA-Chain: If the import is a chain of certificate authorities leading to the root certificate authority. The imported CA-chain can contain one or more certificates linking its associated identity certificate to the root-CA and may or may not include the root-CA itself (that will only be trusted if imported as a root-CA).</li> <li>root-CA: If you are importing a root-CA certificate. These certificates are the anchor of trust of the certificate authorities you decide to trust and are generally publicly available from the CA Web sites. They are used by the device when validating the chain of trust of an identity certificate and its CA-chain.</li> </ul> |
| Format           | Auto                             | <ul> <li>Select the file format for the Certificate (the formats differ in the way the file is encrypted):</li> <li>Auto: detected from the file extension</li> <li>pem: Privacy Enhanced Mail Base64 encoded DER certificate</li> <li>der: Distinguish Encoding Rules</li> <li>pkcs #7</li> <li>pkcs #12</li> <li>pfx</li> </ul>                                                                                                    |
| Password         | n/a                              | If the imported certificate contains a password<br>protected private key, type its password in this field.<br>Leave this field empty if the file is not password-<br>protected.                                                                                                    |
| Import File      | n/a                              | Click <b>Browse</b> to select the file.                                                                                                    |

#### **Related Topics:**

Configuring Network Settings

## **Managing Audits**

From the Audits page, administrators can set up logging to an Audit server for the Makito X.

To configure an Audit server:

1. On the Administration page, click **Security** on the navigation bar and **Audit** on the sidebar. The Audit page opens.

| Settings Security        |                      |       |
|--------------------------|----------------------|-------|
| Accounts<br>Messages     |                      | Арріу |
| Banner                   | Audit 🗌              |       |
| Policies<br>Certificates | Audit Server Address |       |
| Audit                    | Transport UDP 🔻      |       |
|                          |                      |       |
|                          |                      |       |

- 2. Check the **Audit** checkbox to start logging to the audit server.
- Type the audit server address and port in the Audit Server Address field. See "Audit Settings" (link below) for more details. The server address must be the Common Name or one of the Subject Alternative Names in the server's certificate for successful authentication if Transport is set to TLS and Trusted Server is set
- to CA-Signed.
- 4. Set the type of transport protocol that will be used to send the logs to the audit server.
- 5. If TLS is selected as Transport, choose the type of audit server to be accepted as a trusted server: either All (no server authentication), CA-signed, or Self-signed. If Trusted Servers is set to CAsigned, the root-CA certificate of the audit server certificate chain must be imported in the encoder (see "Managing Certificates") for the TLS connection to succeed.
- 6. If Trusted Servers is set to Self-signed, copy the Fingerprint string from the Audit server's certificate and paste it in the Fingerprint field under Audit Settings to identify the certificate trusted for this TLS connection. The fingerprint should be that of the certificate that belongs to the audit server which was set in "Audit Server Address".

|                      |             |   | Apply |
|----------------------|-------------|---|-------|
| Audit                |             |   |       |
| Audit Server Address |             |   |       |
| Transport            | TLS         | • |       |
| Trusted Servers      | Self-signed | • |       |
| Fingerprint          |             |   |       |

7. To apply your changes, click **Apply**.

#### **Related Topics**

Managing Certificates

### **Audit Settings**

The following table lists the Audit controls and settings:

| Audit Setting         Default         Description/Values |          | Description/Values                                                                                                    |
|----------------------------------------------------------|----------|----------------------------------------------------------------------------------------------------|
| Enable Audit                                             | disabled | Check or clear this checkbox to enable or disable audits for the system.                                                                                                    |
| Audit Server Address                                     | n/a      | <pre>Type in the address and port of the remote server, in one of<br/>the following formats:     fqdn[:port]     ipv4_addr[:port]     ipv6_addr[:port]     hostname[:port]     If the port is not provided, the default port for the chosen<br/>Transport will be used:</pre>                                                                                                    |
| Transport                                                | UDP      | Select the Transport Type from the drop-down list:<br>• UDP (default port: 514)<br>• TLS (Transport Layer Security, default port: 6514)                                                                                                    |
| Trusted Servers                                          | ALL      | <ul> <li>(TLS must be selected for Transport) Select the type of certificate exchange:</li> <li>All: Server authentication is disabled. Any server that is set in the Audit Server Address field will be accepted as a trusted server, and the authentication step is skipped.</li> <li>CA-signed: Enables server authentication during the startup of an audit. The encoder will only accept a connection with the specified audit server if the certificate it presents is signed by a trusted Certificate Authority (i.e., The certificate of that certificate authority is present in the Makito X's CA Certificates list).</li> <li>Self-signed: Enables server authentication. A connection with the specified audit server will be accepted if its certificate is self-signed, and its fingerprint matches the one configured on the Makito X.</li> </ul> |
| Fingerprint                                              | n/a      | <ul> <li>(Only appears if Self-signed is selected for Trusted Servers)</li> <li>Enter the fingerprint of the audit server's self-signed certificate.</li> <li>The fingerprint should be the SHA-1 or MD5 fingerprint of the certificate that belongs to the audit server which was set in Audit Server Address.</li> </ul>                                                                                                    |

# Using SNMP to Configure A/V Services

#### 🚹 Note

This content is intended for users who are familiar with SNMP-based management and who will be developing applications such as provisioning services, or creating and modifying existing network management systems to manage the Makito X1.

#### 🕑 Tip

To develop new SNMP applications, see the list of **Supported MIBs**.

#### Topics in This Chapter

- SNMP Overview
- Supported MIBs
- SNMP Agent Components
- SNMPv3
- SNMP Utilities
- SNMP Syntax for Setting Up Streams

### **SNMP** Overview

To support management of Makito X devices by third party Network Management Stations (NMSs), the system includes an SNMP agent that may be used to configure and control the system's Audio/Video services and streams.

#### 🔥 Note

The Makito X Series uses Net-SNMP Version 5.7.3 and support SNMP v1, v2c, and v3.

The Makito X Series supports a number of SNMP commands used to set or get Management Information Base (MIB) objects on the local host or on other SNMP agents reachable over IP networks.

## Supported MIBs

The Makito X1 SNMP agent supports the MIB-II (RFC 1213) standard and its updates, SNMPv3 MIBs, as well as the Haivision proprietary Enterprise MIB. The following table lists the supported MIBs:

| Supported MIBs                        | Stand<br>ard                    | Description                                                                                                    |
|---------------------------------------|---------------------------------|----------------------------------------------------------------------------------------------------|
| • RFC1213-<br>MIB.txt                 | MIB-II<br>(RFC<br>1213)         | Defines the general objects for use with a network management protocol in TCP/IP internets and provides general information about the unit.                                                                                                    |
| • SNMPv2-<br>MIB.txt                  |                                 |                                                                                                    |
| • IP-MIB.txt                          |                                 |                                                                                                    |
| • IF-MIB.txt                          |                                 |                                                                                                    |
| • TCP-MIB.txt                         |                                 |                                                                                                    |
| • UDP-MIB.txt                         |                                 |                                                                                                    |
| • SNMP-USER-<br>BASED-SM-<br>MIB.txt  | SNMP<br>v3                      | Supports SNMPv3 User-based Security Model (USM) and View-based Access Control (VACM).                                                                                                    |
| • SNMP-USM-<br>AES-MIB.txt            |                                 |                                                                                                    |
| • SNMP-VIEW-<br>BASED-ACM-<br>MIB.txt |                                 |                                                                                                    |
| • IPV6-<br>MIB.txt                    | RFC-<br>2465                    | Management Information Base for IP Version 6.                                                                                                    |
| • HAI-VISION-<br>MIB.txt              | Haivis<br>ion<br>Enter          | Supports configuration, status, and statistics.                                                                                                    |
| • HAI-AVT-<br>STREAM-<br>MIB.txt      | prise                           |                                                                                                    |
| • HAI-HDC-<br>MIB.txt                 |                                 |                                                                                                    |
| • HAI-MAKITO-<br>X1-ENC-<br>CAPS.txt  | Haivis<br>ion<br>Enter<br>prise | This MIB formally specifies the capabilities of the Makito X1 (encoder) SNMP AGENT. It specifies which object groups from the listed MIB files are implemented, and furthermore, it specifies implementation constraints and deviations from the MIB OBJECT specification such as differences in ranges. |

### 🚹 Note

You can adownload the MIBs directly from your Makito X1 under: /usr/share/snmp/mibs/HAI-

\*.txt

# **SNMP** Agent Components

This section presents key components used to set up SNMP management on the Makito X1.

- snmpd
- snmpd.conf
- snmpd.local.conf
- nmcfg

### snmpd

snmpd is an SNMP agent that binds to a port and listens for requests from SNMP management software. Upon receiving a request, it performs the requested operation, either retrieving information or configuring the system. When finished processing the request, the agent sends a response to the sender with the requested information or the status of the configuration operation.

When you start an SNMP agent on a Makito X Series device using the service snmp start command, it loads the management database with the MIB files in the directory /usr/share/snmp/mibs and configures the agent with the files in /usr/share/snmp.

### snmpd.conf

snmpd.conf is the configuration file that defines how the SNMP agent works. You may need to edit this file to specify the location of the Network Management System (NMS). However, for most settings, it is preferable to use the nmcfg configuration script.

On a Makito X Series device, the snmpd.conf file includes:

- access control setup (i.e., community and user privileges),
- system information setup (e.g., system location, services and contact).

snmpd.conf is located in the directory /usr/share/snmp.

For a detailed description, see the snmpd.conf file.

### snmpd.local.conf

snmpd.local.conf is the configuration file that defines the VACM (View-based Access Control Model) views modeling the privilege levels of the Makito X Series user groups: admins, operators, and users. These groups can be used for v1/v2c communities and v3 USM users.

This file cannot be modified. Access groups are used in place of the traditional ro (readonly) and rw (re ad-write) permissions when setting communities' and users' access with the nmcfg configuration script.

#### **SNMP Community Names**

Following are the default SNMP community names and their privileges for accessing the Makito X Series MIBs.

| SNMP Community Name | Access Rights                                               |
|---------------------|-------------------------------------------------------------|
| admin               | Read and write permission from local network and local host |
| public              | Read-only permission from local network                     |

### nmcfg

nmcfg is the configuration script that helps the configuration of the SNMP agent. It is particularly useful for the creation and management of SNMPv3 users of the User-based Security Model (USM) and the assignment of VACM (View-based Access Control Model) access rights to communities and users. The script interacts with the /var/netsnmp/snmpd.conf persistent data file, which maintains the USM user

database and other SNMP agent persistent information. The script also performs snmpget commands to display the list of USM users, which is not available in a human readable form in any configuration file.

The script also reads and modifies the snmpd.conf configuration file to manage system parameters (contact, location), community-based (v1/v2c) security, and user access control. Used without parameters, it displays a summary of the SNMP agent configuration: system parameters, access control, and SNMPv3 USM users.

Following is an example of the nmcfg configuration script output:

| system parame                                                                         |               | value    |                |           |  |
|---------------------------------------------------------------------------------------|---------------|----------|----------------|-----------|--|
| engineid 0x80001f88030050<br>contact "john doe <jdoe@<br>location "QA lab"</jdoe@<br> |               |          |                |           |  |
| model                                                                                 | perm/group    | level    | user/community | source    |  |
| usm                                                                                   | guest         | auth     | guest          | -         |  |
| usm                                                                                   | administrator | priv     | johndoe        | -         |  |
| v2c                                                                                   | administrator | noauth   | admin          | localhost |  |
| v2c                                                                                   | administrator | noauth   | admin          | localnet  |  |
| v2c                                                                                   | guest         | noauth   | public         | localnet  |  |
| v2c                                                                                   | rw            | noauth   | tech           | any       |  |
| auth protocol                                                                         | priv          | protocol | user           |           |  |
| MD5                                                                                   | DES           |          | admin          |           |  |
| MD5                                                                                   | nopri         | v        | quest          |           |  |

SHA AES johndoe # nmcfg help usage: nmcfg nmcfg help nmcfg access help nmcfg access usm permit <uname> {<group>|ro|rw} [{noauh|auth|priv}] nmcfg access usm delete <uname> nmcfg community help nmcfg community permit <community> {<group>|ro|rw} [<host>] nmcfg community delete <community> [{<group>|ro|rw} [<host>]] nmcfg system help nmcfg system define <param> "<value>" nmcfg system delete <param> nmcfg user help nmcfg user define <uname> [{MD5|SHA} "<apwd>" [{DES|AES} ["<ppwd>"]]] nmcfg user delete <uname>

## SNMPv3

For SNMPv3, the definition of a user and its access permission are separate steps, whereas for v1/v2c community-based security, a single command (e.g., nmcfg community permit admin rw) defines both.

The following command creates the user "johndoe" and defines its authentication protocol and password, and its privacy (encryption) protocol and password.

These examples use MD5 for authentication and DES for privacy. They provide broader compatibility but if your SNMP client supports SHA (authentication) and AES (privacy), use these as they provide better security. (Note that you can type <code>nmcfg user help</code> to view the supported protocols and pass phrase restrictions.)

# nmcfg user define johndoe MD5 "password" DES "pass phrase"

The new user has no permissions until its access rights are defined. The command below assigns the operator role to the user.

# nmcfg access usm permit johndoe operator auth

Note that the Makito X Series administrative user roles are preferred over the read-only or read-write permissions (to the whole MIB). These roles provide to SNMP v1/v2c communities and SNMPv3 users access privileges modeled on the Makito X SeriesX Accounts roles.

### Examples

The following examples show how the v3 parameters are used with the SNMP commands.

The following get command has the required security level (authentication) and succeeds.

```
# snmpget -v3 -u johndoe -a MD5 -A "password" -l authNoPriv localhost sysName.0
SNMPv2-MIB::sysName.0 = STRING: razor #
```

The following get command provides no security (no authentication, no privacy) and fails.

```
# snmpget -v3 -u johndoe -l noAuthNoPriv localhost sysName.0
Error in packet
Reason: authorizationError (access denied to that object) #
```

The following set command provides the highest security level (authentication and privacy), even if access policy only required authentication, and succeeds.

```
# snmpset -v3 -u johndoe -a MD5 -A "password" -x DES -X "pass phrase" -l authPriv localhost
haiAvtStreamEncapsulation.1 i directRtp
HAI-AVT-STREAM-MIB::haiAvtStreamEncapsulation.1 = INTEGER:
```

directRtp(1)

The following set command provides the highest security level (authentication and privacy), even if access policy only required authentication, and succeeds.

```
# snmpset -v3 -u johndoe -a SHA -A "password" -x AES -X "pass phrase" -l authPriv localhost
haiAvtStreamEncapsulation.1 i directRtp
HAI-AVT-STREAM-MIB::haiAvtStreamEncapsulation.1 = INTEGER:
directRtp(1)
```

## **SNMP Utilities**

The following table summarizes the SNMP commands which can be used to set values or request information from the MIB objects on the local host or on other SNMP agents reachable over the IP networks.

| To do this                                                                                                    | Use this<br>command<br> |
|----------------------------------------------------------------------------------------------------|-------------------------|
| To retrieve the value of an object from a network entity.                                                                                                    | snmpget                 |
| To set information on a network entity.                                                                                                    | snmpset                 |
| To retrieve management information from a network entity.                                                                                                    | snmpstat<br>us          |
| To retrieve the values of <i>all</i> objects under a particular location in the MIB object hierarchy tree. Use to obtain the values of all the objects under the system and interfaces nodes. |                         |
| Note<br>The retrieval of a complete subtree is referred to as "walking the MIB."                                                                                                    |                         |

The SNMP utilities are located in the directory /usr/bin.

For more information on an SNMP command, enter the command with the -h (or --help) argument.

# SNMP Syntax for Setting Up Streams

The Haivision Audio/Video Transport Stream MIB (HAI-AVT-STREAM-MIB) is composed of multiple tables described below.

| Table                    | Index                                       | Description                                                                                                    |
|--------------------------|---------------------------------------------|----------------------------------------------------------------------------------------------------|
| haiAvtStreamNewID.0      | none                                        | Next available stream ID                                                                                                    |
| haiAvtStreamInverseTable | IP address type IP<br>address Port          | Table to retrieve the stream ID from the IP address and port                                                                                                    |
| haiAvtStreamTable        | Stream ID                                   | Stream configuration and status                                                                                                    |
| haiAvtStreamStatsTable   | Stream ID                                   | Stream statistics                                                                                                    |
| haiAvtStreamPgmTable     | Stream ID Program<br>Index                  | Transport Stream programs. Only SPTS (Single<br>Program Transport Stream) supported.<br>Not present for non Transport Streams (directRTP,<br>QuickTime).                                                                        |
| haiAvtStreamContentTable | Stream ID<br>Program Index<br>Content Index | Contents (video, audio, ad insertion, and/or<br>metadata). Elementary Streams (ES) for Transport<br>Stream. Only one entry for non-TS in which case<br>Program Index is 1. One to three entries exist for<br>Transport Streams. |

MIB object names and values are similar to their CLI parameter counterparts while following MIB syntax (for example, haiAvtStreamPort for port, directRtp for directRTP).

Streams are created and deleted using the SNMPv2 RowStatus object (haiAvtStreamRowStatus). All RowStatus values are supported (active, notInService, notReady, createAndGo, createAndWait, estroy). See the description in the SNMPv2-TC.txt file of the MIBs directory. Stream writable objects can only be set at creation time (RowStatus is createAndGo or createAndWait) or while the stream is not active (RowStatus is notInService or notReady).

Objects from the haiAvtStreamPgmTable and haiAvtStreamContentTable cannot be set before the corresponding haiAvtStreamTable row is created and can only be set when the stream entry is not active (haiAvtStreamRowStatus is not active).

### Examples

The following example, using netsnmp CLI commands on the Makito X Series encoder, creates a streaming session to IP Address 198.51.100.106 at port 2000, and starts streaming immediately. The Stream ID 0 (haiAvtStreamTable index) is used to create a stream; this value will be set to the first available Stream ID (>=1) on createAndGo or when set to active after createAndWait:

```
>snmpset -v2c -c admin localhost haiAvtStreamAddrType.0 = ipv4 haiAvtStreamAddr.0 d 198.51.100.106
haiAvtStreamPort.0 u 2000 haiAvtStreamRowStatus.0 i createAndGo
```

The example below shows the same command, using the prefix (-IS) and suffix (-Is) options to remove repetition:

```
>snmpset -v2c -c admin -IS haiAvtStream -Is .0 localhost AddrType = ipv4 Addr d 198.51.100.106 Port u
2000 RowStatus i createAndGo
```

To retrieve the Stream ID of the stream just created, the haiAvtStreamInverseTable is used:

```
>snmpget -v2c -c admin localhost haiAvtStreamInverseID.ipv4.4.198.51.100.106.2000
HAI-AVT-STREAM-MIB::haiAvtStreamInverseID.ipv4."198.51.100.106".2000 = HaiAvtStreamID: 5
```

To create a Stream with a known ID, the haiAvtStreamNewID.0 object reports the next available Stream ID. In the example below, the Transport Stream Program number is set to 7 and the video encoder 1 is selected for the video content. Note that createAndWait is used so the program and content table can be set after stream creation.

```
>snmpget -v2c -c admin localhost haiAvtStreamNewID.0
HAI-AVT-STREAM-MIB::haiAvtStreamNewID.0 = HaiAvtStreamID: 5
>snmpset -v2c -c admin -IS haiAvtStream -Is .5 localhost AddrType = ipv4 Addr d 198.51.100.106
Port u 2000 Encapsulation i tsUdp RowStatus i createAndWait
>snmpset -v2c -c admin -IS haiAvtStream localhost PgmNumber.5.1 i 7 PgmNbContents.5.1 i 2 ContentType.5.1.1
i video ContentToolID.5.1.1 i 1 ContentType.5.1.2 i audio ContentToolID.5.1.2 i 0
>snmpset -v2c -c admin localhost haiAvtStreamRowStatus.5 i active
```

# **CLI Command Reference**

Management of the Makito X1 Encoder via the CLI is possible through a telnet session, SSH, or RS-232. This alphabetical command reference lists and describes the available Command Line Interface (CLI) commands to configure and manage the encoder.

### Accessing the CLI

To access the encoder CLI:

- 1. Open a telnet session to the encoder (for the default encoder IP address, see **Default Encoder IP** Address).
- 2. At the login prompt, type the username and password (see Role-based Authorization).

### Syntax Conventions

The following syntax conventions are used in this appendix:

| Convention      | Description                                                                                                    |
|-----------------|----------------------------------------------------------------------------------------------------|
| Monospaced font | Indicates command names and options, filenames and code samples.                                                                                 |
| italic font     | Indicates variables or placeholders that you replace with a user-defined value or name.                                                          |
| <>              | Same as italics. Variables are enclosed in angle brackets in contexts that do not allow italics.                                                 |
| []              | Square brackets indicate optional items or parameters.                                                                                           |
| x   y           | A vertical bar separates items in a list of options from which you must select one. If options are not separated by  , you may use combinations. |
| { x   y   z }   | Items separated by vertical bars and enclosed in braces indicate a choice of required elements.                                                  |
| [x{y z}]        | Vertical bars and braces within square brackets indicate a required choice within an optional element.                                           |

#### 🕑 Tip

Parameter names and enumerated values are case-insensitive and can be abbreviated.

### **Command Summary and Access Control**

The Makito X1 CLI commands are divided in two main groups: operation and administration:

- **Operation Commands** are used to manage the Audio/Video data path, processing, and features, including audio/video/metadata content selection, audio/video encoding, H.264 and HEVC streaming. Operation command effects are immediate but not persistent (i.e., between reboots) unless the current operating configuration is explicitly saved (using the config command).
- Administration Commands address the security and network configuration. Their effects are persistent but not always immediate; some require system reboot to take effect.

#### 🚹 Note

A warning appears when you sign in or out of a Makito X1, or reboot, when the current configuration has not been saved in a preset. See **config**.

Below is a list of CLI commands and other functionalities supported by the system, the privileges for each role, and their descriptions.

#### Operation Commands Administration Commands Access Other/Utilities

#### **Operation Commands**

| Comma<br>nd     | Role      |              |               | Description                                                                                                    |  |
|-----------------|-----------|--------------|---------------|----------------------------------------------------------------------------------------------------|--|
|                 | Adm<br>in | Opera<br>tor | Guest         |                                                                                                    |  |
| General         |           |              | •             |                                                                                                    |  |
| audenc          | Yes       | Yes          | "get"<br>only | Manage encoder audio acquisition settings, including starting and stopping encoding of the audio input.                                |  |
| leds            | Yes       | Yes          | "get"<br>only | Control the behavior of the Status LED (on the Makito X1 face-plate) at startup.                                                       |  |
| metada<br>ta    | Yes       | Yes          | "get"<br>only | Manage metadata sources to capture metadata (either KLV or CoT) and the incorporate data information within the MPEG Transport Stream. |  |
| session         | Yes       | Yes          | "get"<br>only | Manage SAP multicast advertising sessions.                                                                                             |  |
| stream          | Yes       | Yes          | "get"<br>only | Create and manage audio/video streams.                                                                                                 |  |
| temper<br>ature | Yes       | Yes          | Yes           | Display the current temperature of the unit.                                                                                           |  |
| videnc          | Yes       | Yes          | "get"<br>only | Manage video encoding parameters, including starting and stopping encoding of the video input.                                         |  |
| vidin           | Yes       | Yes          | "get"<br>only | View and manage video input settings.                                                                                                  |  |

#### Operation Commands Administration Commands Access Other/Utilities

#### Administration Commands

| Command                |                        | Role                         |                           | Description                                                                                                    |  |  |  |
|------------------------|------------------------|------------------------------|---------------------------|----------------------------------------------------------------------------------------------------|--|--|--|
|                        | Admin                  | Operator                     | Guest                     |                                                                                                    |  |  |  |
| Network and Ma         | Network and Management |                              |                           |                                                                                                    |  |  |  |
| config                 | Yes                    | Yes                          | "list"<br>only            | Manage configurations on the Makito X.                                                                                                    |  |  |  |
| date                   | Yes                    | Yes                          | Yes                       | Display the current date.                                                                                                    |  |  |  |
| dtconfig               | Yes                    | -                            | -                         | Set the date and time on the encoder.                                                                                                    |  |  |  |
| emspair                | Yes                    | _                            | _                         | Pair and unpair the Makito X with/from a Haivision EMS (Element Management System).                                                                             |  |  |  |
| ethercfg               | Yes                    | -                            | -                         | View, manually control, and save the Ethernet configuration parameters.                                                                                         |  |  |  |
| haiversion             | Yes                    | Yes                          | Yes                       | Display the Firmware Build ID, Build Time, and serial number for the Makito X.                                                                                  |  |  |  |
| ipconfig               | Yes                    | _                            | _                         | View and set the parameters that specify the networking context for the Makito X, including the IP settings, hostname, and DNS.                                 |  |  |  |
| ipv6config             | Yes                    | -                            | _                         | View and set the parameters that specify the IPv6 network configuration.                                                                                        |  |  |  |
| license                | Yes                    | -                            | -                         | Manage licensed features.                                                                                                    |  |  |  |
| nmcfg                  | Yes                    | -                            | _                         | Used by system administrators or GUI/Web interface applications in the configuration of SNMP for the Makito X.                                                  |  |  |  |
| package                | Yes                    | -                            | _                         | View and manage software packages, including firmware upgrades.                                                                                                 |  |  |  |
| passwd                 | Yes                    | operator<br>password<br>only | user<br>passwor<br>d only | Change the password for a user account.                                                                                                    |  |  |  |
| reboot                 | Yes                    | -                            | -                         | Halt and restart the Makito X.                                                                                                    |  |  |  |
| service                | Yes                    | -                            | -                         | Enable and disable network services, including HTTP, SNMP, SSH, and Telnet.                                                                                     |  |  |  |
| system_snapsh<br>ot.sh | Yes                    | Yes                          | Yes                       | Take a system snapshot for the purpose of troubleshooting,<br>which may be forwarded to Haivision Technical Support if<br>you are requesting technical support. |  |  |  |
| tzconfig               | Yes                    | -                            | _                         | Configure the timezone on the encoder.                                                                                                    |  |  |  |
| Security               |                        |                              |                           |                                                                                                    |  |  |  |
| account                | Yes                    | _                            | -                         | Use to manage user accounts for the encoder.                                                                                                    |  |  |  |
| audit                  | Yes                    | -                            | -                         | Use to enable remote logging of security and administrative events and configure the remote audit (syslog) server connection.                                   |  |  |  |

| banner      | Yes | _   | _   | Use to manage the Advisory Notice and Consent Banner.                                                                                  |
|-------------|-----|-----|-----|----------------------------------------------------------------------------------------------------|
| certificate | Yes | _   | _   | Use to manage the TLS certificates for the Web interface<br>HTTPS server and the secured TLS connection to the remote<br>audit server. |
| messages    | Yes | _   | _   | Use to view and manage administrative login messages.                                                                                  |
| policy      | Yes | _   | _   | Use to manage security policy settings.                                                                                                |
| pubkey      | Yes | Yes | Yes | Use to manage the user's own authorized SSH public keys.                                                                               |

**Operation Commands** Administration Commands

Access

**Other/Utilities** 

#### Access

| Command                  |       | Role     |       |
|--------------------------|-------|----------|-------|
|                          | Admin | Operator | Guest |
| Web access               | Yes   | Yes      | Yes   |
| Telnet to/from encoder   | Yes   | Yes      | Yes   |
| Serial access to encoder | Yes   | Yes      | Yes   |

Operation Commands Administration Commands Access **Other/Utilities** 

#### **Other Commands and Utilities**

| Command    | Role      |              |           | Description                                                                              |
|------------|-----------|--------------|-----------|------------------------------------------------------------------------------------------|
|            | Adm<br>in | Oper<br>ator | Gues<br>t |                                                                                          |
| iperf      | Yes       | Yes          | Yes       | Measure and tune network performance.                                                    |
| ping       | Yes       | Yes          | Yes       | Send packets to network hosts to test a network connection.                              |
| tcpdump    | Yes       | _            | _         | Display TCP/IP and other packets being transmitted or received over a network interface. |
| traceroute | Yes       | Yes          | Yes       | Display the route (path) and measure transit delays of packets across an IP network.     |

For an overview of system access control on the Makito X1, see Role-based Authorization.

### **Operation Commands**

- audenc
- leds
- metadata
  - metadata Command Examples
  - CoT Retransmission
  - KLV Metadata Insertion
  - Metadata Decimation
  - UAS KLV Metadata Tag Filtering
- passthrough
- session
- stream
- temperature
- videnc
- vidin

### audenc

Unable to render include or excerpt-include. Could not retrieve page.

#### **Related Topics**

- Configuring Audio Encoders
- Audio Encoder Settings

### leds

The leds set mode command may be used to control the behavior of the Status LED at startup.

- If normal mode is used (default), the Status LED will blink for a short while when booting and will become solid green and remain that way once the system is fully operational.
- If timeout mode is used, the Status LED will blink for a short while when booting and will become solid green for a specified amount of time in seconds before going off.
- The duration of time for which the LED remains lighted up can range from 5 to 3600 seconds.
- When mode is set to off, the Status LED never lights up.

#### Synopsis

```
leds get
leds set mode=off,normal,timeout [duration=10]
```

#### Actions

| Action | Description                                                                                                    |  |
|--------|----------------------------------------------------------------------------------------------------|--|
| set    | Configures LED parameters. A series of one or more parameter=value pairs can be specified at once. See Parameters below. |  |
| get    | Displays LED status information for the Makito X1.                                                                       |  |

#### Parameters

| Parameter | Default | Description/Values                                                                                                    |
|-----------|---------|----------------------------------------------------------------------------------------------------|
| duration  | n/a     | The blinking duration can be set from 5 to 3600 seconds (60 minutes). If no duration is set, blinking will last for 10 minutes. |

#### Examples

```
# leds set mode=normal [duration=10]
Sets the Status led to blink for 10 seconds while when booting and to become solid green and remain that way
once the system is fully
```

operational.

#### # leds get

Displays current LED status for the encoder (blinking initiated above):

LED States: Status : Green Mode : Normal

#### **Related Topics**

Viewing System Status Information

### metadata

The metadata command is used to manage metadata sources. This command configures the Makito X1 to capture either KLV (Key Length Value) or CoT (Cursor on Target) metadata and then incorporate data information within the metadata elementary stream of the standard MPEG Transport Stream.

The Makito X1 supports three metadata input types: either from the Serial port (**DC In & I/O**), the HD-SDI interface, or a user-definable UDP network port.

Multiple metadata sources can be multiplexed into the same Transport Stream. To do so, you must specify the metadata source elementary stream (ES) IDs in the stream command (datasrc), using multiple comma-separated metadata source id/names.

CoT/UDP and CoT/Serial metadata sources can also be retransmitted to other IP destinations for followup analysis by third party systems. For more information, see **CoT Retransmission**.

You can define a small set of static KLV objects for KLV and CoT metadata sources. This can be used to modify erroneous or insert missing mission IDs and security classification within outbound TS steams. For more information, see KLV Metadata Insertion.

KLV/SDI metadata sources can be frame-decimated to reduce the bandwidth used by the metadata service. You can also create additional HD-SDI sources which can be configured to different decimation settings. For more information, see Metadata Decimation.

You can also configure MISB Metadata Filtering on KLV metadata from the HD-SDI interface. For more information, see UAS KLV Metadata Tag Filtering.

### Synopsis

```
metadata ID start
metadata ID stop
metadata create type=network port=udpport [addr=ipaddr] [name=text]
-or-
metadata create type=hdsdi [input=bnc1] [decimation=factor] [name=text]
metadata ID delete
metadata ID set parameter=value [parameter=value ...]
metadata ID get
metadata ID clear
```

```
enable_metadata_on_serial_port
enable_console_on_serial_port
enable_passthrough_on_serial_port
```

#### 🔒 Note

enable\_metadata\_on\_serial\_port will configure the serial port for metadata input. The serial port will no longer be available for console IO (management) or pass-through.

enable\_console\_on\_serial\_port will configure the serial port for console IO (management).

enable\_passthrough\_on\_serial\_port will configure the serial port for pass-through.

#### Actions

| Action                         | Description                                                                                                    |
|--------------------------------|----------------------------------------------------------------------------------------------------|
| start                          | Starts the metadata source.                                                                                                    |
| stop                           | Stops the metadata source.                                                                                                    |
| create                         | Creates a new network (UDP) or HD-SDI metadata source. A series<br>or one or more parameter=value pairs can be specified at once.<br>See Parameters below. |
| delete                         | Deletes a UDP metadata source.                                                                                                    |
| set                            | Configures metadata source settings. A series of one or more parameter=value pairs can be specified at once. See Parameters below.                         |
| get                            | Displays information on the metadata source. You can specify configuration, statistics, or all metadata information.                                       |
|                                | Tip<br>To display a summary of all the encoders in a table format,<br>you can use metadata all get table.                                                  |
| clear                          | Clears the metadata source's statistics.                                                                                                    |
| enable_metadata_on_serial_port | (Makito X4/Makito X1 Rugged Encoders only) Enables metadata capture from the serial port.                                                                  |
| enable_console_on_serial_port  | (Makito X4/Makito X1 Rugged Encoders only) Enables console management from the serial port. (default)                                                      |

#### Parameters

| Parameter          | Default            | Description/Values                                                                  |  |  |  |
|--------------------|--------------------|-------------------------------------------------------------------------------------|--|--|--|
| General parameters | General parameters |                                                                                     |  |  |  |
| type               | network            | Specifies the type of metadata source to create, either network or hdsdi .          |  |  |  |
|                    |                    | Additional HD-SDI sources can be created to stream KLV over SDI at different rates. |  |  |  |
| name               | -                  | (optional) A name of up to 63 characters.                                           |  |  |  |

| Parameter                          | Default                    | Description/Values                                                                                                    |  |  |
|------------------------------------|----------------------------|----------------------------------------------------------------------------------------------------|--|--|
| Network Source-specific parameters |                            |                                                                                                    |  |  |
| port                               | -                          | Specifies the UDP port for a network metadata source<br>(i.e., the port on which to listen for KLV messages).<br>Range: 1025-65,535                                                                                                    |  |  |
| address                            | _                          | <ul> <li>(optional) Specifies the IP address for a network<br/>metadata source. The address is only required to:</li> <li>receive messages from a source that is multicasting.<br/>In this case, you need to provide the multicast IP<br/>address to which the data is being sent. OR</li> <li>accept KLV messages coming from a specific sender.</li> </ul>                                                    |  |  |
| HD-SDI Source-specific p           | arameters                  |                                                                                                    |  |  |
| input                              | bnc1                       | <ul> <li>(optional, HD-SDI source only) Specifies the Input port<br/>for the metadata source:</li> <li>bnc1</li> <li>bnc2 (Makito X4 only)</li> <li>bnc3 (Makito X4 only)</li> <li>bnc4 (Makito X4 only)</li> </ul>                                                                                                    |  |  |
| decimation                         | 1                          | (Optional) For KLV over SDI metadata input, the<br>ingested KLV messages can be frame-decimated to<br>reduce the bandwidth used by the metadata service.<br>Either specify the decimation factor. Range: 1-60                                                                                                    |  |  |
|                                    |                            | <ul> <li>Note</li> <li>1 means no decimation, 2 means divide by half, etc.</li> </ul>                                                                                                    |  |  |
|                                    |                            | Or you can specify another video encoder that uses the same input and the metadata AU rate will match the other video encoder's framerate. To do so, enter videncX where X is the actual encoder ID. See Metadata Decimation.                                                                                                    |  |  |
| UAS KLV Tag Filtering pa           | rameters (See UAS KLV Meta | adata Tag Filtering)                                                                                                    |  |  |
| uastags                            | off                        | <ul> <li>A list of comma-separated tag numbers from the UAS<br/>Datalink Local Set that are allowed to be streamed. Tags<br/>not included in this list will be discarded.</li> <li>minimum : Includes the list of uastags as specified in<br/>MISB 0902.</li> <li>all : Includes the list of uastags as specified in MISB<br/>0601.</li> <li>none : filters <i>out</i> everything for the given set.</li> </ul> |  |  |

| Parameter                | Default                 | Description/Values                                                                                                    |
|--------------------------|-------------------------|----------------------------------------------------------------------------------------------------|
| sectags                  | off                     | <ul> <li>A list of comma-separated tag numbers from the Security Local Data set inside the UAS that are allowed to be streamed. Tags not included.</li> <li>minimum : Includes the list of sectags as specified in MISB 0102.</li> <li>all : Includes the list of sectags as specified in MISB 0102.</li> <li>none : filters <i>out</i> everything for the given set.</li> </ul> Note <ul> <li>sectags filtering requires uastags tag #48 to be included as part of the list.</li> </ul> |
| Static KLV Insertion par | ameters (See KLV Metada | ata Insertion)                                                                                                    |
| missionid                | -                       | A string of up to 127 characters.                                                                                                    |
| reclassify               | off                     | (KLV input only) When set to on, enables reclassification of received UAS KLV messages.                                                                                                    |
| classification           | unclassified            | <pre>Specifies the classification of the security data set:     unclassified, restricted, confidential,     secret, topsecret</pre>                                                                                                    |
| classcountry             | -                       | The ISO 3166-1 3-letter code for the classifying country.                                                                                                    |
| objcountry               | -                       | The ISO 3166-1 3-letter code(s) for up to six object countries separated by semicolons.                                                                                                    |
| CoT Retransmission par   | ameters (See CoT Retran | smission)                                                                                                    |
| retransmit               | off                     | When set to on, the system will retransmit received CoT/<br>UDP or CoT/Serial metadata to up to 8 other hosts over<br>UDP.                                                                                                    |
| relays                   |                         | <pre>(Mandatory) Specifies the IP address and UDP port of the<br/>relayed packets. You can optionally specify the TTL and<br/>ToS.<br/>ipaddr1:port1[:ttl1[:tos1]],ipaddr2:port2[:ttl2<br/>[:tos2]]</pre>                                                                                                    |
| ttl                      | 64                      | (Time-to Live for stream packets) Specifies the number<br>of router hops that IP packets from this stream are<br>allowed to traverse before being discarded.<br>Range = 1255                                                                                                    |

| tos                                                                                  | 0xB8                    | (Type of Service) Specifies the desired quality of service                                                                                                    |  |  |
|--------------------------------------------------------------------------------------|-------------------------|----------------------------------------------------------------------------------------------------|--|--|
|                                                                                      |                         | <ul> <li>(Type of Service) Specifies the desired quality of service (QoS). This value will be assigned to the Type of Service field of the IP Header for the outgoing streams.</li> <li>Range = 0255 (decimal) or 0x000xFF (hex)</li> <li>(i) Important         <ul> <li>A DiffServ or DSCP (Differentiated Services Code Point) value must be converted to a ToS precedence value. For example, AF41 or DSCP 34 becomes ToS 136. For more information, see RFC2474.</li> </ul> </li> <li>Mote         <ul> <li>The ToS setting must be chosen so as to not interfere with Voice over IP systems and other equipment that may reside on your network. For example, when the ToS value for a stream is set to 0xB8, it can interfere with some third party Voice / IP Telephony systems.</li> </ul> </li> </ul> |  |  |
| Serial (Makito X4/Makito X1 Rugged Encoders only) and UDP Source-specific parameters |                         |                                                                                                    |  |  |
| format                                                                               | KLV                     | Selects the data format for the metadata.<br>• KLV<br>• CoT                                                                                                    |  |  |
| spiuid                                                                               |                         | (CoT input only) Specifies the UID of SPI (Sensor Point of Interest) messages to ingest.                                                                                                    |  |  |
| discovery                                                                            | Off                     | (CoT input only) When set to On, enables the discovery<br>of SPI UIDs (User Identifiers) that will be shown in the<br>stats output and can then be potentially used as the<br>spiuid for SPI message filtering.                                                                                                    |  |  |
| delta                                                                                | 0                       | (CoT input only) Specifies the maximum delta between<br>SPI and Air Craft message timestamps for them to be<br>considered a valid pair that can be converted to KLV.                                                                                                    |  |  |
| Serial Source-specific p                                                             | parameters (Makito X4/M | lakito X1 Rugged Encoders only)                                                                                                    |  |  |
| standard                                                                             | RS232                   | Specifies the transceiver mode for the metadata capture:<br>• RS232<br>• RS422                                                                                                    |  |  |
|                                                                                      |                         | Note<br>Only valid for the serial port.                                                                                                    |  |  |
| baudrate                                                                             | 115200                  | Specifies the baud rate for the serial port:<br>• 115200, 57600, 38400, 19200, 9600, 4800, 2400,                                                                                                    |  |  |

#### 🔒 Note

When a KLV over SDI metadata source is started but the input signal is not in a format supported for KLV extraction, its state in the statistics display will show up as "DISABLED". The moment a supported signal (1080p or 720p) is present, KLV extraction will resume and the status will be updated to "WORKING".

#### **Related Topics**

- metadata Command Examples
- Configuring Metadata Capture
- CoT Retransmission
- KLV Metadata Insertion
- Metadata Decimation
- UAS KLV Metadata Tag Filtering

#### metadata Command Examples

Example #1: Creating a Stream with Serial Metadata

#### [Source ID=0]

1. Set the baud rate for the serial port to 115,200 using the following command:

# metadata 0 set baudrate=115200

2. Start the serial metadata encoder instance:

# metadata 0 start

3. Create a stream with video, audio and metadata using the following syntax:

```
# stream create addr=<IPaddr> port=<UDPport> vid=0 aud=0 data=0
```

4. Verify the metadata encoder stats:

# metadata 0 get all

The system will return the metadata information:

```
Metadata ID : 0
Name : (None)
Configuration:
  Type : serial
    Format : KLV
    Device : "/dev/tts/0"
    Standard : RS-232
    Baud Rate : 115200
Statistics:
    State : STOPPED
    Rx Bytes : 0
    Rx OK Messages : 0
    Rx Corrupt Messages : 0
```

Example #2: Creating a Stream with SDI Metadata

#### [Source ID=1]

1. Start the SDI metadata encoder instance using the following command:

```
# metadata 1 start
```

2. Create a stream with video, audio and metadata using the following syntax:

# stream create addr=<IPaddr> port=<UDPport> vid=0 aud=0 data=1

3. Verify the metadata encoder stats:

```
# metadata 1 get all
```

The system will return the metadata information:

```
: 1
Metadata ID
Name
                       : (None)
Configuration:
 Туре
                       : HD-SDI
                       : KLV
   Format
Statistics:
                       : STOPPED
  State
                       : 0
    Rx Bytes
   Rx OK Messages
                       : 0
   Rx Corrupt Messages : 0
```

Example #3: Streaming with UDP Metadata

#### [Source ID=2]

1. Create a UDP metadata encoder instance using the following syntax:

metadata create [addr=<IP source>] port=<dest port>

Example:

# metadata create port=8500

The system will return the following message, including the UDP metadata ID:

Metadata source created successfully - ID: 2  $\,$ 

2. Start the metadata UDP metadata encoder using the following syntax:

# metadata <ID> start

Ex:

```
# metadata 2 start
```

3. Create a stream with video, audio and metadata using the following syntax:

```
stream create [addr=<dest IP>] port=<dest port> vid=<id>
aud=<id> data=<id>
```

Example (showing multiple metadata streams):

```
# stream create addr=10.64.1.124 port=1234 encap=ts-udp videosrc=1 audiosrc=1 datasrc=1,3
```

4. Verify the metadata encoder stats using the following syntax:

# metadata <ID> get all

Example:

```
# metadata 2 get all
```

The system will return the metadata information:

```
: 2
Metadata ID
Name
                      : (None)
Configuration:
 Туре
                      : Network
   Format
                      : KLV
   Address
                      : 0.0.0.0 (Any) |
   UDP Port
                      : 8500
Statistics:
                     : WORKING
 State
                     : 0
   Rx Bytes
   Rx OK Messages : 0
   Rx Corrupt Messages : 0
   Source Address
                     : 0.0.0.0
```

Example #4: Configuration Information for Multiple Metadata Sources

1. Get the metadata configuration information for the encoder using the following command:

# metadata get all

Returns configuration information for three metadata sources: (1) serial port source configured for CoT (Makito X4 Rugged only), (2) HD-SDI source configured for KLV, and (3) network source configured for KLV:

| Metadata ID            | : | 0              |
|------------------------|---|----------------|
|                        | : | (None)         |
| Configuration:         |   |                |
| Type                   | : | Serial         |
| Format                 |   | CoT            |
| Status                 |   | STOPPED        |
| Device                 |   | "/dev/tty00"   |
| Standard               |   | RS-232         |
| Baud Rate              |   | 115200         |
| SPI Sensor Discovery   |   | Off            |
| SPI UID                |   | (Any)          |
| Max AirCraft-SPI Delta |   | 0 ms           |
| CoT Relaying           |   | Off            |
| Number Of Relays       |   | 0              |
| Reclassification       |   | Off            |
| Classification         |   | UNCLASSIFIED   |
| Classifying Country    |   |                |
| Object Country         |   | (None)         |
| Metadata ID            | : |                |
| Name                   |   | "HD-SDI-BNC-1" |
| Configuration:         | • |                |
| Type                   | : | HD-SDI         |
| Format                 |   | KLV            |
| Status                 | : | STARTED        |
| Reclassification       | : | Off            |
| Classification         | : | UNCLASSIFIED   |
| Classifying Country    | : | (None)         |
| Object Country         | : | (None)         |
| Metadata ID            |   | 2              |
| Name                   | : | "KLV/UDP"      |
| Configuration:         |   |                |
| Type                   | : | Network        |
| Format                 | : | KLV            |
| Status                 | : | STARTED        |
| Address                | : | 10.65.11.169   |
| UDP Port               | : | 20000          |
| Reclassification       | : | Off            |
| Classification         | : | UNCLASSIFIED   |
| Classifying Country    | : | (None)         |
| Object Country         |   | (None)         |
|                        |   |                |

#### Example #5: Creating Additional HD-SDI Metadata Sources

To create an additional HD-SDI metadata source and use it in a stream:

```
# metadata create name="Half the KLV of first input" type=hdsdi
input=bnc1 decimation=2
Metadata source created successfully - ID: 3
# stream create addr=10.65.11.166 port=5678 vid=1 data=3
Stream created successfully - ID: 3
# stream 1 get
Stream ID : 1
Name : (None)
Configuration:
Address : 10.65.11.166
UDP Port : 5678
Encapsulation: TS-UDP
Contents : Video ("H.264 Video Encoder 1":1),
MetaData ("Half the KLV of first input":3)
...
```

#### **CoT Retransmission**

You can configure retransmission of COT metadata received over the Serial or UDP interface. The metadata will be retransmitted as a CoT/UDP unicast or multicast stream so that multiple CoT listeners can access the source CoT data. You can retransmit up to eight (8) CoT/UDP messages. To do so, you specify the Destination Address (which can be a FQDN), UDP Port, TTL, and ToS.

Example

To define CoT Retransmission:

```
# metadata 3 set retransmit=on relays=10.65.129.65:2000:1:2,
    10.65.129.63:3000:3:4
```

The above example uses TTL and TOS values of 1 and 2, and 3 and 4, respectively. And ports 2000 and 3000, respectively.

### **KLV Metadata Insertion**

You can define a small set of static KLV objects (i.e., mission IDs and security classification) for KLV and CoT metadata sources. This allows customers to modify erroneous or insert missing metadata within outbound TS steams. These options are available:

- Configure a mission ID string of up to 127 characters: When the mission ID is configured, any received UAS KLV dataset will be processed in order to modify the existing mission ID or add a mission ID element if not there with the configured value.
- Enable or disable the update/generation of the security data set in UAS messages: When this feature is enabled, you then specify the classification (Unclassified, Restricted, Confidential, Secret, or Top Secret), the classifying country, and the object country/ies (up to 6) (using the proper ISO 3-letter country code).

In both cases, the mission ID or security data will get replaced or inserted with the ones created by the Makito X based on the configuration.

#### Example

To define a mission ID (up to 127 characters long):

# metadata 1 set missionid="XYZ"

To unconfigure the insertion/modification of the mission ID element:

# metadata 1 set missionid=none

To enable security modification/insertion:

```
# metadata 1 set reclassify=on classification=confidential objcountry=afg
    classcountry=usa
```

To disable the insertion and modification of the security data set:

# metadata 1 set reclassify=off

#### Metadata Decimation

KLV/SDI metadata sources can be frame-decimated to reduce the bandwidth used by the metadata service. You can also create additional HD-SDI sources linked to the same video input which can be configured to different decimation settings (as well as security reclassification and mission ID override) as needed. For example, you can have one high bitrate stream sending out all the KLV as well as a lower bitrate stream that uses KLV decimation. You can either specify a decimation factor for a metadata source or set the decimation rate to match a reference video encoder frame-rate. See **decimation** in the metadata parameters table.

Example #1: Metadata Decimation

To reduce the KLV bitrate on BNC-1 by half (i.e., divided by 2):

```
# metadata 1 set decimation=2
Metadata source configured successfully.
```

Example #2: Decimating at the Same Rate as a Video Encoder

To configure a metadata source to decimate at the same rate as a reference video encoder configured to use the same SDI input:

```
# metadata 1 set decimation=videnc0
Metadata source configured successfully.
```

#### **Related Topics**

Configuring HD-SDI Metadata Sources

UAS KLV Metadata Tag Filtering

You can filter MISB 0601 metadata tags on a per tag basis, by specifying all or any subset of the MISB 0601 tags. If a tag is included, it is allowed to proceed to the metadata elementary stream (ES). Tags that are not included are filtered out of the metadata AU and not transmitted in the metadata ES. Non-MISB 0601 metadata (such as MISB 0605 or custom metadata adhering to SMPTE 336) is not affected by the MISB 0601 filtering.

When filtering MISB 0601 metadata tag 48 (security metadata), you can also filter the security metadata tags defined in MISB 0102. See **uastags** and **sectags** in the **metadata** parameters table.

Examples

To enable UAS tag filtering and list the items that will be included in the stream:

```
# metadata 1 set uastags=2,3,13,14,48 sectags=1,2,3
Metadata source configured successfully.
# metadata 1 get
                        : 1
Metadata ID
                        : "HD-SDI-BNC-1"
Name
Configuration:
                       : HD-SDI
 Type
 Input
                       : BNC-1
 Format
                       : KLV
 Status
                       : STARTED
                       : (None)
 Decimation
   eclassification : Off
Classification : UNCLASSIFIED
 Reclassification
   Classifying Country : (None)
   Object Country
                      : (None)
UAS Tag Filtering
                       : On
 Included Items:
   Tag 2 (UNIX Time Stamp)
   Tag 3 (Mission ID)
   Tag 13 (Sensor Latitude)
   Tag 14 (Sensor Longitude)
   Tag 48 (Security Local Metadata Set)
Security Filtering
                      : On
Included Items:
   Tag 1 (Security Classification)
  Tag 2 (Classifying Country and Releasing Instructions Country Coding Method)
   Tag 3 (Classifying Country)
```

In order to show how the sectags option works, the main uastags filter includes the security local metadata set (tag #48) but only specifies the security classification, the country coding method and classifying country information. Note that you can set the MISB ST 0902 recommended minimum metadata set by specifying "minimum" for the uastags parameter.

To disable KLV tag filtering and receive the full KLV metadata:

```
# metadata 1 set uastags=all sectags=all
Metadata source configured successfully.
```

You can filter out the entire UAS or security data set by using "none" for uastags or sectags instead.

When security re-classification is enabled on a metadata source, the security tag filtering settings (if configured) will not be used.

### passthrough

On a Makito X Series encoder with serial ports (such as the Makito X with SDI, the Makito X1 Rugged, or the the Makito X4 Rugged), you can enable bi-directional serial passthrough for controlling serially attached devices such as PTZ controlled cameras. Both RS-232 and RS-422 are supported. The passthrough command is used to manage passthrough settings.

### Synopsis

```
passthrough start
passthrough stop
passthrough set parameter=value [parameter=value...]
passthrough get [config, stats, all]
passthrough clear
enable_passthrough_on_serial_port
```

### Actions

| Action                            | Description                                                                                                    |
|-----------------------------------|----------------------------------------------------------------------------------------------------|
| start                             | Starts listening for passthrough clients.                                                                                      |
| stop                              | Stops passthrough and disconnects any clients that were connected.                                                             |
| set                               | Configures passthrough settings. A series of one or more parameter=value pairs can be specified at once. See Parameters below. |
| get                               | Displays passthrough information. You can specify configuration, statistics, or all information.                               |
|                                   | Tip<br>To display a summary of all the encoders in a table format,<br>you can use passthrough all get table.                   |
| clear                             | Clears passthrough statistics.                                                                                                 |
| help                              | Displays usage information for the passthrough command.                                                                        |
| enable_passthrough_on_serial_port | Enables passthrough from the serial port.                                                                                      |

#### Parameters

| Parameter | Default | Description/Values                                                                                    |
|-----------|---------|----------------------------------------------------------------------------------------------------|
| standard  | RS232   | Specifies the transceiver mode for the passthrough:<br>• RS232<br>• RS422                             |
| baudrate  | 9600    | Specifies the baud rate for the passthrough:<br>• 115200, 57600, 38400, 19200, 9600, 4800, 2400, 1200 |
| databits  | 8       | Specifies the number of data bits in each character.<br>• 8, 7                                        |

| Parameter | Default        | Description/Values                                                                                                    |
|-----------|----------------|----------------------------------------------------------------------------------------------------|
| stopbits  | 1              | Specifies the number of stop bits sent at the end of every character.<br>• 1, 2                                                                                                    |
| flowctrl  | none           | The flow control for the serial port:<br>• none, xonxoff<br>Xon/Xoff is a protocol for controlling the flow of data<br>between devices on an asynchronous serial connection.                                                                                                    |
|           |                | • <b>Tip</b><br>Flow control is useful in atypical cases such as when<br>the remote controlling device's serial port is set to a<br>much higher baud rate than the encoder's serial port.                                                                                                    |
| port      | 7777           | The TCP port on which to listen for passthrough clients.                                                                                                    |
| timeout   | 0 (no timeout) | Specifies the amount of time in seconds a TCP connection will<br>be kept open when no data is being received from the remote<br>client. The timeout can be up to 10 minutes (0600 seconds).<br>The idle timeout is important when you have more than one<br>remote end point controlling the serial port: if a remote<br>application is left running with the TCP connection active, no<br>one else will be able to control the COM port. |
|           |                | Tip<br>You can use 0 for an infinite timeout to keep the<br>connection open until the client closes it.                                                                                                    |

#### Example

```
This example shows how to use TCP port 8888 to listen for passthrough clients. The camera has an RS232 COM
port running at 9600 bps:
# passthrough set port=8888 baudrate=9600 standard=rs232
Passthrough configured successfully.
# passthrough get
Configuration:
 Standard
Baud Rate
 TCP Port
                       : 8888
                      : RS-232
                      : 9600
 Baud Rate : 9600
Flow Control : None
 Disconnect Timeout : None
If passthrough is not started, you will have to start it:
# passthrough get stats
Statistics:
  State
                 : DISABLED
# passthrough start
Passthrough started successfully.
# passthrough get stats
Statistics:
  State
                  : LISTENING
  Caller Address : 0.0.0.0
  Network:
   Rx Bytes
Tx Bytes
                 : 0
                  : 0
  Serial:
   Rx Bytes : 0
Tx Bytes : 0
    Tx Bytes
                  : 0
```

### **Passthrough Statistics**

When a remote client is connected, the state will show up as CONNECTED and the IP address of the client will be displayed.

The statistics are divided in two sections: network and serial.

- The network stats show what is going in terms of the TCP connection with the remote controller, i.e., how many bytes were received from and sent to the remote controller.
- The serial stats show how many bytes were sent to the serial device connected to the encoder and how many were received from it.

In normal operation the number of bytes received on the TCP connection would match the number of bytes sent on the serial port and the number of bytes received on the serial port would match the number sent on TCP. However, if the device connected to the Makito X sends serial data when no client is connected, these numbers won't match.

Additional stats can show up under special conditions, as explained below:

| Statistic                   | Description                                                                                                    |
|-----------------------------|----------------------------------------------------------------------------------------------------|
| Network<br>dropped<br>bytes | This counter shows the number of bytes received on the encoder's serial port that could not be sent<br>over the TCP link. The network connection will always be orders of magnitude faster than the serial<br>port connection so this statistic is seldom seen                                                                                                    |
| Serial<br>Dropped<br>bytes  | This counter shows the number of bytes received on the network connection that could not be sent on the serial link. Again if the controlling remote device and the encoder are set to the same baud rate, it is unlikely that the encoder would receive data at a rate that can't be accommodated. If, however, the baud rates don't match and the remote device is set to a higher value, this could occur. In that case, it is a good idea to reconfigure the remote device or use flow control.                                                     |
| Flow<br>Control<br>Stats    | When flow control is used, the network section of the stats will display the number of XON and XOFF control bytes sent to the remote device over TCP. This indicates whether or not data from the controlling device was sent too fast to be forwarded to the encoder's serial port. When flow control is used, the Makito X will queue up to 2 seconds of serial data at 115,200 bps locally from the remote device. If the remote device also supports XON XOFF (otherwise, do not use flow control), this ensures that no data is ever lost from it. |

#### **Related Topics**

- Enabling and Disabling Network Services
- service

### session

The session command is used to manage Session Announcement Protocol (SAP) multicast advertising sessions on the encoder.

#### Synopsis

```
session create stream=id/name name=sessname advertise=yes/no
description=text keywords=text author=text copyright=text
[id=number] [addr=advipaddr] [port=advudpport]
session id/name delete
session id/name start
session id/name stop
session id/name get
```

### Actions

| Action | Description                                                                                                    |
|--------|----------------------------------------------------------------------------------------------------|
| create | Creates an SAP session on the encoder. A series of one or more parameter=value pairs can be specified at once. |
| delete | Deletes the specified SAP session.                                                                             |
| start  | Starts the specified SAP session.                                                                              |
| stop   | Stops the specified SAP session.                                                                               |
| get    | Displays configuration information for the specified SAP session.                                              |

#### Parameters

| Parameter   | Default | Description/Values                                                                                      |
|-------------|---------|----------------------------------------------------------------------------------------------------|
| stream      | n/a     | A unique number or name assigned to the stream. The ID of the existing stream to be advertised via SAP. |
|             |         | ✔ Tip<br>Use "stream get all" to find the available streams and their IDs.                              |
| name        | n/a     | (Optional) Enter a unique name for the session. 1 to 63 characters                                      |
| advertise   | no      | Enables or disables SAP network announcements.                                                          |
| description | n/a     | (Optional) Enter an expanded description of the session.                                                |
| keywords    | n/a     | (Optional) Enter one or more keywords to associate with the session. Keywords can serve as filters.     |
| author      | n/a     | (Optional) Enter the name of the program's author.                                                      |

| Parameter | Default                                               | Description/Values                                                                                                    |
|-----------|-------------------------------------------------------|----------------------------------------------------------------------------------------------------|
| copyright | n/a                                                   | (Optional) Enter the copyright information for the session.                                                                           |
| [id]      | n/a                                                   | When creating an SAP session, you can specify a unique id to assign to it or let the system assign one (a sequential number) for you. |
| address   | Based on<br>the stream's<br>destination<br>IP address | (Optional) Use to overwrite the default to use specific non-standard advertising addresses for SAP messages.                          |
| port      | 9875                                                  | Enter the SAP advertising UDP port.                                                                                                   |

#### Example

| # session 1 get | Returns SAP session configuration information for the encoder, such as:<br>Session ID : 1<br>Name : "InfoDevSAP"<br>Configuration :<br>Description : "Test to document session command"<br>Keywords : "session"<br>Author : (None)<br>Copyright : "2018"<br>Advertise : Yes<br>Advertisement Address : Auto-Assign (224.2.127.254)<br>Advertisement Port : 9875<br>Streams : 8 |
|-----------------|----------------------------------------------------------------------------------------------------|
|-----------------|----------------------------------------------------------------------------------------------------|

#### **Related Topics**

Session Announcement Protocol (SAP)

#### stream

The stream command is used to create and manage Makito X1 audio/video streams.

When creating a stream you can specify a unique id to assign to it or let the system assign one for you. You can also specify a name for the stream if needed. Most commands will accept the stream id or name in order select the proper stream to manage.

#### Synopsis

```
stream create addr=ipaddr port=udpport [id=number] [name=text]
 [encapsulation=ts-rtp | ts-udp | ts-srt]
 [start=yes,no] [ttl=64] [tos=0xB8] [mtu=1496] [videosrc=id/name]
 [audiosrc=id/name[,id/name,id/name]] [datasrc=id/name[,id/name,id/name]]
 [shaping=yes, no [ceiling=percentage] [idlecells=yes, no]
 [delayaudio=yes,no]] [databitrate-auto,valueinkbps]
 [datacarriage=sync | async | async-syncau]
Possible encapsulation formats and their specific options:
 ts-rtp: MPEG2 transport stream over RTP
   [rtcp=on [rtcpport=udpport]] [fec=yes,no] [rows=10] [columns=10]
   [level=A,B] [alignment =yes,no]
 ts-udp: MPEG2 transport stream over UDP (no RTP header)
 direct-rtp: RFC3984 [rtcp=on, off]
 ts-srt: MPEG2 transport stream over SRT
   [mode=caller, listener, rendezvous] [sourceport=udpport]
   [encryption=none, AES128, AES256] [passphrase="My PassPhrase"]
   [latency=250] [overhead=percentage] [adaptive=yes,no]
   [resource="resid"] [user="username"] [publishid="string"]
   [redundancy=none, active-active, active-backup] [secaddr=ip addr] [secport=udpport]
   [secsourceport=udpport]
Parameters available for all ts-based streams:
 [videopid=pid] [audiopid=pid[,pid,pid]] [datapid=pid]
 [pcrpid=pid] [pmtpid=pid]
 [program=num] [tsid=id]
```

```
Possible methods of KLV data carriage:
sync: synchronous metadata AU (ISO/IEC 13818-1)
async: asynchronous private data (SMPTE RP 217)
async-syncau: asynchronous private data carrying sync metadata AU
```

stream id/name start stream id/name stop stream id/name delete stream id/name/all get stream id/name clear

### Actions

| Action | Description                                                                                                    |  |  |
|--------|----------------------------------------------------------------------------------------------------|--|--|
| create | Creates a streaming session from the encoder. A series of one or more parameter=value pairs can be specified at once.                                                                                          |  |  |
| start  | Note<br>By default, a stream will start immediately since start=yes by default. To delay the start of a<br>stream, include the parameter start=no.                                                             |  |  |
| stop   | Stops the specified stream ID or name.                                                                                                    |  |  |
| delete | Deletes the specified stream ID or name.                                                                                                    |  |  |
| get    | Gets stream status information. See Parameters below. You can specify a stream or all streams.         Image: Tip To display a summary of all the streams in a table format, you can use stream all get table. |  |  |
| clear  | Clears all active sessions on the encoder.                                                                                                    |  |  |
| help   | Displays usage information for the stream command.                                                                                                    |  |  |

#### Parameters

| Paramet<br>er     | Def<br>ault | Description/Values                                                                                                    |  |
|-------------------|-------------|----------------------------------------------------------------------------------------------------|--|
| addr              | n/a         | The destination IP address. Enter an IP address in dotted-decimal format.                                                                                                    |  |
|                   |             | ▲ Note<br>The Multicast address range is from 224.0.0.0 to 239.255.255.255. Multicast<br>addresses from 224.0.0.0 to 224.0.0.255 are reserved for multicast maintenance<br>protocols and should not be used by streaming sessions. We recommend that you use a<br>multicast address from the Organization Least seense (230, 102, 0, 0/14) |  |
| port              | n/a         | The destination UDP port. Enter a number in the range 102565,535. Note that RTP streams use even numbers only within this range.                                                                                                    |  |
| Optional          |             |                                                                                                    |  |
| id                | n/a         | <ul> <li>Note         When creating a stream, you can specify a unique id to assign to it or let the system assign one (a sequential number) for you.     </li> <li>Most commands will accept the stream id or name (see below) in order select the proper stream to manage.</li> </ul>                                                    |  |
| name              | n/a         | (Optional) When creating a stream, you can also specify a name for the stream. 1 to 63 charact ers                                                                                                    |  |
| encapsu<br>lation | ts-<br>udp  | <ul> <li>(Optional) The Encapsulation Type for the encoded stream.</li> <li>ts-rtp: MPEG2 transport stream over RTP</li> <li>ts-udp: MPEG2 transport stream over UDP (no RTP header)</li> <li>ts-srt: MPEG2 transport stream over SRT</li> </ul>                                                                                           |  |
| start             | yes         | (Optional) By default, the stream will start immediately. To delay the start of a stream, specify start=no. You can enter a stream start command later.                                                                                                    |  |
| ttl               | 64          | (Time-to Live for stream packets) Specifies the number of router hops that IP packets from this stream are allowed to traverse before being discarded.<br>Range = 1255                                                                                                    |  |

| tos          | OxB<br>8 | <ul> <li>(Type of Service) Specifies the desired quality of service (QoS). This value will be assigned to the Type of Service field of the IP Header for the outgoing streams.</li> <li>Range = 0255 (decimal) or 0x000xFF (hex)</li> <li>important         <ul> <li>A DiffServ or DSCP (Differentiated Services Code Point) value must be converted to a ToS precedence value. For example, AF41 or DSCP 34 becomes ToS 136. For more information, see RFC2474.</li> </ul> </li> <li>Note         <ul> <li>The ToS setting must be chosen so as to not interfere with Voice over IP systems and</li> </ul> </li> </ul>                                                                                                    |  |  |  |
|--------------|----------|----------------------------------------------------------------------------------------------------|--|--|--|
|              | 149      | other equipment that may reside on your network. For example, when the ToS value for a stream is set to 0xB8, it can interfere with some third party Voice / IP Telephony systems.<br>(Maximum Transmission Unit) Specifies the maximum allowed size of IP packets for the outgoing                                                                                                    |  |  |  |
| mtu          | 6        | RTP data stream. 2281500                                                                                                    |  |  |  |
| videosr<br>c | 0        | <ul> <li>(Optional) The video source (ID/Name). For H.264, the id is either 0, 1, 2, or 3 (corresponding to the encoder instance number in the Web interface). For HEVC encoders, two additional ids of 4 and 5 are available and should be used to stream HEVC-encoded video.</li> <li>Note By default, if you don't specify the source, the stream uses video encoder 0 and audio encoder 0 for a TS stream (UDP or RTP), and video encoder 0 for other encapsulations.</li> <li>Once you specify an audio or video source, you have to enter all of them explicitly. For example, even though a TS stream with no sources specified automatically uses video 0 and audio 0, if you specify that video 0 is your source, then you must enter the audio source or else the stream will not have any audio in it.</li> <li>Tip Combined videosrc/audiosrc/datasrc status shown under Contents in return output.</li> </ul> |  |  |  |
| audiosr<br>c | 0        | <ul> <li>(Optional) The audio source (ID/Name). The id is either 0, 1, 2, 3, 4, 5, 6, or 7. See Note and Tip above in the videosrc description.</li> <li>Note To configure multi-track audio TS streams (TS over UDP or RTP), you can put more than one audiosrc (audio encoder) in the stream. See "Examples" below. </li> <li>Important Audio sources should always be associated with the same video interface for the dual channel SDI encoder.</li></ul>                                                                                                    |  |  |  |

#### www.haivision.com

| datasrc         | n/a      | (Optional) The metadata source. id/name (0=serial, 1=SDI; all others are UDP)                                                                                                    |  |  |  |
|-----------------|----------|----------------------------------------------------------------------------------------------------|--|--|--|
|                 |          | 1 Note                                                                                                    |  |  |  |
|                 |          | To stream metadata from multiple sources into the same KLV Elementary Stream, use multiple comma separated metadata source id/names to indicate the metadata source ES IDs to be multiplexed in the stream. e.g.: stream create data=1,2                                                                                                    |  |  |  |
|                 |          |                                                                                                    |  |  |  |
| shaping         | no       | (Optional) To enable Traffic Shaping for the stream, specify shaping=yes. For some limited networks such as satellites or some dedicated network pipes, it may be necessary to enable Traffic Shaping to smooth the traffic and respect the absolute upper limit configured.                                                                                                    |  |  |  |
|                 |          | Note<br>Using Traffic Shaping on streams above 7Mbps will create audio/video artifacts.                                                                                                    |  |  |  |
| ceiling         | n/a      | (Optional, shaping must be yes ) The percentage of network bandwidth beyond the average rate that the encoder is allowed to use if needed. This is used to set the ceiling bandwidth range. 5100%, default = 15                                                                                                    |  |  |  |
| idlecel<br>ls   | no       | (Optional, shaping must be yes ) When enabled, Idle TS cells will be inserted into a TS stream when necessary. yes,no                                                                                                    |  |  |  |
| delayau<br>dio  | no       | (shaping and idlecells must be yes) When enabled, delays the transmission of audio information to prevent MPEG-2 TS HRD main buffer overflows. Per reference decoder main audio buffer defined in IEC/ISO 13818- 1/H.222.0. yes,no                                                                                                    |  |  |  |
| databit<br>rate | auto     | <ul> <li>(CBR or CVBR streams with Metadata sources) Enables you to set the Metadata value used in the calculation that compares the output stream bitrate to the Total TX Bandwidth value.</li> <li>auto: The system tries to measure the bitrate of metadata sources and adjust the stream bitrate accordingly (especially useful for traffic shaped streams)</li> <li>Enter a value in kbps between 0 and 10,000.</li> </ul> |  |  |  |
| datacar         | syn<br>c | Specifies the method of KLV data carriage: <ul> <li>sync : synchronous metadata AU (ISO/IEC 13818-1)</li> </ul>                                                                                                    |  |  |  |
| riage           |          | <ul> <li>async : asynchronous private data (SMPTE RP 217)</li> </ul>                                                                                                    |  |  |  |
|                 |          | async-syncau : asynchronous private data carrying sync metadata AU                                                                                                    |  |  |  |
| ts-rtp and      | ts-udr   | o streams                                                                                                    |  |  |  |
| videopi         | 33       | (Optional) Video Packet Identifier. 16-8190                                                                                                    |  |  |  |
| d               |          |                                                                                                    |  |  |  |
| audiopi<br>d    | 36       | (Optional) Audio Packet Identifier. 16-8190. For MPEG-2 TS streams, the audio PIDs for each audio source can be assigned explicitly. The order of PID assignment is the same as the audiosrc parameters. e.g.:<br>audiosrc=0,1,3 audiopid=64,65,66 will result in the audio elementary stream from audio                                                                                                    |  |  |  |
|                 |          | source 0 being assigned an elementary PID of 64 , etc.                                                                                                    |  |  |  |
| datapid         | 40       | (Optional) Data (metadata) Packet Identifier. 16-8190                                                                                                    |  |  |  |
| prcpid          | 34       | (Optional) (Program Clock Reference) Packet Identifier. Timestamp in the TS from which the decoder timing is derived. 168190                                                                                                    |  |  |  |
|                 |          |                                                                                                    |  |  |  |

| pmtpid                                                                            | 32                                                                                                    | (Optional) (Program Map Table) Packet Identifier. 16-8190                                                                                                    |  |  |  |
|-----------------------------------------------------------------------------------|----------------------------------------------------------------------------------------------------|----------------------------------------------------------------------------------------------------|--|--|--|
| program                                                                           | 1                                                                                                    | (Optional) Program Identifier used in the Program Map Table (PMT) of the TS stream. 0-65535                                                                                                    |  |  |  |
| tsid                                                                              | 0                                                                                                    | (Optional) Transport Stream ID. Identifies the transport stream in the Program Association table (PAT) of the TS stream. 0-65535                                                                                                    |  |  |  |
| fec                                                                               | no                                                                                                    | Enables Forward Error Correction (FEC). yes,no<br>FEC settings include: [rows=10] [columns=10] [level=A,B] [alignment=yes,no]                                                                                                    |  |  |  |
| •                                                                                 | -                                                                                                    | ring Secure Reliable Transport (SRT) <b>)</b><br>n must be ts-srt                                                                                                    |  |  |  |
| mode                                                                              | call<br>er                                                                                                    | Specifies the SRT Connection Mode:<br>• caller<br>• listener<br>• rendezvous                                                                                                    |  |  |  |
| sourcep<br>ort                                                                    | auto                                                                                                    | (SRT connection mode must be caller) Specifies the UDP source port for the SRT stream.                                                                                                    |  |  |  |
| encrypt<br>ion                                                                    | non<br>e Enables AES encryption and specifies the key length, either: none, AES-128, or AES-256                                                                                                    |                                                                                                    |  |  |  |
| passphr<br>ase                                                                    | n/a                                                                                                    | (Only required and accepted if encryption is enabled; encapsulation must be ts-srt)<br>Specifies a string used to generate the encryption keys to protect the stream.<br>Range = 10-79 UTF8 characters                                                                                                    |  |  |  |
| latency                                                                           | 250                                                                                                    | <ul> <li>Specifies the SRT receiver buffer that permits lost packet recovery. The size of this buffer adds up to the total latency. A minimum value must be 3 times the round-trip-time (RTT).</li> <li>Note         Latency is for the SRT protocol only and does not include the capture, encoding, decoding and display processes of the endpoint devices.     </li> </ul> |  |  |  |
| overhea<br>d                                                                      | 25%                                                                                                    | Specifies the maximum stream bandwidth overhead that can be used for lost packets recovery.<br>Range = 5-50%                                                                                                    |  |  |  |
| to changing network throughput used by the SRT stream during operational use with |                                                                                                    | When set to yes enables Network Adaptive Encoding. NAE directs the video encoder to adapt to changing network throughput used by the SRT stream during operational use with the goal of maximizing video quality for a given network. NAE may adjust video bitrate depending on measured link throughput without stream tear-down and re-build.                               |  |  |  |
| resourc<br>e                                                                      | esourc n/a (Stream Publishing ID) Identifies the name of the resource and facilitates selection should the listener party be able to serve multiple resources. See Configuring SRT Access Control. |                                                                                                    |  |  |  |
| user                                                                              | n/a                                                                                                    | (Stream Publishing ID) Identifies the User Name, or authorization name, that is expected to control which password should be used for the connection. The application should interpret it to distinguish which user should be used by the listener party to set up the password.                                                                                              |  |  |  |
| publish<br>id                                                                     | n/a                                                                                                    | (Stream Publishing ID) Enter using custom format. For more information, see <b>Configuring SRT</b> Access Control.                                                                                                    |  |  |  |

| redunda<br>ncy    | non<br>e | <ul> <li>Configures the stream to use redundant transport paths:</li> <li>none</li> <li>active-active: Stream packets are sent on both defined network paths, and both links continually transmit. The listener uses the first received stream packets and ignores the duplicate packets received from the other network paths. This mode maintains low latency at the expense of network bandwidth. See Using Path Redundancy with SRT Streaming.</li> <li>active-backup: The interfaces are bonded for redundancy (or fault tolerance mode). Only one interface works at a time and the other one works only if the first one fails.</li> </ul> |  |
|-------------------|----------|----------------------------------------------------------------------------------------------------|--|
| secaddr           | n/a      | The destination IP address for the redundant stream.                                                                                                    |  |
| secport           | n/a      | The destination UDP port for the redundant stream.                                                                                                    |  |
| secsour<br>ceport | n/a      | The UDP source port for the redundant stream.                                                                                                    |  |

#### Examples

# stream create addr=192.0.2.106 port=2000 start=yes Creates a streaming session to IP Address 192.0.2.106 at port 2000; starts streaming immediately. Returns the following confirmation and stream ID: Stream created successfully - ID : 3 # stream create addr=192.0.2.235 port=1234 stillimage=haivision.mp4 Creates and starts a streaming session. Specifies a static image to replace the "real" video stream when streaming is paused. # stream create addr=10.64.1.124 port=1234 encap=ts-udp videosrc=1 audiosrc=1 datasrc=1,3 Creates and starts a multiple metadata streaming session. # stream create addr=10.64.1.124 port=1234 encap=ts-udp videosrc=1 audiosrc=0,2,4 audiopid=36,37,38 Creates a TS stream with multi-track audio using audio encoders 0, 2 and 4. The corresponding audio PIDs are 36, 37 and 38. # stream 3 pause Pauses the stream created above (stream ID 3), which activates the still image. # stream 3 resume Resumes the stream created above. # stream create addr=192.0.2.235 port=1234 vid=0 aud=0 # videnc 1 start # audenc 1 start # stream create addr=198.51.100.106 port=1234 vid=1 aud=1 Creates two streams, the first using Video and Audio encoder 0, and the 2nd using Video and Audio encoder 1. # stream create addr=192.0.2.235 port=1234 videosrc=4 audiosrc=0 Creates an HEVC stream using video encoder 4.

| Stream                             | tion and statistics for encoder stream #1, for example:<br>: 1 |
|------------------------------------|----------------------------------------------------------------|
| Jame                               | : "SRT1"                                                       |
| Configuration:                     | · ONII                                                         |
| Encapsulation                      | : TS-SRT                                                       |
| Mode                               | : Caller                                                       |
| Redundancy                         | : (None)                                                       |
| Interface                          | : Auto                                                         |
|                                    |                                                                |
| Address                            | : 192.0.2.235                                                  |
| UDP Port                           | : 1234                                                         |
| Contents                           | : Video ("Video Encoder 0":0),                                 |
|                                    | Audio ("Audio Encoder 0":0)                                    |
| Video PID                          | : 33 (0x21)<br>: 36 (0x24)                                     |
| Audio PID                          | : 36 (0x24)                                                    |
|                                    | : 33 (0x21)                                                    |
| PMT PID                            | : 32 (0x20)                                                    |
| Transport Stream ID                | : 1                                                            |
| Program Number                     | : 1                                                            |
| MTU                                | : 1500                                                         |
| TOS                                | : 0xB8                                                         |
| TTL                                | : 18                                                           |
| Bandwidth                          | : 6,510 kbps                                                   |
| Traffic Shaping                    |                                                                |
|                                    |                                                                |
| AES Encryption<br>Network Adaptive | : No                                                           |
| Max Traffic Overhead               | : 25% (10.923  kbps)                                           |
| Added Latency                      | : 250 ms                                                       |
| Persistent                         | : Yes                                                          |
| Statistics :                       | . 105                                                          |
| State                              | : STREAMING                                                    |
| Up Time                            | : 3d1h16m8s                                                    |
|                                    |                                                                |
| Source Port                        | : 43825                                                        |
| Sent Packets                       | : 1,040,512<br>: 1,252,450,560                                 |
|                                    |                                                                |
|                                    | : 198 kbps                                                     |
| SRT v1.4.2:                        |                                                                |
| Peer Version                       |                                                                |
| Reconnections                      | : 1                                                            |
| AES Encryption                     | : Off                                                          |
|                                    | : 6                                                            |
| Resent Bytes                       | : 8,160                                                        |
| Dropped Packets                    | : 0                                                            |
| Dropped Bytes                      | : 0                                                            |
| Received ACKs                      | : 41,084,318                                                   |
| Received NAKs                      | : 6                                                            |
| Max Bandwidth                      | : 12,659 kbps                                                  |
| Path Max Bandwidth                 | : 345,085 kbps                                                 |
| RTT                                | : < 1 ms                                                       |
| Local Buffer Level                 | : 14 ms                                                        |
| Latency                            | : 250 ms                                                       |

| # | stream | 2 | get | stats |
|---|--------|---|-----|-------|
|---|--------|---|-----|-------|

### Returns status information for Stream #2, such as:

| Stream ID          | : | 2               |
|--------------------|---|-----------------|
| Name               | : | (None)          |
| Statistics:        |   |                 |
| State              | : | STREAMING       |
| Up Time            | : | 5d16h33m26s     |
| Source Port        | : | 39419           |
| Sent Packets       | : | 317,298,860     |
| Sent Bytes         | : | 402,565,886,576 |
| Bitrate            | : | 6,006 kbps      |
| SRT v1.4.2:        |   |                 |
| Peer Version       | : | 1.3.2           |
| Reconnections      | : | 1               |
| AES Encryption     | : | Off             |
| Resent Packets     | : | 2               |
| Resent Bytes       | : | 2,720           |
| Dropped Packets    | : | 0               |
| Dropped Bytes      | : | 0               |
| Received ACKs      | : | 40,252,057      |
| Received NAKs      | : | 2               |
| Max Bandwidth      | : | 11,234 kbps     |
| Path Max Bandwidth | : | 346,473 kbps    |
| RTT                | : | < 1 ms          |
| Local Buffer Level | : | 12 ms           |
| Latency            | : | 250 ms          |
|                    |   |                 |

# stream 1 del

Deletes Stream #1.

#### **Related Topics**

- Configuring Streaming Outputs
- Output Settings
- Configuring Secure Reliable Transport (SRT)
- metadata

## temperature

The temperature command is used to display the current temperature of the unit. If the internal temperature of the unit is rising, that is an indication that the fan may not be operating properly.

#### Synopsis

| temperature get |  |  |
|-----------------|--|--|
|-----------------|--|--|

### Actions

| Action | Description                                          |  |  |
|--------|------------------------------------------------------|--|--|
| get    | Displays the current temperature status of the unit. |  |  |

#### Parameters

N/A

### Example

| # temperature get                                                 |  |  |  |  |  |
|-------------------------------------------------------------------|--|--|--|--|--|
| Displays the current temperature for the unit, see example below: |  |  |  |  |  |
| Temperature Status :                                              |  |  |  |  |  |
| Current Temperature : 47 Celsius measured 0s ago                  |  |  |  |  |  |
| Maximum Temperature : 48 Celsius measured 1d5h8m48s ago           |  |  |  |  |  |
| Minimum Temperature : 45 Celsius measured 1d5h37m7s ago           |  |  |  |  |  |
|                                                                   |  |  |  |  |  |

### videnc

The videnc command is used to manage video encoding parameters. The videnc start and videnc

stop commands can be used to start and stop encoding of the video input. ID is either the encoder ID or all. As of Makito X4 v1.5 and Makito X1 v1.2, you can specify a range or a comma-separated list of IDs for the operation, as shown in the examples that follow.

The number of encoders varies with the hardware platform: the Makito X4 offers eight encoding cores (encoder IDs 0 - 7), while the Makito X1 offers two encoding cores (encoder IDs 0 - 1).

### Synopsis

```
videnc ID start
videnc ID stop
videnc ID set parameter=value [parameter=value...]
videnc ID get [config, stats, all]
videnc ID clear
videnc ID reset
```

### Actions

| Action                                                                                                    | Description                                                                                                    |  |
|----------------------------------------------------------------------------------------------------|----------------------------------------------------------------------------------------------------|--|
| start                                                                                                    | Activates encoding of the video input.                                                                           |  |
| stop                                                                                                    | Stops (mutes) encoding of the video input.                                                                       |  |
| set Configures encoder video parameters. A series of one or more parameters pairs can be specified at once. See Parameters below. |                                                                                                    |  |
| get                                                                                                    | Displays encoder video status information. You can specify to display the configuration (config), stats, or all. |  |
|                                                                                                    | Tip<br>To display a summary of all the encoders in a table format, you can use<br>videnc all get table.          |  |
| clear                                                                                                    | Clears the encoder's statistics.                                                                                 |  |
| reset                                                                                                    | Resets the encoder.                                                                                              |  |
| help                                                                                                    | Displays usage information for the videnc command.                                                               |  |

### Parameters

| Parameter | Default | Description/Values                                                    |
|-----------|---------|-----------------------------------------------------------------------|
| algorithm | H265    | The codec algorithm for the encoder:<br>• H264 (AVC)<br>• H265 (HEVC) |

| Parameter        | Default             | Description/Values                                                                                                    |  |  |  |
|------------------|---------------------|----------------------------------------------------------------------------------------------------|--|--|--|
| input            | BNC1                | The Video Input port for the encoder:<br>• BNC1<br>• BNC2 (Makito X4 only)<br>• BNC3 (Makito X4 only)<br>• BNC4 (>Makito X4 only)                                                                                                    |  |  |  |
| timecode         | None                | <ul> <li>Timecodes are used to mark video frames, mainly for editing purposes. This field either disables timecoding, or selects the source to "timecode" the encoded video frame. The following selections are available:</li> <li>None : No timecode will be inserted in the video stream (saves bandwidth if not required).</li> <li>Video : (SDI only) The timecode will be extracted from the incoming video signal.</li> <li>System : If no timecode is included in the video feed, the encoded timecode is based on the encoder's system clock. In this case, it is a good idea to enable NTP (under Network Settings).</li> </ul> |  |  |  |
| countmode        | SMPTE<br>12M-1      | <ul> <li>(TimeCode Source must be System) Selects the TimeCode Counting Mode:</li> <li>SMPTE12M-1: Drops values 00 and 01 every minute, except every 10 mins (as per the SMPTE12M-1 standard).</li> <li>UTC-Conversion: Derives the generated timecode (in HH:MM:SS:FF format) from UTC (Coordinated Universal Time). Dropped timecode values occur as needed to avoid drift and not at predetermined points in the timecode count sequence.</li> </ul>                                                                                                    |  |  |  |
| dailyresyn<br>c  | On                  | <pre>( timecode must be System with SMPTE12M-1 specified for countmode ) Enables or<br/>disables timecode daily resyncs.</pre>                                                                                                    |  |  |  |
| resynchour       | 0<br>(midni<br>ght) | (dailyresync must be enabled) Specifies the time for the resync to occur (ranging from 00:00 (midnight) to 23:00).                                                                                                    |  |  |  |
| aspectrati<br>o  | Auto                | <ul> <li>Specifies the aspect ratio of the video source and signals it into the MPEG stream:</li> <li>Auto : Aspect ratio is derived from the incoming video source resolution.</li> <li>3:2, 4:3, 5:3, 5:4, 16:9, 16:10, 17:9 : Forces aspect ratio to specified value.</li> <li>WSS/AFD : Extracts aspect ratio from incoming video source based on WSS (Wide Screen Signaling) or AFD (Active Format Description) if detected.</li> <li>Note WSS is only supported with analog PAL video; AFD is only supported with SDSDI video. </li> </ul>                                                                                          |  |  |  |
| dynamicran<br>ge | Auto-<br>Detect     | <ul> <li>(10-bit chromasubsampling must be selected) Select to configure the encoder to detect the inbound High Dynamic Range (HDR) transfer function signaling and forward that information within the encoded stream.</li> <li>SDR: Off (SDR/BT.709)</li> <li>Auto-Detect: the encoder detects HDR transfer function from the source</li> <li>HLG: HDR content is based on the Hybrid Log Gamma (HLG, BT.2100) transfer function</li> <li>PQ: HDR content is based on the Perceptual Quantizer (PQ, SMPTE ST 2084/BT.2100) transfer function</li> </ul>                                                                                 |  |  |  |
| bitrate          | 6000<br>kbps        | The Video Raw Elementary Stream bitrate (kbps). Range: 32–120000                                                                                                    |  |  |  |

| Parameter        | Default | Description/Values                                                                                                    |  |  |  |
|------------------|---------|----------------------------------------------------------------------------------------------------|--|--|--|
| resizemode       | Scale   | ( resolution cannot be set to Auto and must be less than the Input Format detected)<br>Select whether to scale or crop the input to the desired resolution. See "Resizing" (unde<br>Video Encoder Settings).                                                                                                    |  |  |  |
| gopsize          | 120     | The Group of Pictures size for the encoded video. Range: 1–1000                                                                                                    |  |  |  |
|                  |         | Note<br>For intra-refresh mode, the GOP size is the number of frames between the<br>sequence and picture parameter set NAL transmission.                                                                                                    |  |  |  |
| gopstructu<br>re | IP      | <ul> <li>The GOP structure (i.e., video compression mode) for the encoded video: (See "Framing" under Video Encoder Settings)</li> <li>I : I frames only (lowest delay; lowest quality)</li> <li>IP : I and P frames only</li> <li>IBP : I, B and P frames</li> <li>IBBP : I, BB (two B frames in sequence) and P frames (highest delay; highest quality)</li> <li>IBBBP: I, BBB (three B frames in sequence) and P frames</li> <li>IBBBP: I, BBBB (four B frames in sequence) and P frames (highest delay; highest delay; highest quality)</li> <li>IBBBP: I, BBBBB (four B frames in sequence) and P frames (highest delay; highest delay; highest quality)</li> <li>Mote B frames require a Main Profile decoder.</li> <li>B frames provide more quality as the encoding is more efficient; thus more details can be rendered in the same bandwidth/bitrate.</li> <li>Tip When B frames are used, the GOP may be rounded up to make the sequence end with a P frame.</li> </ul> |  |  |  |
| profile          |         | Select the application profile class for the encoder:<br>• For H.264: Baseline, Main, High, High10, High422<br>• For H.265: Main, Main10, Main422-10                                                                                                    |  |  |  |
| skipframes       | Off     | (ratecontrolmode must be CBR) Select whether to allow the encoder to skip part of the image in order to respect the bitrate limit. See "Partial Image Skip" (under Video Encoder Settings).                                                                                                    |  |  |  |
| picrate          | Auto    | <ul> <li>The video frame rate per second:</li> <li>Auto : Encodes at the same frame rate as the input</li> <li>Range: 1-60</li> </ul>                                                                                                    |  |  |  |
| intrarefre<br>sh | Off     | This parameter enables Intra-refresh video encoding support in order to minimize latency, smooth the video bitrate, and minimize GOP pulsing artifacts.                                                                                                    |  |  |  |

| Parameter             | Default | Description/Values                                                                                                    |  |
|-----------------------|---------|----------------------------------------------------------------------------------------------------|--|
| slices                | 1       | Configures the encoder to use multiple slices per frame instead of the normal 1 slice per frame encoder configuration. Encoding latency is improved since encoded slices can be transmitted on the network without having to wait for the whole frame to be encoded. 111                                 |  |
|                       |         | Note<br>Latency improvements are only seen on decoders that do not buffer entire video<br>frames before decoding and can actually decode and output slices.<br>Multiple slices cannot be used in conjunction with skipframes or gopstructure,<br>i.e., Framing containing B-frames (IBP, IBBBBP).        |  |
| closedcapt<br>ion     | Off     | This parameter enables Closed Captioning on the encoder stream. Off, On                                                                                                    |  |
| chromasubs<br>ampling |         | <ul> <li>Select the Chroma Subsampling for the encoder:</li> <li>420-8bit</li> <li>420-10bit (Encoding Profile must be Main 10 or Main 4:2:2 10)</li> <li>422-8bit (Encoding Profile must be Main 10 or Main 4:2:2 10)</li> <li>422-10bit (Encoding Profile must be Main 10 or Main 4:2:2 10)</li> </ul> |  |
| ratecontro<br>lmode   | CBR     | <ul> <li>Select the Rate Control for the encoder:</li> <li>CBR (Constant Bitrate): Includes Traffic Shaping, Idle Cells and Delayed Audio</li> <li>CVBR (Capped Variable Bitrate, VBR): Includes Traffic Shaping only</li> </ul>                                                                         |  |
| maxbitrate            |         | (Rate Control must be VBR) Enter the maximum video bitrate for the encoder: 0120000 ( 0 is Auto configure)                                                                                                    |  |
|                       |         | Note<br>maxbitrate should be greater than or equal to bitrate.                                                                                                    |  |
| ptsoffset             | 50 ms.  | Offset video timestamps by this value in ms. Range: -10001000                                                                                                    |  |

| Parameter  | Default | Description/Values                                                                                                    |
|------------|---------|----------------------------------------------------------------------------------------------------|
| resolution | Auto    | Specifies the stream output resolution (i.e., the number of lines per frame and pixels per line to be encoded). Options depend on the Input Format detected.           • Auto (output resolution is the same as the input)           • 2160p, 3840x2160p           • 1080p, 1920x1080p           • 1080p, 1920x1080p           • 1440x1080p           • 1440x1080p           • 1440x1080p           • 960x1080i           • 960x1080i           • 720p, 1280x720           • 960x720           • 640x720           • 480p, 720x480p           • 576p, 720x576p           • 576i, 720x576i           • 540x480p           • 540x480p           • 540x576p           • 704x576i           • 540x576p           • 540x576p           • 540x576p           • 540x576p           • 540x576i           • 540x576i           • 552x480p           • 352x576i           • 352x576i           • 352x28p           • 352x28p |

### Examples

| # videnc 0,2,3 start                                                               |
|------------------------------------------------------------------------------------|
| Starts video encoders 0, 2 and 3. You will receive the following confirmation:     |
| 3 video encoders started successfully.                                             |
| # videnc 0,2,4-6 stop                                                              |
| Stops video encoders 0, 2, 4, 5 and 6                                              |
| 5 video encoders stopped successfully.                                             |
| # videnc 0 set gopsize=120                                                         |
| Sets the video GOP to 120.                                                         |
| Encoder configured successfully.                                                   |
| # videnc 4-7 set gopsize=60                                                        |
| Sets the GOP to 60 for video encoders 4, 5, 6, and 7.                              |
| 4 video encoders configured successfully.                                          |
| # videnc 0 set bitrate=6000                                                        |
| Sets the video bitrate to 6000.                                                    |
| <pre># videnc 0 set bitrate=6000 gopsize=120 resolution=1280x720 Input=BNC-1</pre> |
| Combines multiple video parameters in a single line.                               |
|                                                                                    |

# videnc 0 get

#### Returns video configuration information for the encoder:

| Encoder ID : 0<br>Name : "Video                                                                                                    | o Encoder 0"                                                                                                    |
|----------------------------------------------------------------------------------------------------|----------------------------------------------------------------------------------------------------|
| Configuration:<br>Video Input<br>Aspect Ratio<br>Dynamic Range<br>Video Codec Algorithm<br>Video Encoding Profile<br>Video Bitrate<br>Video GOP Size<br>Encoded Picture Rate<br>Output Resolution<br>Time Code<br>Closed Captioning<br>Video Resize Mode<br>Video GOP Structure<br>Video GOP Structure<br>Video GOP Mode<br>Number Of Slices<br>Partial Frame Skip<br>Chroma Subsampling<br>RateControl Mode<br>Video MaxBitrate<br>Intra Refresh<br>Video MaxPictureSizeRatio | : BNC-1<br>: Auto-Detect<br>: SDR<br>: H.265<br>: Main<br>: 6000 kbps<br>: 120<br>: Input/Auto<br>: Input/Auto<br>: None<br>: Off<br>: Scale<br>: IP<br>: Normal<br>: 1<br>: Off<br>: 4:2:0 8-bit<br>: CBR<br>: Auto<br>: Off<br>: 12.00 |

|   |        | ~ |     |       |
|---|--------|---|-----|-------|
| # | videnc | 0 | qet | stats |

| Returns encoder statistics: |       |               |
|-----------------------------|-------|---------------|
| Encoder ID : 0              |       |               |
|                             | Video | Encoder 0"    |
| Statistics:                 |       |               |
| State                       | :     | WORKING       |
| Up Time                     | :     | 24m44s        |
| Input Present               | :     | Yes           |
| Input Type                  | :     | SDI           |
| Input Format                | :     | 1920x1080p29  |
| Input Aspect Ratio          | :     | 16:9          |
| Input Color Primaries       | :     | BT.709        |
| Input Transfer Characterist | ics : | BT.709        |
| Input Matrix Coefficients   | :     | BT.709        |
| Output Resolution           | :     | 1920x1080p    |
| Number Of Slices            | :     | 1             |
| Video SubFrame Latency      | :     | Off           |
| Encoded Frames              | :     | 44,477        |
| Encoded Bytes               | :     | 1,111,971,625 |
| Encoded Frame Rate          |       | 29.97         |
| Encoded Bitrate             | :     | 6,264 kbps    |
| Encoder PTS                 | :     | 0x00841c86d   |
| Encoder Load                | :     | 13%           |
| Closed Captioning           | :     | Disabled      |
| H.265 Profile               | :     | Main          |
| H.265 Tier                  | :     | Main          |
| H.265 Level                 |       | 4.1           |
| Entropy Coding              |       | CABAC         |
| T 7                         |       |               |

#### **Related Topics**

- Configuring Video Encoders
- Video Encoder Settings
- Configuring Network Settings

### vidin

The vidin command is used to view and manage video input parameters on the encoder. ID is used to select the video input, or all.

The number of inputs varies with the platform: The Makito X4 has four video inputs (0 for BNC-1, 1 for BNC-2, 2 for BNC-3, 3 for BNC-4), while the Makito X4 Single Channel and the Makito X1 have one video input (0 for BNC-1).

#### Synopsis

vidin ID set vidin ID get vidin ID clear

### Actions

| Action | Description                                                                                                    |  |
|--------|----------------------------------------------------------------------------------------------------|--|
| set    | Configures video input parameters. A series of one or more<br>parameter=value pairs can be specified at once. See Parameters below. |  |
| get    | Displays information on the video input.                                                                                            |  |
| clear  | Clears the video input's statistics.                                                                                                |  |
| help   | Displays usage information for the vidin command.                                                                                   |  |

#### Parameters

| Parameter | Default | Description/Values                                                                                                    |  |
|-----------|---------|----------------------------------------------------------------------------------------------------|--|
| filter    | Off     | This parameter enables Input Image Filtering for the input interface in order to optimize the compression of the image and to enhance the overall quality of the coded video stream. |  |

#### Examples

| # vidin get all                          |
|------------------------------------------|
| Input ID : 0                             |
| Name : "BNC-1"                           |
| State : ACTIVE                           |
| Input Type : SDI                         |
| FIR Filter : Off                         |
| Input Format : 720x480i29 (NTSC)         |
| Lock Status Changes : 1                  |
| Last Status Change : 2h16m2s ago         |
| Returns information for the video input. |
| # vidin 0 set filter=Off                 |
| Sets the filter to Off.                  |

#### **Related Topics**

- Configuring Video Encoders
- Video Encoder Settings

## **Administration Commands**

- account
- audit
- banner
- certificate
- config
- date
- dtconfig
- emspair
- ethercfg
- haiversion
- ipconfig
- ipv6config
- license
- messages
- nmcfg
- package
- passwd
- policy
- pubkey reboot
- repool
  routes
- service
- system\_snapshot.sh
- tzconfig

#### account

The account command is used to create, delete, and modify user accounts for Makito X Series devices.

#### 🔥 Note

Only an administrator can use the account command.

#### (i) Important

Makito X Series devices ship from the factory with only the admin account enabled. For security reasons, the two default user accounts ( user and operator ) are locked at the factory as well as after a factory reset. An administrator must unlock them and change the passwords to use them for the first time.

#### Synopsis

```
account uname create [role=admin]
account uname/all get
account uname/all list
account uname passwd
account uname pubkey add|remove keyfile
account uname pubkey list
account uname lock
account uname unlock
account uname delete
```

### Actions

| Action                    | Description                                                                                                    |
|---------------------------|----------------------------------------------------------------------------------------------------|
| create                    | Creates a new user account. See <b>Parameters</b> below for roles. You will be prompted to enter and confirm the initial password.                                                                                                |
| get                       | Displays the account information for the user or the Makito X device, including account name, role, state, password expiry status, and public key(s).                                                                             |
| list                      | Lists the account information for the user or the Makito X device in table format.                                                                                                    |
| passwd                    | Modifies the user account password. You will be prompted to enter and<br>confirm the password (which the user will have to change upon first<br>login). For the allowed characters, see "Changing Your Password" (link<br>below). |
| pubkey add remove keyfile | Adds or removes a public key to the user account. See "Managing<br>Public Key Authentication" (link below) for more information.                                                                                                  |
| pubkey list               | Lists any public key files that have been uploaded for this account.                                                                                                    |
| lock                      | Locks the user account (if Enabled).                                                                                                    |
| unlock                    | Unlocks the user account (if Locked).                                                                                                    |
| delete                    | Deletes the user account.                                                                                                    |

#### Parameters

| Parameter | Default       | Description/Values                                                                                                    |
|-----------|---------------|----------------------------------------------------------------------------------------------------|
| role      | Administrator | Use with the account create command to specify<br>the role for the user account, either:<br>• Administrator<br>• Operator<br>• Guest<br>For details on roles, see "Role-based<br>Authorization" (link below). |

### Examples

| # account all 1                                                            | # account all list |                    |                   |          |
|----------------------------------------------------------------------------|--------------------|--------------------|-------------------|----------|
| Returns the list of all accounts, for example:namerolestatepwd expirypuble |                    |                    |                   | pubk     |
| admin                                                                      | Administrator      | Enabled            | never             | Yes      |
| jdube<br>mrmichel                                                          | Guest<br>Operator  | Enabled<br>Enabled | never<br>by admin | No<br>No |
| operator                                                                   | Operator           | Locked             | never             | NO       |
| user                                                                       | Guest              | Enabled            | never             | No       |
|                                                                            |                    |                    |                   |          |

#### **Related Topics**

- Managing User Accounts
- Account Settings
- Managing Public Key Authentication
- Changing Your Password (lists allowed characters under "Password Requirements")
- Role-based Authorization

## audit

The audit command is used to enable remote logging of system events and configure the remote audit (syslog) server connection.

#### 🔒 Note

The audit command can only be used by an administrator.

### Synopsis

```
audit start
audit stop
audit set parameter=value [parameter=value ...]
audit get [config|stats|all]
audit verify [debug]
```

### Actions

| Action | Description                                                                                                    |  |
|--------|----------------------------------------------------------------------------------------------------|--|
| start  | Establishes a connection from the Makito X Series device to a remote audit server and enables logging to it.                   |  |
| stop   | Disables the connection to the remote audit server.                                                                            |  |
| set    | Modifies the audit parameters. A series of one or more parameter=value pairs can be specified at once. See Parameters below.   |  |
| get    | Displays audit configuration and connection status information. You can specify configuration, statistics, or all information. |  |
| verify | Verifies the validity of the TLS connection parameters.                                                                        |  |
|        | Tip<br>Connect to the audit server in verbose mode to help diagnose connection or<br>certificate problems.                     |  |

#### Parameters

| Parameter   | Default | Description/Values                                                                                                    |  |
|-------------|---------|----------------------------------------------------------------------------------------------------|--|
| server      | n/a     | The server IP address. Enter an IP address in one of the following formats: <ul> <li>fqdn[:port]</li> <li>ipv4_addr[:port]</li> <li>[ipv6_addr][:port]</li> </ul> <li>Note <ul> <li>When configuring an IPv6 server, the address must be enclosed in square brackets.</li> <li>hostname[:port]</li> </ul> </li> |  |
| transport   | UDP     | <ul> <li>The transport protocol, either:</li> <li>UDP (User Datagram Protocol): Default UDP port = 514</li> <li>TLS (Transport Layer Security): Default TLS port = 6514</li> </ul>                                                                                                    |  |
| trusted     | All     | If transport is TLS, the type of server authentication: <ul> <li>All: No server authentication</li> <li>CA-signed: Root-CA certificate imported</li> <li>Self-signed: Fingerprint</li> </ul>                                                                                                    |  |
| fingerprint | n/a     | <pre>If trusted is self-signed, specify the audit server<br/>certificate fingerprint ( md5 or sha1 ):<br/>md5-fingerprint:<br/>sha1-fingerprint:</pre>                                                                                                    |  |

### Example

| # audit get                                   |                                     |
|-----------------------------------------------|-------------------------------------|
| Returns audit server config<br>Configuration: | uration information, such as:       |
|                                               | : syslog.example.com:10533<br>: TLS |
| Trusted servers                               | : CA-signed                         |

#### **Related Topics**

- Managing Audits
- Audit Settings

### banner

The banner command is used to manage the Advisory Notice and Consent Banner. This is a single text file that is displayed to users who sign in for interactive sessions on Makito X Series devices. The banner is typically an advisory/warning notice to be displayed before the Sign-in page.

Only ASCII file format is supported for the banner file; the maximum file size for the banner is 4KB.

#### 🔒 Note

The banner command can only be used by an administrator.

#### **Synopsis**

```
banner enable
banner disable
banner install bannerfile
banner get
banner delete
```

#### Actions

| Action  | Description                                                                                                    |
|---------|----------------------------------------------------------------------------------------------------|
| enable  | Enables display of the installed Advisory and Consent Banner page at login (a banner must be installed).                                                                                                    |
| disable | Disables display of the current Advisory and Consent Banner page at login.                                                                                                    |
| install | Installs a text file as the Advisory and Consent Banner page.                                                                                                    |
|         | () Important<br>The text file must be downloaded to the encoder and locally stored in the<br>current (administrative) user's directory before it can be installed from the<br>CLI. The Makito X Series supports FTP and TFTP client, as well as SCP client<br>and server for downloading and uploading files. |
| get     | Displays banner status information                                                                                                    |
| delete  | Deletes the banner file from the system.                                                                                                    |

#### **Parameters**

| Parameter  | Default | Description/Values                                                                              |
|------------|---------|-------------------------------------------------------------------------------------------------|
| bannerfile | N/A     | The name of the .txt file to display as the Advisory Notice and Consent Banner for the encoder. |

#### Examples

# banner get The Advisory Notice and Consent Banner is disabled. Unable to display banner: No banner file. If enabled, the following banner is displayed upon user login: \_\_\_\_\_ \*\*\*\* \* WARNING \* THIS IS A PRIVATE COMPUTER SYSTEM. This computer system, including all related equipment and network devices, are provided only for authorized use. All computer systems may be monitored for all lawful purposes, including to ensure that their use is authorized, for management of the system, to facilitate protection against unauthorized access, and to verify security procedures, survivability and operational security. \* Haivision Systems - Makito X QA \* 

#### **Related Topics**

Managing Banners

### certificate

The certificate command is used to manage the system's certificates that are used to establish TLS connections to the audit server as well as to secure HTTPS sessions.

#### 🔒 Note

The certificate command can only be used by an administrator.

The **autocert** file is a default certificate file, generated when the IP address is changed from factory settings, or when an audit or an HTTPS session starts with no selected certificate.

#### **Synopsis**

```
certificate name/all get
certificate name/all list
certificate name view
certificate name create [sign=self] [subject=query]
certificate name delete [type=id]
certificate name import infile= [type=id] [fmt=auto]
certificate name select
certificate name verify
```

### Actions

| Action | Description                                                                                                    |
|--------|----------------------------------------------------------------------------------------------------|
| get    | Displays the information for the specified certificate or all certificates, including certificate name, type, signature, subject, issuer, expiration, and fingerprint.                                                                                      |
| list   | Lists the specified certificate or all certificates installed on the encoder, including the type and name.                                                                                                    |
| view   | Displays the content of the named certificate file.                                                                                                    |
| create | Generates a Self-signed certificate or a Certificate Signing Request. The sign and subject can be specified. See Parameters below.                                                                                                    |
| delete | Deletes the selected certificate. The type can be specified. See Parameters below.  Note  The type specification may be added to specify the deletion of the Identity certificate, the chain associated with it, or the CA certificate with the given name. |
| import | Imports a certificate to be installed on the device. The infile, i.e., the file to import<br>the certificate from, must be provided. The file's type and format can also be<br>specified. See Parameters below.                                             |
| select | Selects the certificate used when establishing a TLS connection with the audit server or starting an HTTPS session.                                                                                                    |
| verify | Verifies the validity of the specified certificate.                                                                                                    |

### Parameters

| Parame<br>ter | Defa<br>ult | Description/Values                                                                                                    |  |
|---------------|-------------|----------------------------------------------------------------------------------------------------|--|
| sign          | self        | <ul> <li>The signature type for the certificate:</li> <li>self: Creates a self-signed identity certificate.</li> <li>Request: Creates an identity Certificate Signing Request (CSR)</li> </ul>                                                                                                    |  |
| subject       | quer<br>y   | <ul> <li>Sets the certificate's distinguished name parameters:</li> <li>auto : Automatically gets the subject Common Name which is HOSTNAME.DOMAIN if DNS is configured, or IPADDR otherwise. The subject Alt Name is set to DNS:HOSTNAME.DOMAIN, DNS:HOSTNAME,IPAddress:IPADDR</li> <li>query : Prompts the user for Distinguished Name (DN) attributes</li> <li>DN : Distinguished Name in the form: " /C=US/ST=Maine " where the most common attributes are: /C Two Letter Country Name /ST State or Province Name /L Locality Name /O Organization Name /OU Organizational Unit Name /CN Common Name</li> </ul> |  |
| type          | id          | <ul> <li>The type of certificate to either import or generate:</li> <li>Note <ul> <li>Only ID certificates can be generated. Chain and CA certificates can only be imported.</li> </ul> </li> <li>id : Identity certificate (for HTTPS service and audit ( syslog client))</li> <li>chain : Identity certificate CA chain (Import only)</li> <li>ca : Certificate Authority Certificate (for peer certificate validation, Import only)</li> </ul>                                                                                                    |  |
| fmt           | auto        | <ul> <li>The format in which the certificate is encrypted:</li> <li>auto : Detects the certificate format based on file extension when importing.</li> <li>pem : Privacy Enhanced Mail Base64 encoded DER certificate</li> <li>p7 : PKCS#7</li> <li>p12 : PKCS#12</li> <li>pfx : PKCS#12</li> <li>der : Distinguish Encoding Rules</li> </ul>                                                                                                    |  |
| infile        | N/A         | The name of the file to import.  Note  The administrator has previously downloaded/uploaded the certificate file to import in its home directory (using SCP, for example).                                                                                                    |  |

## Examples

| <pre># certificate all g</pre>                         | ret                                                       |  |
|--------------------------------------------------------|-----------------------------------------------------------|--|
| Returns the certificate information for the Makito X4. |                                                           |  |
| Certificate Name                                       | : autocert (default)                                      |  |
| Туре                                                   | : id                                                      |  |
| Signature                                              | : Self-signed                                             |  |
| Subject                                                | : test.haivision.com                                      |  |
| Issuer                                                 | : test.haivision.com                                      |  |
| Expiration                                             | : Feb 13 18:54:26 2029 GMT                                |  |
| Fingerprint                                            | : md5:70:AC:75:C5:B4:5E:C8:51:1C:13:CA:9E:E2:CB:EF:E3     |  |
| X509v3 Subject Alte                                    | ernative Names:                                           |  |
| DNS                                                    | : test.haivision.com                                      |  |
| IP Address                                             | : 10.65.11.148                                            |  |
|                                                        |                                                           |  |
| Certificate Name                                       | · cert1                                                   |  |
| Type                                                   | : id                                                      |  |
| Signature                                              | : Self-signed                                             |  |
| Subject                                                | : MX4-test                                                |  |
| Issuer                                                 | : MX4-test                                                |  |
| Expiration                                             | : Aug 3 18:31:37 2022 GMT                                 |  |
| Fingerprint                                            | : md5:45:5B:7E:C2:BF:D6:6E:9F:32:B9:7F:BE:73:E1:3F:DC     |  |
| X509v3 Subject Alte                                    | ernative Names:                                           |  |
| DNS                                                    | : MX4-test                                                |  |
| IP Address                                             | : 10.65.135.35                                            |  |
|                                                        |                                                           |  |
| Certificate Name                                       | : cert2                                                   |  |
| Type                                                   | : id                                                      |  |
| Signature                                              | : Request not signed                                      |  |
| Subject                                                | : QA-test                                                 |  |
| Issuer                                                 | : Request not signed                                      |  |
| Expiration                                             | : No expiration date is set before certificate is signed. |  |
| Fingerprint                                            | : md5:75:85:8d:ec:82:61:6d:11:be:fe:28:45:d6:2d:68:00     |  |
|                                                        |                                                           |  |
|                                                        |                                                           |  |
|                                                        |                                                           |  |
|                                                        |                                                           |  |
|                                                        |                                                           |  |

#### **Related Topics**

• Managing Certificates

## config

The config command is used to manage configurations on Makito X Series devices. This includes saving the current configuration, loading a saved configuration, and specifying the configuration file to load at startup.

#### 🚹 Note

This is equivalent to saving and loading Presets in the Web interface.

### Synopsis

```
config save [cfgname] [startup=yes,no] [overwrite=yes]
config load [cfgname]
config delete [cfgname, all]
config list
```

### Actions

| Action | Description                                                                                                    |  |
|--------|----------------------------------------------------------------------------------------------------|--|
| save   | Saves the current configuration. Saves every parameter in the system, including encoder or decoder settings and stream destination and status (excluding the system IP address). All configuration files are stored in /usr/share/haivision/config. See |  |
|        | the note below in cfgname description.                                                                                                    |  |
|        | Using config save with no other parameters stores the current settings as the                                                                                                    |  |
|        | startup configuration using a default name of haistartup.cfg.<br>When saving a named configuration, using the overwrite option prevents a prompt for<br>confirmation when a configuration with the same name already exists.                            |  |
| load   | Loads a previously saved configuration identified by <cfgname> . Reassigns every parameter in the system, including encoder or decoder settings and stream destination and status (excluding the system IP address).</cfgname>                          |  |
| delete | Deletes a previously saved configuration identified by <cfgname>. If no filename is specified, the system deletes the default configuration (haistartupcfg.ini).</cfgname>                                                                              |  |
| list   | Displays a list of the available configuration files.                                                                                                    |  |
| help   | Displays usage information for the config command.                                                                                                    |  |

#### Parameters

| Param<br>eter | Defa<br>ult | Description/Values                                                                                                    |
|---------------|-------------|----------------------------------------------------------------------------------------------------|
| cfgna<br>me   | n/a         | <ul> <li>Note         The following special characters are not supported for use in the configuration name (cfgname) unless they are escaped using the backward slash (\) character before being used:         <ul> <li>Single Quote `</li> <li>Ampersand &amp;</li> <li>Parentheses ( or )</li> <li>Semicolon ;</li> <li>Apostrophe '</li> <li>Double Quote "</li> <li>Left and Right Angle Brackets &lt; or &gt;</li> </ul> </li> </ul> |
| startup       | no          | Sets saved configuration as the startup configuration. yes, no                                                                                                    |

#### Examples

| # config save Class430 startup=yes<br>Saves the current configuration under the name "Class430" and sets it to be the startup configuration.  |
|----------------------------------------------------------------------------------------------------|
| # config load Class430<br>Loads a previously saved configuration identified by the name "Class430" (located in the active (local) directory). |

### Related Topics

• Saving and Loading Presets

## date

The date command is used to display the current date and time.

#### Synopsis

| date    |  |  |  |
|---------|--|--|--|
| Actions |  |  |  |
| N/A     |  |  |  |

Parameters

N/A

### Example

# date

```
Displays the current date, e.g.:
Tue Jun 9 17:04:18 EDT 2020
```

#### **Related Topics**

- dtconfig
- tzconfig
- Configuring Date and Time

## dtconfig

The dtconfig command is used to set the date and time on the encoder.

#### 🔒 Note

Setting the encoder to a date in the past (compared to the current date) may cause the encoder to reboot.

### Synopsis

dtconfig YYYYMMDDhhmm[.ss]

#### Actions

N/A

#### Parameters

N/A

#### Example

```
# dtconfig 202303271100
```

Sets the encoder clock to Wednesday March 27 11:00:00 EDT 2023

#### **Related Topics**

- date
- tzconfig
- Configuring Date and Time

### emspair

The emspair command is used to pair and unpair a Makito X Series device with/from a Haivision EMS (Element Management System). This allows the Haivision EMS to discover, manage and monitor the Makito X Series. Administrators of multiple Makito X Series devices can use Haivision EMS to manage activities such as rebooting and upgrading the software and monitoring the status of devices for large installed bases. The EMS server managing may be in one facility while the devices being managed are in another facility.

Device unpairing is achieved by running the emspair unpair command. The current EMS agent state can be queried with the emspair status command.

- If the device is in UNPAIRED state, the unpair command has no effect.
- If device is in PAIRED, CONNECTING or CONNECTED states, the unpair command will attempt to communicate the intention to the EMS server immediately (if CONNECTED) or upon next successful connection. The EMS server will then proceed with removing the device registration and instructing the device to erase local pairing information.
- If the -f (force) flag is specified, the device will immediately inform the EMS server that it wishes to unpair if it is in CONNECTED state. The device will proceed to disconnect and erase all local pairing information regardless of server response or current state.

#### 🔒 Note

A Makito X Series device can only talk to a single EMS at a time. After a factory reset, the EMS service is disabled, and the Makito X Series device loses all of its locally stored pairing information and must be re-paired with an EMS server afterwards.

### Synopsis

```
emspair <operation> [args]
emspair pair [-c <passcode>] [-h <host>] [-p <port>] [-k <seconds>] [-r <seconds>]
emspair unpair -f
emspair status
```

#### Actions

| Action/<br>Operation | Option/<br>Argument                                                                                                    | Description                                                                                                    |
|----------------------|----------------------------------------------------------------------------------------------------|----------------------------------------------------------------------------------------------------|
| pair                 | -c <passcode><br/>-h <host><br/>-p <port><br/>-k <seconds><br/>-r <seconds></seconds></seconds></port></host></passcode> | Pairs the Makito X Series device with an EMS<br>server:<br>Passcode to use for pairing operation<br>Overrides server host address<br>Overrides server host port<br>Override keepalive period<br>Override reconnect delay period |

| Action/<br>Operation | Option/<br>Argument | Description                                                                    |
|----------------------|---------------------|--------------------------------------------------------------------------------|
| unpair               | -f                  | Unpairs the Makito X Series device from the EMS<br>server:<br>Forces unpairing |
| status               |                     | Queries agent status                                                           |

#### Examples

```
# emspair pair -c CIqn9+kFUncKDDEwLjY1LjExLjE4NxCzRVJkCkBmZTB1MD
A1ZGYyNzM3MmI4MmY0Njc1ODUzZGQ3MDhhZDk4MWE2NGJjNDEyODliNDN1MDAxYzJjNTJmMmZhODZhEi
A4N2YyM2ZkNi1kNGEyLWExNGYtNzNhZi0yMjliNmRiZA==
Pairing configuration:
_____
       _____
Expires: Sun Jul 28 16:55:38 2019
Server: 10.65.11.187:8883
_____
* Starting operation...
* Waiting for completion...
* Operation completed successfully!
Status Report:
_____
Last State: PAIRED
Server: 10.65.11.187:8883
Device ID: 26637ed0-7a22-ab4f-71bf-baf4dc59
Enabled: Yes
Waiting To Unpair: No
# emspair unpair
* Starting operation...
* Waiting for completion...
* Operation completed successfully!
Status Report:
_____
Last State: UNPAIRED
Server: (None)
Device ID:
Enabled: Yes
Waiting To Unpair: No
# emspair status
* Starting operation...
* Waiting for completion...
Status Report:
_____
Last State: PAIRED
Server: 10.66.131.132:8883
Device ID: 37alde75-4aac-bf4f-70bf-ee7f66dc
Enabled: Yes
Waiting To Unpair: No
```

# emspair status \* Starting operation... \* Waiting for completion... Status Report: ------Last State: CONNECTED Server: 10.65.11.187:8883 Device ID: bcda955f-15f2-b14f-67af-497000ca Enabled: Yes Waiting To Unpair: No # emspair status \* Starting operation... \* Waiting for completion... Status Report: -----Last State : CONNECTED Server : 10.65.130.149:8883 Device ID : 24adb057-a3b2-cc4f-4abf-933cd63a Enabled : Yes Waiting To Unpair: No Keepalive : 3 sec Reconnect Delay 5 sec

#### **Related Topics**

• Pairing the Encoder with Haivision EMS

## ethercfg

The ethercfg command is used to view, manually control, and save the Ethernet configuration parameters.

When a Makito X Series device boots up, it automatically initializes and configures the Ethernet interface to match the settings on the Ethernet switch to which it is connecting. However, you may need to manually force settings such as the Ethernet interface line rate and duplex mode.

- You can change the Ethernet interface line rate while autonegotiation is enabled.
- However, in order to change the duplex mode, you must disable autonegotiation.

If no options are specified, the system displays the current settings, as shown in the following example.

| ethercfg         |              |
|------------------|--------------|
| Speed            | : 1000mbps   |
| Duplex           | : Full       |
| Auto-Negotiation | : On         |
| Advertised Mode  | : All        |
| Link Detected    | : Yes        |
| Ceiling          | : 100000kbps |
|                  |              |

#### Synopsis

ethercfg [-a on|off] [-s 10|100|1000] [-d half|full] [-c bandwidth] [-w yes|no]

#### Options

| Option |         | Description/Values                                                                                                    |
|--------|---------|----------------------------------------------------------------------------------------------------|
| -a     | autoneg | Enables (on) or disables (off) autonegotiation.                                                                                                    |
| -s     | speed   | If autonegotiation is disabled, sets the speed: 10, 100, 1000.<br>If autonegotiation is enabled, this is the advertised supported speed<br>which will be available for the peer Ethernet switch to use. |
| -d     | duplex  | If autonegotiation is disabled, sets the duplex mode: half, full.<br>If autonegotiation is enabled, this will be the advertised duplex mode.                                                            |
| -c     | ceiling | Puts a "ceiling" (in kbps or Mbps) on the bandwidth available to the Ethernet port.                                                                                                    |
| -w     | write   | If yes, skips the save settings prompt.                                                                                                    |

#### 🔒 Note

When the entire set of parameters is not specified, the system will try to combine the current Ethernet settings with the newly supplied ones. Therefore, you should carefully review the outputted configuration when the command completes to make sure it matches the desired Ethernet settings.

Always enable autonegotiation with Gigabit Ethernet (GigE) speed (1000 Mbps).

#### Parameter

N/A

Actions

N/A

#### Example

# ethercfg -s 100
Sets the line speed to 100 Mbps (which also modifies the advertised mode, see example below).
# ethercfg -s 100
Speed : 100mbps
Duplex : Full
Auto-Negotiation : On
Advertised Mode : 100mbps Full-Duplex
Link Detected : Yes
Ceiling : 100000kbps
Do you wish to save these settings ? (y,n): y
Settings saved successfully.

#### **Related Topics**

Configuring Network Settings

## haiversion

The haiversion command is used to display status information about Makito X Series devices. Status information can be useful for troubleshooting and may be forwarded to Haivision Technical Support if you are requesting technical support.

It also displays the Firmware Build ID and Build Time as well as the serial number for the unit.

| 📀 Tip                                                                                    |
|------------------------------------------------------------------------------------------|
| The MAC Address is shown on the Network page (Web Interface) and in the System Snapshot. |
| Synopsis                                                                                 |
| haiversion                                                                               |
| Actions                                                                                  |
| N/A                                                                                      |

Parameters

N/A

Г

E.

#### Example

| <pre># haiversion</pre>    |    |                                                 |
|----------------------------|----|-------------------------------------------------|
| Displays information about | th | e hardware and software components.             |
| Card Type                  | :  | "MakitoX1 SDI Rugged Encoder"                   |
| Part Number                | :  | S-MX1E-R                                        |
| Serial Number              | :  | HAI-031935020010                                |
| MAC Address                | :  | 5c:77:57:00:de:60                               |
| Firmware Version           | :  | 1.0.0-19                                        |
| Firmware Date              | :  | "Feb 11 2020"                                   |
| Firmware Time              | :  | "14:40:37"                                      |
| Hardware Version           | :  | A                                               |
| Hardware Compatibility     | :  | -001G                                           |
| Boot Version               | :  | "U-Boot 2018.01 (Sep 12 2019 - 16:33:51 -0400)" |
|                            |    |                                                 |

#### **Related Topics**

Viewing System Status Information

## ipconfig

The **ipconfig** command is used to view and set the parameters that specify the IP (IPv4) networking context for Makito X Series devices, including the IP settings, hostname, and DNS. It may also be used to set the Network Time Protocol (NTP) server address and Time Zone.

As shown in the examples that follow, when you enter the ipconfig configure command, the system displays the current IP settings and takes you through a series of prompts enabling you to change the IP settings, optionally enable DHCP, and change the hostname, DNS settings, NTP settings, and/or Time Zone setting.

When DHCP is enabled, you can configure the DHCP Vendor Class ID (option 60), which is set by default, for example, "Haivision Makito X4 Encoder" or "Haivision Makito X4 Decoder". This allows IT departments to identify Makito X Series devices on their networks.

Also, if there is a slow DHCP server at the client's site, you may find it useful to adjust the DHCP Client

Retries and Timeout options to obtain a DHCP address. These options were added to circumvent issues caused by the unit's booting before having obtained a valid DHCP address.

#### 🔥 Note

Enabling the Multicast DNS (mDNS) protocol allows mDNS applications such as the Safari Web browser to automatically find the encoder. In Safari, navigate to Bookmarks and then select Bonjour to see the Makito X Series device listed.

#### 🔶 Warning

If you are connecting to the Makito X Series through an IPv4 connection, disabling the IPv4 interface will drop your connection. You will need to reconnect using IPv6 or the serial interface (if available).

You must reboot for any changes to take effect.

#### Synopsis

```
ipconfig display [iface]
ipconfig configure [iface]
ipconfig renew
ipconfig release
ipconfig disable [iface]
```

### Actions

| Action                                                                                                    | Description                                                                                     |  |  |
|----------------------------------------------------------------------------------------------------|-------------------------------------------------------------------------------------------------|--|--|
| display Displays the current IP configuration for the specified network interface. See Parameters below t interface. |                                                                                                 |  |  |
| configure                                                                                                    | Configures IP settings for the specified network interface. See Parameters below for interface. |  |  |

| Action  | Description                                                                                                    |  |
|---------|----------------------------------------------------------------------------------------------------|--|
| renew   | w Renews the DHCP address lease.                                                                                                    |  |
| release | Releases the current DHCP address lease.                                                                                                    |  |
| disable | Disables IPv4 functionality for the specified network interface. See <b>Parameters</b> below for interface. Use to configure the device to use IPv6 network only. |  |
|         | Note<br>You cannot disable IPv4 if IPv6 is already disabled.                                                                                                    |  |

### Parameters

| Paramete<br>r | Default | Description/Values                                                                                       |
|---------------|---------|----------------------------------------------------------------------------------------------------|
| iface         | eth0    | Allows for multiple network interfaces. Select the interface to view and configure. Either eth0 or eth1. |

## Examples

| # ipconfig display                                              |                                |  |  |
|-----------------------------------------------------------------|--------------------------------|--|--|
| Returns current IP settings for encoder configured to use DHCP: |                                |  |  |
| Current IP Settings (Obtain                                     | ned via DHCP):                 |  |  |
| IP Address                                                      | : 10.65.11.188                 |  |  |
| Network Mask                                                    | : 255.255.254.0                |  |  |
| Gateway                                                         | : 10.65.10.1                   |  |  |
| Link-Local Address                                              | : (Disabled)                   |  |  |
| Hostname                                                        | : QA-2                         |  |  |
| DHCP Vendor Class ID                                            | : "Haivision Makito X Encoder" |  |  |
| Current DNS Settings (Obta                                      | ined via DHCP):                |  |  |
| Domain                                                          | : haivision.com                |  |  |
| Primary Server                                                  | : 10.65.0.10                   |  |  |
| Alternate Server                                                | : 10.65.0.11                   |  |  |
| Current Multicast DNS (mDN                                      | S) Settings:                   |  |  |
| Responder                                                       | : Enabled                      |  |  |
| Identifier                                                      | : "MakitoX-2"                  |  |  |
| Current NTP Settings:                                           |                                |  |  |
| Server                                                          | : pool.ntp.org                 |  |  |
| Timezone                                                        | : "America/Montreal"           |  |  |
|                                                                 |                                |  |  |

#### # ipconfig display

#### Returns current IP settings for encoder that does *not* use DHCP:

| Current IP Settings:  |                      |
|-----------------------|----------------------|
| IP Address            | : 10.65.129.67       |
| Network Mask          | : 255.255.255.0      |
| Gateway               | : 10.65.129.1        |
| Hostname              | : MX1-129-69         |
| Current DNS Settings: |                      |
| Domain                | : haivision.com      |
| Primary Server        | : 10.65.0.10         |
| Alternate Server      | : (None)             |
| Current Multicast DNS | (mDNS) Settings:     |
| Responder             | : Disabled           |
| Current NTP Settings: |                      |
| Server                | : 0.ca.pool.ntp.org  |
| Timezone              | : "America/Montreal' |
|                       |                      |

# ipconfig configure

```
Prompts you as follows to modify current settings (using DHCP):
Current IP Settings (Obtained via DHCP):
 IP Address
                           : 10.65.11.188
 Network Mask
                           : 255.255.254.0
                           : 10.65.10.1
 Gateway
                           : (Disabled)
 Link-Local Address
 DHCP Vendor Class ID
                           : "Haivision Makito X Encoder"
Change IP settings? (y,N): y
Use DHCP to obtain IP address automatically? (Y,n): y
Auto-assign link-local address when DHCP is unavailable? (y,N)
Enter DHCP Vendor Class Identifier ("Haivision Makito X Encoder"):
Current Hostname
                            : QA-2
Change hostname? (y,N):
Current DNS Settings (Obtained via DHCP):
 Domain
                           : haivision.com
                           : 10.65.0.10
 Primary Server
 Alternate Server
                           : 10.65.0.11
Change DNS settings? (y,N):
Current Multicast DNS (mDNS) Settings:
 Responder
                           : Enabled
                            : "MakitoX-2"
 Identifier
Change Multicast DNS Settings? (y,N):
Current NTP Settings:
 Server
                            : pool.ntp.org
 Timezone
                           : "America/Montreal"
Change NTP Settings:
 Server
                           : pool.ntp.org
                            : "America/Montreal"
 Timezone
Change NTP server? (y,N): n
Change Timezone? (y,N): n
Network settings updated successfully.
You must REBOOT for any changes to take effect!
```

#### # ipconfig configure

| Prompts you as follows to modify current settings (does not use DHCP):<br>Current IP Settings:<br>IP Address : 10.5.1.2<br>Network Mask : 255.255.0.0<br>Gateway : 10.5.0.1<br>Hostname : Makito2 |
|----------------------------------------------------------------------------------------------------|
| Change IP settings: (Y,N): y<br>Use DHCP to obtain IP address automatically: (Y,N): n<br>Enter ip address : 192.0.2.42<br>Enter netmask : 255.255.0<br>Enter default gateway : 192.0.2.24         |
| Current hostname : Makito2<br>Change hostname? (Y,N): y                                                                                                    |
| Current DNS settings:<br>Domain : haivision.com<br>Primary Server : 10.65.0.10<br>Alternate Server : (None)<br>Change DNS settings? (Y,N): n                                                      |
| Current Multicast DNS (mDNS) Settings:<br>Responder : Enabled<br>Identifier : "MakitoX (MXE-DVI John)"<br>Change Multicast DNS Settings? (y,N): n                                                 |
| Current NTP settings:<br>server : 10.5.0.1<br>timezone : "America/Chicago"<br>Change NTP settings? (Y,N): n                                                                                       |
| Current Time Zone settings:<br>America/Chicago<br>Change system Time Zone? (Y,N): n                                                                                                    |
| Network settings updated successfully.<br>You must REBOOT for any changes to take effect!                                                                                                    |

#### **Related Topics**

- Configuring Network Settings
- Network Settings

## ipv6config

The ipv6config command is used to view and set the parameters that specify the IPv6 network configuration of Makito X Series devices.

As shown in the examples that follow, when you enter the ipv6config configure command, the system displays the current IPv6 settings and takes you through a series of prompts enabling you to change these settings. You can either assign a static IPv6 address or use DHCPv6 (Dynamic Host Configuration Protocol for IPv6).

You must reboot for any changes to take effect.

#### Synopsis

```
ipv6config display
ipv6config configure
ipv6config disable
```

### Actions

| Action    | Description                                                  |
|-----------|--------------------------------------------------------------|
| display   | Displays the current IPv6 configuration.                     |
| configure | Configures IPv6 settings.                                    |
| disable   | Disables IPv6 functionality.                                 |
|           | Note<br>You cannot disable IPv6 if IPv4 is already disabled. |

#### Parameters

N/A

### 🕑 Tip

For descriptions of the parameters that follow, see Network Settings.

#### Examples

```
# ipv6config display
```

```
Returns current IPv6 settings for an encoder configured to use IPv6:
Current IPv6 Settings:
Current configured IPv6 Settings:
IPv6 Global Address : fd00:10:65:10::9fdf/128
IPv6 Global Address : fd00:10:65:10:5e77:57ff:fe00:6be7/64
IPv6 Link-Local Address : fe80::5e77:57ff:fe00:6be7/64
Gateway Address : fe80::2efa:a2ff:fed2:7e25
Hostname : MXE-hevc
Current DNS Settings:
Domain : haivision.com.
Primary Server : fd00:10:65::12
Alternate Server : (None)
Or indicates that IPv6 is disabled:
IPv6 is disabled on this device.
```

# ipv6config disable

```
Prompts you to confirm and then disables IPv6.
Do you want to disable IPv6 functionality? (Y,n): y
IPv6 has been successfully disabled.
You must REBOOT for any changes to take effect!
```

admin@x-enc-hevc:~\$ reboot

# ipv6config configure

Prompts you to configure IPv6 settings (on system where IPv6 has been disabled, re-configuring IPv6 to the last configured settings):

IPv6 is currently disabled on this device. Do you want to enable IPv6 functionality? (Y,n): y Last Configured IPv6 Settings: IPv6 Global Address : fc00::2/24 Gateway : fc00::1 Change IPv6 settings? (y,N): n IPv6 has been successfully configured. You must REBOOT for any changes to take effect!

# ipv6config configure

```
Prompts you to modify current IPv6 settings (without using auto-config): Current IPv6 Settings:
```

```
IPv6 Global Address : fd00:10:65:10:5e77:57ff:fe00:3296/64
IPv6 Link Local Address : fe80::5e77:57ff:fe00:3296/64
Gateway Address : fe80::2efa:a2ff:fed2:7e25
Change IPv6 settings? (y,N): y
Configure IPv6 automatically (Y,n): n
Enter IP address:
Enter network prefix length:
Enter default gateway:
IPv6 has been successfully configured.
You must REBOOT for any changes to take effect!
```

#### **Related Topics**

- Configuring Network Settings
- Network Settings

## license

The license command is used to manage licensed features. The license is delivered as a plain-text ASCII license file with the extension .lic to be installed on your Makito X device.

#### 🔥 Note

Multiple licenses may be installed on the same device at the same time.

Synopsis

```
license list
license info <feature.lic/all> [-w]
license view <feature.lic>
license install <features.lic>
license verify <features.lic>
license delete <features.lic>
```

### Actions

| Action  | Description                                                                                                    |  |
|---------|----------------------------------------------------------------------------------------------------|--|
| list    | Displays a list of installed licenses. Licenses are stored on the Makito X file system in the folder /usr/share/haivision/licenses .                                                                                                    |  |
| info    | Displays options information for license file(s).<br>-w Display warnings (*W)                                                                                                    |  |
| view    | Displays the content of the specified license file.                                                                                                    |  |
| install | Installs the specified (uploaded) license.                                                                                                    |  |
|         | Note<br>The license file must be uploaded to the encoder and locally stored in the<br>current (administrative) user's folder before it can be installed. The Makito X<br>supports FTP and TFTP client, as well as SCP client and server for<br>downloading and uploading files. |  |
| verify  | Verifies the specified license (either installed or uploaded).                                                                                                    |  |
| delete  | Deletes a previously installed license file from the system.                                                                                                    |  |

#### Parameters

N/A

#### Examples

#### # license list

```
Displays a list of licenses currently installed on the system:
License Files (in /usr/share/haivision/licenses):
OnVIF-MX1R-HAI-031935020010.lic
fully_loaded_makito4x-HAI-031935020010.lic
max_version_2.0_makito4x-rugged-HAI-031935020010.lic
no_expiry_makito1x-rugged-HAI-031935020010.lic
```

# license view HAI-031935020010.lic

Displays the contents of the specified license.

# license verify HAI-031935020010.lic

#### Verifies the specified license:

Verifying license /usr/share/haivision/licenses/HAI-031935020010.lic...

License verification successful.

#### 1 Note

This command first checks to see if the specified license is in the current working directory.

If Yes, it will verify that one.

If No, it will look for it in the installed licenses directory ( /usr/share/... ) This allows the verification of licenses before they are installed.

#### **Related Topics**

Managing Licenses

#### messages

The messages command is used to manage administrative login messages. This is a log of a limited number of important events recorded such as installation of a software package, failure to establish or maintain connectivity with a remote audit server, Power-On Self Test (POST) errors, and other noteworthy events that require the administrator's attention.

These events will result in a message being sent directly to all logged-in administrators and will appear on their terminals. The message will also be displayed at the next administrative Web interface or CLI login.

#### 🔒 Note

The messages command can only be used by an administrator.

Messages starting with "POST" are Power-On Self Test events. If you repeatedly get POST errors, the cryptographic module of the encoder may be compromised, and it is recommended to reinstall the firmware.

#### Synopsis

```
messages add <msgtext>
messages get
messages delete
```

#### Actions

| Action                  | Description                                                                                    |
|-------------------------|------------------------------------------------------------------------------------------------|
| add <msgtext></msgtext> | Adds the message text to the log. This could be used to send messages to other administrators. |
| get                     | Displays messages.                                                                             |
| delete                  | Deletes the messages.                                                                          |

#### Parameters

N/A

#### Example

```
# messages get
Wed Dec 6 13:48:17 EST 2017: There were 2 failed login attempts on the admin
account since the last successful login.
Fri Jan 12 22:41:11 EST 2018: There were 2 failed login attempts on the admin
account since the last successful login.
Thu Jan 18 21:07:12 EST 2018: There was 1 failed login attempt on the admin
account since the last successful login.
Thu Feb 8 09:41:27 EST 2018: There were 5 failed login attempts on the admin
account since the last successful login.
```

#### **Related Topics**

## nmcfg

The nmcfg (Network Management Configuration) command is used by system administrators or GUI/ Web interface applications in the configuration of SNMP for certain Makito X series devices. The nmcfg s cript reads and edits the standard SNMP configuration files, and then restarts the SNMP agent (snmpd) to apply the new settings.

The nmcfg script supports the configuration of v1/v2c community-based security model and v3 USM (User-based Security Model). The script supports the traditional access permissions (read-only, read-write) and VACM (View-based Access Control Model) views modeling the Makito X user groups (administrator, operator, and guest).

A detailed help, describing the options is available for each command option (for example, nmcfg access help or nmcfg user help).

#### Synopsis

```
nmcfg help
nmcfg access help
nmcfg access usm permit <uname> {<group>|ro|rw} [{noauth|auth|priv}]
nmcfg access usm delete <uname>
nmcfg community help
nmcfg community permit <community> {<group>|ro|rw} [<host>]
nmcfg community delete <community> [{<group>|ro|rw} [<host>]]
nmcfg system help
nmcfg system define <param> "<value>"
nmcfg system delete <param>
nmcfg user help
nmcfg user help
nmcfg user define <uname> [{MD5|SHA} "<pwd>" [{DES|AES} ["<pwd>"]]]
nmcfg user delete <uname>
```

#### Options

| Name      | Description                                                                                                    |  |
|-----------|----------------------------------------------------------------------------------------------------|--|
| access    | Defines the access permissions granted to the $v1/v2c$ communities and USM (v3) users. Only the USM security model option is shown in the summary help. The v2c security model, a different format for community configuration, is only displayed in the access detailed help. Note that the v2c security model also applies to SNMP v1. |  |
| community | Defines community-based (v1v/2c) security configuration for the Makito X.                                                                                                    |  |
| system    | Defines contact and location system parameters.                                                                                                    |  |
| user      | Defines user-based (v3) security configuration for the Makito X.                                                                                                    |  |

### Actions

| Action | Description                                                                                                    |  |  |
|--------|----------------------------------------------------------------------------------------------------|--|--|
| define | Acts as both create and update. If an object does not exist, it is added. If it exists, it is replaced or updated with the new settings. It is then not necessary to delete an existing object to change its settings. All required settings of an object are specified when defining/changing an object. It is not possible to set settings individually. |  |  |
| permit | Defines the access permissions for the community or the user.                                                                                                    |  |  |
|        | <ul> <li>info</li> <li>Access permissions may be additive. For example, permitting a new source for an existing community adds to the existing one if it complements it.</li> </ul>                                                                                                    |  |  |
| delete | Deletes the specified object.                                                                                                    |  |  |
| help   | Displays usage information for the command, or if specified, the option.                                                                                                    |  |  |

#### 🔥 Note

nmcfg settings persist after reboots, unlike other Makito X settings which are lost when the unit is rebooted unless saved as a configuration.

#### Parameters

N/A

#### Example #1: Initializing a Community-Based (v1/v2c) System

In the example below, a system with default settings is configured to add a distant host access (198.51.100.122) to the existing localhost and localnet accesses of the admin community. Note that the localnet source is a special keyword that translates at runtime to the network settings of the LAN interface. System parameters are also defined. Both IPv4 and IPv6 are enabled. # nmcfg snmp agent ----status running transport udp:161 udp6:161 system parameter value 0x80001f88035c775700b3dc <undefined> <undefined> engineid contact location model perm/group level user/community af source ----v2c rw noauth admin v2c rw noauth admin ipv4 localhost ipv4 localnet noauth admin ipv6 ::1 v2c rw noauth admin noauth public noauth public ipv6 fe80::/10 v2c rw v2c ipv4 localnet ro v2c ro ipv6 fe80::/10 # nmcfg system define contact "myname <myname@example.org>" Starting SNMP Service # nmcfg system define location "Media Lab" Starting SNMP Service # nmcfg community permit admin rw 198.51.100.122 Starting SNMP Service

#### Example #2: Creating an SNMPv3 User

Two commands are required to create a USM (v3) user and define its access: # nmcfg user define johnsmith SHA "arfds23dsjs" AES "2394urscxkvn" # nmcfg access usm permit johnsmith operator

#### Example #3: Initializing a USM-only (SNMPv3) System

In the example below, system security is enforced by completely disabling SNMPv1/v2c access, and by requiring v3 USM authentication only for users group-based access, and encryption for admins and operators group-based access. Both IPv4 and IPv6 are enabled. # nmcfg snmp agent ----status running transport udp:161 udp6:161 system parameter value \_\_\_\_\_ engineid 0x80001f88035c775700b3dc contact <undefined> location <undefined> v2crwnoauth adminipv4 localhostv2crwnoauth adminipv4 localnetv2crwnoauth adminipv6 ::1v2crwnoauth adminipv6 fe80::/10v2cronoauth publicipv4 localnetv2cronoauth publicipv6 fe80::/10 # nmcfg agent stop # nmcfg system define contact "joe net <jnet@example.org>" # nmcfg system define location "Media Lab" # nmcfg community delete admin # nmcfg community delete public # nmcfg user define joenet SHA "arfds23dsjs" AES "2394urscxkvn" nmcfg: snmp agent is not running, user settings will apply when started # nmcfg user define johnsmith SHA "89ss5dkj" AES "jfdsf78998sd" nmcfg: snmp agent is not running, user settings will apply when started # nmcfg user define guest MD5 "nososecret" nmcfg: snmp agent is not running, user settings will apply when started # nmcfg access usm permit joenet administrator priv # nmcfg access usm permit johnsmith operator priv # nmcfg access usm permit guest guest # nmcfg agent start Starting SNMP Service # nmcfg snmp agent ----status running transport udp:161

udp6:161

| syste                   | m paramet                     | er                   | value                |                                                                       |             |        |
|-------------------------|-------------------------------|----------------------|----------------------|-----------------------------------------------------------------------|-------------|--------|
| engin<br>conta<br>locat | ct                            |                      |                      | 1f88035c775700b3dc<br>t <jnet@example.org><br/>Lab</jnet@example.org> |             |        |
| model                   | perm/gro                      | up                   | level                | user/community                                                        | af          | source |
| usm                     | guest<br>administ<br>operator |                      | auth<br>priv<br>priv | guest<br>joenet<br>johnsmith                                          | -<br>-<br>- | -      |
| auth                    | protocol                      | priv pr              | otocol               | user                                                                  |             |        |
| MD5<br>SHA<br>SHA       |                               | nopriv<br>AES<br>AES |                      | guest<br>joenet<br>johnsmith                                          |             |        |

#### **Related Topics**

SNMP Agent Components

### package

The package command is used to view and manage software packages.

#### 🔒 Note

The package command can only be used by an administrator.

When package is entered without any actions or parameters, the system displays usage information for the command.

Package files are digitally signed to ensure integrity and authenticity. Package component signatures and their certificate validity are verified when downloading, manually with the verify action, and when actually performing the installation upon reboot.

If the verification fails after downloading, an error message is reported by the download command and the downloaded package is discarded. If verification fails while actually installing upon reboot, installation is canceled and a package install failure notice is added to the messages displayed to administrators. A successful package installation notice is added to the messages upon successful installation.

### Synopsis

```
package list
package info <pkgfile>.hai
package verify <pkgfile>.hai
package install <pkgfile>.hai
package download <pkgfile>.hai <tftpipaddr>
package delete <pkgfile>.hai | all
package cancel <pkgfile>.hai
```

### Actions

| Action   | Description                                                                                                    |
|----------|----------------------------------------------------------------------------------------------------|
| list     | Displays a list of downloaded packages.                                                                                         |
| info     | Displays information about the currently installed package. If a filename is specified, displays information about the package. |
| verify   | Verifies the authenticity and integrity of the specified package.                                                               |
| install  | Installs the specified package. The package will be automatically verified before installation.                                 |
| download | Downloads the specified package file using TFTP and then verifies.                                                              |
| delete   | Deletes a previously downloaded package file. You can specify the package file or all.                                          |
| cancel   | Cancels installation of a package scheduled for the next reboot.                                                                |

#### Parameters

N/A

Example #1: Package Download and Installation

```
# package download makitox_enc_v2.2.0-59.hai mytftp.example.com
1/5) Temporarily pausing encoder(s)...
2/5) Downloading package makitox_enc_v2.2.0-59.hai from mytftp.example.com...
3/5) Verifying integrity of downloaded package...Package verified successfully.
4/5) Synching file system...
5/5) Resuming encoder(s)...
Package downloaded successfully.
# package install makitox_enc_v2.2.0-59.hai
Package makitox_enc_v2.2.0-59.hai will be installed on next boot sequence.
You must REBOOT to complete the update process!
```

#### Example #2: Package Download Verification Failure

```
# package download makitox_enc_v2.2.0-59.hai mytftp.example.com
1/5) Temporarily pausing encoder(s)...
2/5) Downloading package makitox_enc_v2.2.0-59.hai from mytftp.example.com...
3/5) Verifying integrity of downloaded package...Package verification failed!
Try downloading the package again.
```

#### Examples (General)

```
# package list
Displays the list of downloaded packages:
Package Files (in /usr/share/haivision/packages/):
    makitox_enc_v2.2.0-59.hai
    makitox_enc_v2.2.0-58.hai
# package info makitox_enc_v2_2_0.hai
Displays information about the package.
# package install makitox_enc_v2_2_0.hai
```

Installs the package.

### passwd

The passwd command is used to change your own password.

#### 🔒 Note

To modify the password for other users' accounts, see the account CLI command (link below). Passwords can be up to 80 characters long. See "Password Requirements" under "Changing Your Password" (link below) for the supported character set. Password policies set by the administrator may enforce the selection of strong passwords.

#### Synopsis

#### passwd

#### Actions

N/A

#### Parameters

N/A

#### Examples

#### # passwd

Changes the password for the current user account. The system prompts you to enter the old password and then the new password.

#### **Related Topics**

- Role-based Authorization
- Managing User Accounts
- account (CLI command)
- Changing Your Password

## policy

The **policy** command is used to configure and manage security policy settings. Policies are needed to define security criteria such as the required quality, length and composition of passwords. The security policies are: Password, Session, and Cryptographic Strength.

#### 🚹 Note

The policy command can only be used by an administrator.

### Synopsis

```
policy password set [quality=basic] [minlen=6] [minuppers=0] [mindigits=0]
  [minsymbols=0] [expiry=yes] [lifetime=90] [remember=5]
policy session set [autologout=yes] [idletimeout=15]
policy crypto set [compliance=None] [tlsv1.{0|1|2}=yes] [sslv3=no]
policy https set hsts=no
policy pname/all get
```

### Actions

| Action        | Description                                                                                                    |  |
|---------------|----------------------------------------------------------------------------------------------------|--|
| password set  | Modifies the password policy parameters. A series of one or more<br>parameter=value pairs can be specified at once. See "password" under<br>Parameters below. |  |
| session set   | Modifies the session policy parameters. A series of one or more<br>parameter=value pairs can be specified at once. See "session" under<br>Parameters below.   |  |
| crypto set    | Specifies the cryptographic policy. The compliance parameter can be specified. See "crypto" under Parameters below.                                           |  |
| https set     | Enables HTTP Strict Transport Security (HSTS). When enabled, HSTS forces web browsers to only contact the Web interface over HTTPS, instead of using HTTP.    |  |
| pname/all get | Displays the policy information for either the policy (i.e., password, session, or crypto) or the Makito X4.                                                  |  |

#### **Parameters**

| Parameter | Default | Description/Values |
|-----------|---------|--------------------|
| crypto    |         |                    |

| Parameter                                     | Default  | Description/Values                                                                                                    |
|-----------------------------------------------|----------|----------------------------------------------------------------------------------------------------|
| compliance                                    | None     | <ul> <li>Specifies the required cryptographic compliance, either:</li> <li>None</li> <li>NDPP11: Activates cryptographic security to a level compliant with the Network Device Protection Profile v1.1.</li> <li>FIPS140: All management cryptography is operated in the FIPS 140-2 mode.</li> <li>Sp800-52r1(Deprecated): All management cryptography follows the guidelines of NIST Special Publication 800-52 Rev 1.</li> <li>SP800-52r2</li> </ul> |
|                                               |          | Note<br>Either selection reinforces security for all<br>management functions of the device in terms of<br>cryptography. This setting takes effect upon the next<br>reboot.                                                                                                    |
| sslv3                                         | See Note | Note<br>SSLv3 is disabled on factory new systems. On<br>upgraded systems, SSLv3 is enabled only if<br>upgrading a system where no (None) cryptographic<br>compliance is configured. SSLv3 can be enabled only<br>if compliance is set to None.                                                                                                    |
| Specifies which TLS (<br>version must be enab |          | y) versions are accepted from the HTTPS client. At least one TLS                                                                                                    |
| tlsv1.0                                       | Yes      | Enables or disables TLSv1.0 as a supported TLS version: Yes, No                                                                                                    |
| tlsv1.1                                       | Yes      | Enables or disables TLSv1.1 as a supported TLS version: Yes,<br>No                                                                                                    |
| tlsv1.2                                       | Yes      | Enables or disables TLSv1.2 as a supported TLS version: Yes,<br>No                                                                                                    |
| https                                         | No       | <b>1 Note</b><br>When preparing a Makito X4 device for hardening,<br>you need to enable the HSTS policy.                                                                                                    |
| password                                      |          |                                                                                                    |
| quality                                       | Basic    | Specifies the required password strength, either:<br>• Basic<br>• Strong                                                                                                    |
| minlen                                        | 6        | Specifies the minimum password length. Range: 6-40                                                                                                    |
| minuppers                                     | See Note | <b>i Note</b><br>Default is N/A if quality=Basic, 0 if quality=Strong.                                                                                                    |

| Parameter   | Default    | Description/Values                                                                                                    |  |
|-------------|------------|----------------------------------------------------------------------------------------------------|--|
| mindigits   | See Note   | • Note<br>Default is N/A if quality=Basic, 0 if quality=Strong.                                                                                                    |  |
| minsymbols  | See Note   | • Note<br>Default is N/A if quality=Basic, 0 if quality=Strong.                                                                                                    |  |
| expiry      | No         | Enables or disables password expiration: Yes, No                                                                                                    |  |
| lifetime    | 90 days    | (expiry must be Yes) Specifies the number of days after<br>which users must change their passwords. Range: 1 -180<br>days                                                                                                    |  |
| remember    |            | (quality must be Strong) Saves the specified last number of<br>passwords used for the Makito X4, and prevents users from<br>changing their password to any password used within the<br>specified history count. Range: 5 -400 |  |
| session     |            |                                                                                                    |  |
| autologout  | No         | Enables or disables auto-logou: Yes, No                                                                                                    |  |
| idletimeout | 15 minutes | (autologout must be Yes) Specifies the maximum length of<br>time the system may be idle before the user will be logged<br>out. Range: 1 –1440 minutes                                                                         |  |

#### Examples

# policy crypto set compliance=NDPP11

Sets the required cryptographic compliance to Network Device Protection Profile v1.1.

# policy password set quality=strong minlen=10 minuppers=1 minsymbols=1
 expiry=yes lifetime=30

Sets the password policy to be Strong, requiring passwords to be at least 10 characters in length, with one uppercase letter, one symbol. Passwords will expire in 30 days.

# policy all get
Returns policy information for the Makito X4 such as:
Crypto:
 Compliance : NDPP11
 SSLv3 : Disallowed
 TLSv1.0 : Yes
 TLSv1.1 : Yes
 TLSv1.2 : Yes
HTTPS:
 HSTS : Yes
Password:
 Quality : Strong
 MinLen : 10
 MinUppers : 1
 MinDigits : 0
 MinSymbols : 1
 Remember : 5
 Expiry : Yes
 Lifetime : 30 days
Session:
 Autologout : Yes
 IdleTimeout : 20 minutes

#### **Related Topics**

- Managing Security Policies
- Policy Settings

## pubkey

The pubkey command is used to manage your account's authorized SSH public keys. You must first get the public key of your SSH client. Note that this only applies to SSH CLI access to Makito X devices.

#### 🔒 Note

The pubkey command can only be used by an administrator.

#### Synopsis

```
pubkey add <KEYFILE.pub>
pubkey remove <KEYFILE.pub>
pubkey list
```

#### Actions

| Action | Description                                                      |  |
|--------|------------------------------------------------------------------|--|
| add    | Uploads a new public key file ( .pub extension) to the Makito X. |  |
| remove | Removes the specified public key file from the Makito X.         |  |
| list   | Lists the public key files currently loaded on the Makito X.     |  |

#### Examples

| # pubkey add makito.pub                                                                                                    |
|----------------------------------------------------------------------------------------------------|
| Uploads the public key file makito.pub to the Makito X.                                                                                  |
| # pubkey list                                                                                                    |
| Lists all public key files currently loaded on the encoder along with their fingerprints. In this example, there is one public key file: |
| <pre>makito.pub : rsa[2048]<br/>b7:ae:79:92:0d:86:f9:8d:2d:ee:99:fc:ff:24:95:87:ee:78:1d:fd</pre>                                        |

#### **Related Topics**

- Managing User Accounts
- Managing Public Key Authentication

### reboot

The reboot command is used to turn off and restart Makito X devices. Any unsaved configurations will be lost. The unit will restart with the saved startup configuration.

#### 🔒 Note

The reboot command can only be used by an administrator.

#### Synopsis

reboot

#### Example

#### # reboot

Reboots the Makito X.

#### 🔥 Note

While the unit is rebooting, you will lose your connection to the CLI. This will take approximately two minutes. Once the unit has rebooted, you can reconnect to the unit and sign in again.

#### **Related Topics**

• Rebooting the Encoder

### routes

The **routes** command is used to manage configured static routes. This enables you to store the userconfigured routes so they are not lost when devices are rebooted.

#### 🕑 Tip

You can add or delete a static route using the linux route command. For more information, see **Configuring Static Routes with IP Commands**.

#### Synopsis

| pv4   ipv6   all]] |
|--------------------|
|--------------------|

#### Actions

| Action | Description                                                                                                    |
|--------|----------------------------------------------------------------------------------------------------|
| save   | This saves the currently active routing tables of the selected IP protocol so that they can be restored on the next system startup. |
| load   | This restores and activates the saved routing table.                                                                                |
| delete | This deletes the saved routing table.                                                                                               |

#### Parameters

| Parameter            | Default | Description/Values                                                                                                    |
|----------------------|---------|----------------------------------------------------------------------------------------------------|
| ipv4   ipv6<br>  all | all     | The IP protocol family on which the chosen action will be performed. When no IP protocol family is specified, the one(s) currently in use on the device are saved, load or deleted. |

### service

#### Important

If the serial COM port (**DC In & I/O**) is not configured for CLI Management, and all remote management interfaces (HTTP, telnet, SSH, and SNMP) are disabled, the only way to re-enable these services is by a Factory Reset. Once the serial port is configured for metadata or passthrough use, it is no longer usable for CLI management.

For security purposes, you may need to stop one or more network services from accessing the Makito X device. The service command is used to enable and disable the following network services: all, or (depending on the platform) EMS, HTTP, ONVIF, (serial) PASSTHROUGH, RTSP, SAP (decoder only), SNMP, SSH, TALKBACK, TELNET, and VF.

#### 🔶 Caution

Take care not to disable all network services; you must at least keep http (Web interface),

telnet, or ssh active. Otherwise you will lose access control to the unit, and the only way to reenable these services is by a Factory Reset.

#### Synopsis

service svcname action
where (depending on the platform):
svcname can be: all, ems, http, onvif, passthrough, rtsp, sap, snmp, ssh, talkback, telnet, vf

#### Actions

| Action  | Description                                                                                                    |
|---------|----------------------------------------------------------------------------------------------------|
| start   | Activates the service immediately and configures the unit so that the service will be started automatically when the unit is rebooted.   |
| stop    | De-activates the service immediately and configures the unit so that the service will be disabled when the unit is rebooted.             |
| restart | Restarts the service and configures the unit so that the service will be started automatically when the unit is rebooted.                |
| status  | Displays the current status of the service, i.e., if it has been started or stopped.<br>Also displays the startup status of the service. |

#### Examples

#### # service all status

```
Displays information about all services (ex: Makito X Decoder), such as:
ems service is currently enabled
ems service is enabled at system startup
http service is currently enabled
http service is enabled at system startup
sap service is disabled at system startup
snmp service is currently enabled
snmp service is enabled at system startup
ssh service is currently enabled
ssh service is enabled at system startup
talkback service is currently disabled
talkback service is disabled at system startup
telnet service is currently enabled
telnet service is enabled at system startup
```

# service

Displays usage information for the service command (ex: Makito X1 Rugged Encoder). Usage: service svcname action svcname can be: all, ems, http, onvif, passthrough, rtsp, snmp, ssh, telnet

action can be: start activates the service right away and configures the unit so that the service will be started automatically when the unit is rebooted.

stop de-activates the service right away and configures the unit so that the service will be disabled when the unit is rebooted.

restart restarts the service and configures the unit so that the service will be started automatically when the unit is rebooted.

status displays the current and startup status of the service.

# service telnet stop

Stops telnet connection to the Makito X.

# service telnet restart

Re-starts telnet connections to the Makito X.

#### **Related Topics**

- Enabling and Disabling Network Services
- Services Settings
- Resetting the Encoder

## system\_snapshot.sh

The system\_snapshot.sh command is used take a system snapshot for the purpose of troubleshooting and may be forwarded to Haivision Technical Support if you are requesting technical support.

The system snapshot lists information, such as component versions, network settings, loaded modules, running processes, system traces, configured streams and stream status checks, configured video encoders and status checks, configured audio encoders and status checks, startup config file contents, global settings file contents, debug logging settings file contents, downloaded software packages, last software update log, and OS statistics.

#### Synopsis

system\_snapshot.sh > filename
where:
filename is the name of the file to store the system snapshot.

#### **Related Topics**

Taking a System Snapshot

## tzconfig

The tzconfig command is used to configure the timezone on Makito X Series devices. tzconfig displays the current timezone and prompts you to change the timezone (Y,N). To change the timezone, type Y and follow the prompts for information about the current location. When you have completed your selections, the Makito X saves the newly configured time zone information.

#### Synopsis

tzconfig

#### Example

```
# tzconfig
Please identify a location so that time zone rules can be set correctly.
Please select a continent or ocean.
1) Africa
2) Americas
3) Antarctica
. . .
$? 2
Please select a country.
1) Antigua & Barbuda 2) Anguilla 3) Netherlands Antilles 4) Argentina 5)
Aruba 6) Barbados
7) Bolivia 8) Brazil 9) Bahamas
10) Belize 11) Canada 12) Chile
. . .
$? 11
Please select one of the following timezone regions.
1) St Johns 2) Halifax 3) Glace Bay
4) Goose Bay 5) Montreal 6) Toronto
. .
$? 5
```

#### **Related Topics**

- date
- dtconfig

# **Technical Specifications**

This appendix lists the technical specifications for the Makito X1 Rugged Video Encoder.

#### **Topics in This Chapter**

- Video Input Interfaces
- Video Encoding
- Audio Encoding
- Advanced Features
- ISR Metadata
- Network and Management Interfaces
- Dimensions, Weight, Power
- Regulatory/Compliance

## Video Input Interfaces

| Makito X1 Video Interfaces |                           |                          |  |  |  |  |  |  |
|----------------------------|---------------------------|--------------------------|--|--|--|--|--|--|
| Composite                  | RS-170<br>RS-170A<br>CCIR | NTSC/PAL/PAL-M           |  |  |  |  |  |  |
| SD-SDI                     | SMPTE-259M-C              | 270 Mbps interface       |  |  |  |  |  |  |
| HD-SDI                     | SMPTE-292M                | 1,485 Gbps interface     |  |  |  |  |  |  |
|                            | SMPTE-274M                | 1920 x 1080 video format |  |  |  |  |  |  |
|                            | SMPTE-296M                | 1280 x 720 video format  |  |  |  |  |  |  |
| 3G-SDI                     | SMPTE-424M (Level A only) | 3 Gbps interface         |  |  |  |  |  |  |
|                            | SMPTE-425M                | 1080p60 video format     |  |  |  |  |  |  |
| Impedance                  |                           |                          |  |  |  |  |  |  |
| SDI                        | 75 Ohms                   |                          |  |  |  |  |  |  |

## Video Encoding

| Makito X1 Video Encoding - H.20   | Makito X1 Video Encoding - H.264 AVC/H.265 HEVC (MPEG-4 Part 10)                                                                                                    |  |  |  |  |  |  |  |  |
|-----------------------------------|----------------------------------------------------------------------------------------------------|--|--|--|--|--|--|--|--|
| SD/HD/3G-SDI Input<br>Resolutions | 1920x1080p 60/59.94/50/30/29.97/25/24/23.98 Hz<br>1920x1080i 60/59.94/50 Hz<br>1280x720p 60/59.94/50/30/29.97/25 Hz<br>720x480/576i 60/59.94/50 Hz<br>(interlaced shown in fields per second)                                                  |  |  |  |  |  |  |  |  |
|                                   | Note     For supported video encoding resolutions, see Supported Video     Encoding Input and Downscale Resolutions.                                                                                                    |  |  |  |  |  |  |  |  |
| Video Encoding Highlights         | <ul> <li>H.264/AVC (MPEG-4 part 10)</li> <li>H.265/HEVC</li> <li>Multiple Simultaneous Cores</li> <li>Bitrates from 32Kbps to 15Mbps</li> <li>Configurable Group of Picture (GOP) size</li> <li>Configurable Frame Rate, Resolution</li> </ul> |  |  |  |  |  |  |  |  |

## Supported Video Encoding Input and Downscale Resolutions

| Encoded C<br>Resolution | output         | Input            | t Res  | soluti | ons and I | Fram   | ne Ra  | ates      |                  |    |                  |        |              |    |              |              |
|-------------------------|----------------|------------------|--------|--------|-----------|--------|--------|-----------|------------------|----|------------------|--------|--------------|----|--------------|--------------|
|                         |                | 1920x1080p       |        |        |           |        |        |           | 1920x108<br>Oi   |    | 1280x720p        |        |              |    | 720x4<br>80i | 720x5<br>76i |
| Name                    | Resolution     | 60/<br>59.<br>94 | 5<br>0 | 30     | 29.97     | 2<br>5 | 2<br>4 | 23.<br>98 | 30/<br>29.<br>97 | 25 | 60/<br>59.<br>94 | 5<br>0 | 30/<br>29.97 | 25 | 30/<br>29.97 | 25           |
| HD 1080p                | 1920x108<br>Op | 1                | 1      | 2      | 2         | 2      | 2      | 2         | 1                | 1  | 1                | 1      | 1            | 1  | 1            | 1            |
| HD 1080i                | 1920x108<br>Oi | -                | -      | -      | -         | -      | -      | -         | 2                | 2  | -                | -      | -            | -  | 1            | 1            |
| 3/4 HD<br>1080p         | 1440x108<br>Op | 1                | 1      | 1      | 1         | 1      | 1      | 1         | 1                | 1  | -                | -      | -            | -  | -            | -            |
| 3/4 HD<br>1080i         | 1440x108<br>Oi | -                | -      | -      | -         | -      | -      | -         | 1                | 1  | -                | -      | -            | -  | -            | -            |
| 1/2 HD<br>1080p         | 960x1080<br>p  | 1                | 1      | 1      | 1         | 1      | 1      | 1         | 1                | 1  | -                | -      | -            | -  | -            | -            |
| 1/2 HD<br>1080i         | 960x1080<br>i  | -                | -      | -      | -         | -      | -      | -         | 1                | 1  | -                | -      | -            | -  | -            | -            |
| HD 720                  | 1280x720<br>p  | 1                | 1      | 1      | 1         | 1      | 1      | 1         | 1                | 1  | 2                | 2      | 2            | 2  | 1            | 1            |
| 3/4 HD<br>720           | 960x720p       | -                | -      | -      | -         | -      | -      | -         | -                | -  | 1                | 1      | 1            | 1  | -            | -            |
| 1/2 HD<br>720           | 640x720p       | -                | -      | -      | -         | -      | -      | -         | -                | -  | 1                | 1      | 1            | 1  | -            | -            |
| SD 480p                 | 720x480p       | 1                | -      | 1      | 1         | -      | 1      | 1         | 1                | -  | 1                | -      | 1            | -  | 1            | -            |
| SD 480i                 | 720x480i       | -                | -      | -      | -         | -      | -      | -         | 1                | -  | -                | -      | -            | -  | 2            | -            |
| SD 576p                 | 720x576p       | -                | 1      | -      | -         | 1      | 1      | -         | -                | 1  | -                | 1      | -            | 1  | -            | 2            |
| SD 576i                 | 720x576i       | -                | -      | -      | -         | -      | -      | -         | -                | 1  | -                | -      | -            | -  | -            | -            |
| 4CIFp                   | 704x576p       | -                | -      | -      | -         | -      | -      | -         | -                | -  | -                | -      | -            | -  | -            | 1            |
| 4CIFi                   | 704x576i       | -                | -      | -      | -         | -      | -      | -         | -                | -  | -                | -      | -            | -  | -            | 1            |
| 3/4 D1<br>NTSCp         | 540x480p       | 1                | -      | 1      | 1         | -      | 1      | 1         | 1                | -  | 1                | -      | 1            | -  | 1            | -            |
| 3/4 D1<br>NTSCi         | 540x480i       | -                | -      | -      | -         | -      | -      | -         | 1                | -  | -                | -      | -            | -  | 1            | -            |
| 3/4 D1<br>PALp          | 540x576p       | -                | 1      | -      | -         | 1      | 1      | -         | -                | 1  | -                | 1      | -            | 1  | -            | 1            |
| 3/4 D1<br>PALi          | 540x576i       | -                | -      | -      | -         | -      | -      | -         | -                | 1  | -                | -      | -            | -  | -            | 1            |
| 70% VGA                 | 448x336p       | 1                | 1      | 1      | 1         | 1      | 1      | 1         | 1                | 1  | 1                | 1      | 1            | 1  | 1            | 1            |

| Half-D1<br>NTSCp | 352x480i/<br>p | 1 | - | 1 | 1 | - | 1 | 1 | 1 | - | 1 | - | 1 | - | 1 | - |
|------------------|----------------|---|---|---|---|---|---|---|---|---|---|---|---|---|---|---|
| Half-D1<br>NTSCi | 352x480i/<br>i | - | - | - | - | - | - | - | 1 | - | - | - | - | - | 1 | - |
| Half-D1<br>PALp  | 352x576i/<br>p | - | 1 | - | - | 1 | 1 | - | - | 1 | - | 1 | - | 1 | - | 1 |
| Half-D1<br>PALi  | 352x576i/<br>i | - | - | - | - | - | - | - | - | 1 | - | - | - | - | - | 1 |
| CIFp             | 352x288i/<br>p | 1 | 1 | 1 | 1 | 1 | 1 | 1 | 1 | 1 | 1 | 1 | 1 | 1 | 1 | 1 |
| CIFi             | 352x288i/<br>i | - | - | - | - | - | - | - | 1 | 1 | - | - | - | - | 1 | 1 |

#### Legend:

| 2 | Up to 2 encoding cores/instances supported     |
|---|------------------------------------------------|
| 1 | Only a single encoding core/instance supported |

#### 🚹 Note

Resolutions marked "-" are not supported.

Only video encoder 0 can scale or deinterlace video. Video encoder 1 can encode at the native resolution if the aggregate (total) encoding does not surpass 1080p60. For example:

- A 1080p60 SDI signal is ingested into MX1 on encoder 0 and then downscaled to 720p60.
- In this case, video encoder 1 can encode the 1080p60 resolution but must frame-decimate to 1080p30 to avoid oversubscribing the aggregate encoding capacity of the MX1.

## Audio Encoding

| Audio Encoding – MPEG AAC <sup>1</sup> |                                                                              |  |  |  |  |  |  |
|----------------------------------------|------------------------------------------------------------------------------|--|--|--|--|--|--|
| Audio Channels                         | Up to 8 embedded audio channels in channel pair groups per blade (SDI)       |  |  |  |  |  |  |
| Audio Bitrates                         | Mono: 56 to 160 kbps per audio pair<br>Stereo: 80 to 320 kbps per audio pair |  |  |  |  |  |  |
| Frequency Response                     | From 20 Hz to 17 kHz                                                         |  |  |  |  |  |  |
| Sampling Rate                          | 48kHz                                                                        |  |  |  |  |  |  |
| Audio Modes                            | <ul> <li>Mono-Right</li> <li>Mono-Left</li> <li>Stereo</li> </ul>            |  |  |  |  |  |  |
| Compression Standards                  | MPEG-2 AAC-LC ISO/IEC 13818-7<br>MPEG-4 AAC-LC ISO/IEC 14496-3               |  |  |  |  |  |  |

## **Advanced Features**

| Advanced Features                                                         |
|---------------------------------------------------------------------------|
| Network Adaptive Encoding                                                 |
| Multi-bitrate (MBR) Streaming                                             |
| HD/SD De-interlacing                                                      |
| Built-in Downscaling                                                      |
| CTA-608/SDI and CTA-708/SDI Closed Captioning as per SMPTE 334-1/2        |
| Forward Error Correction (FEC) using PRO-MPEG FEC for TS over RTP streams |
| AES Encryption 128-bit or 256-bit with Furnace systems or SRT             |
| Aspect ratio configuration                                                |
| AFD (Active Format Description) for SDI                                   |

## **ISR Metadata**

#### Metadata Inputs and Processing

- KLV over UDP, SDI (SMPTE 336M)
- MISB 0601, 0604 Compliant
- SMPTE 12M
- Asynchronous and Synchronous modes
- KLV Metadata Processing and Filtering
- High Precision Timestamps

## Network and Management Interfaces

IP Network Interfaces Managem

Management Interfaces

#### **IP Network Interfaces**

| Standard:                  | <ul> <li>Single Ethernet 10/100/1000</li> <li>Base-T, auto-detect, Half/Full-duplex</li> <li>Unicast streaming IPv4/IPv6</li> <li>Multicast streaming (IGMPv3, Internet Group<br/>Management Protocol &amp; IPv6)</li> <li>Multiple unicast streaming</li> <li>10G SFP Port (future use)</li> </ul> |
|----------------------------|----------------------------------------------------------------------------------------------------|
| H.264 Streaming Protocols: | <ul> <li>MPEG Transport Stream</li> <li>Secure Reliable Transport (SRT)</li> <li>Real Time Streaming Protocol (RTSP)</li> <li>TS over SRT, UDP or RTP</li> </ul>                                                                                                    |
| HEVC Streaming Protocols:  | <ul> <li>MPEG Transport Stream</li> <li>Secure Reliable Transport (SRT)</li> <li>TS over SRT, UDP or RTP</li> </ul>                                                                                                    |

#### IP Network Interfaces Management Interfaces

#### Management Interfaces

| Physical Interface:   | IP/Ethernet (IPv4 and IPv6)                                                                                                    |
|-----------------------|----------------------------------------------------------------------------------------------------|
| Management Protocols: | <ul> <li>HTTPS (Web browser)</li> <li>Command line over SSH, Telnet</li> <li>SFTP/TFTP/SCP Client/Server</li> <li>SNMP v1, v2c, and v3</li> <li>ONVIF</li> </ul> |

## Dimensions, Weight, Power

#### Appliance OEM Board

| Makito X1 Rugged Appliance (#S-MX1E-R-SDI1-ISR) |                                                                                                    |  |  |  |
|-------------------------------------------------|----------------------------------------------------------------------------------------------------|--|--|--|
| Appliance Dimensions                            | 30.5 mm H x 72.5 mm W x 94 mm D<br>(1.20" H x 2.85" W x 3.55" D)                                                                                            |  |  |  |
| Appliance Weight                                | 372g (0.82 lbs)                                                                                                    |  |  |  |
| Power                                           | 6W at 5 VDC at 70°C<br>5W at 5 VDC at 40°C                                                                                                    |  |  |  |
| Temperature*                                    | Operating: -40° to 70°C (-25° to 160°F)<br>Non-operating: -45° to 85°C (-49° to 185°F)<br>Humidity: 0-100% condensing<br>*Ambient environmental temperature |  |  |  |

#### Appliance OEM Board

| Makito X1 Rugged Board (#B-MX1E-I-SDI1-ISR) |                                                                                                    |  |  |
|---------------------------------------------|----------------------------------------------------------------------------------------------------|--|--|
| Board Dimensions                            | 58.0 mm H x 66.0 mm W<br>(2.28" H x 2.60" W)                                                                                 |  |  |
| Board Weight                                | 45g (0.11 lbs)                                                                                                    |  |  |
| Power                                       | 6W at 5 VDC at 70°C<br>5W at 5 VDC at 40°C                                                                                   |  |  |
| Temperature*                                | Operating: -40° to 70°C (-25° to 160°F)<br>Non-operating: -45° to 85°C (-49° to 185°F)<br>*Ambient environmental temperature |  |  |

## Regulatory/Compliance

- IP-67 Rated for Dust and Water Resistance
- RTCA-DO-160 (Radio Technical Commission for Aeronautics) Environmental Conditions and Test Procedures
   for Airborne Equipment
- STANAG 4609 Compliant (NATO Digital Motion Imagery Standard)
- MISP 2019 Compliant (International Conference on Machine Intelligence and Signal Processing)

# Accessing the REST API

The Makito X1 Application Programming Interface (API) is a modern Representational State Transfer (REST) API stack that provides all functionality from the Makito X1 Web Interface and is harmonized with other Haivision appliances.

To access the API endpoint documentation, simply type in the IP hostname of your Makito X1 Encoder into your browser's address bar, followed by /apidoc.

The API Documentation page opens, as shown in the following example:

х

#### AudioEncoder

Filter.

GET - get all audio encoder /apis/audenc GET - get audio encoder /apis/audenc/id GET - get audio encoder /apis/audenc/id/stats POST - start audio encoder /apis/audenc/id/start PUT - start audio encoder /apis/audenc/id/start PUT - start audio encoder /apis/audenc/id/start PUT - start audio encoder /apis/audenc/id/start

#### Audit

GET - get audit server configuration /apis/audit PUT - configure audit server /apis/audit

#### Authentication

GET - user session /apis/authentication POST - login /apis/authentication

#### Banner

DELETE - remove banner /apis/identity GET - get banner settings /apis/banner POST - upload new ASCII banner /apis/identity PUT - upload new ASCII banner /apis/identity

#### Certificates

DELETE - delete ca certificate /apis/ca/:ld DELETE - delete identity certificate /apis/identity/:id GET - get ca certificates list /apis/ca GET - get list of identity certificates /apis/identity GET - get one ca certificate /apis/ca/:id GET - get one identity

÷

## Makito X1 Encoder

REST API doc

### AudioEncoder

AudioEncoder - GET - get all audio encoder /apis/audenc

1.0.0 -

1.1.0 -

#### /apis/audenc

GET

#### Success 200

| Field      | Туре     | Description                                                                                                    |
|------------|----------|----------------------------------------------------------------------------------------------------|
| data       | Object[] | Array of objects                                                                                                    |
| info       | Object   | Configurations                                                                                                    |
| id         | Number   | ID of encoder                                                                                                    |
| interface  | Number   | Input interface<br>1 == SDI 1 (1-2)<br>2 == SDI 1 (3-4)<br>3 == SDI 1 (5-6)<br>4 == SDI 1 (7-8)<br>5 == SDI 1 (9-10)<br>6 == SDI 1 (11-12)<br>7 == SDI 1 (13-14)<br>8 == SDI 1 (15-16) |
| algorithm  | Number   | Audio codec<br>10 == MPEG-2 ADTS<br>21 == MPEG-4 LOAS/LATM                                                                                                    |
| bitRate    | Number   | Encoding bitrate for audio<br>For mode == 0 (Stereo): {80, 96, 128, 192, 256, 320}. For other modes {56, 64, 96, 128, 160}                                                             |
| sampleRate | Number   | Audio encoding sample rate. Currently only 48kHz is supported.                                                                                                    |
| mode       | Number   | Audio channel mode<br>0 == Stereo<br>1 == Mono Left<br>2 == Mono Right                                                                                                    |
| lang       | String   | User-provided language. 3 character long ISO code.                                                                                                    |
| stats      | Object   | Statistics                                                                                                    |

# Warranties

## **1-Year Limited Hardware Warranty**

Haivision warrants its hardware products against defects in materials and workmanship under normal use for a period of ONE (1) YEAR from the date of equipment shipment ("Warranty Period"). If a hardware defect arises and a valid claim is received within the Warranty Period, at its option and to the extent permitted by law, Havision will either (1) repair the hardware defect at no charge, or (2) exchange the product with a product that is new or equivalent to new in performance and reliability and is at least functionally equivalent to the original product. A replacement product or part assumes the remaining warranty of the original product or ninety (90) days from the date of replacement or repair, whichever is longer. When a product or part is exchanged, any replacement item becomes your property and the replaced item becomes Haivision's property.

## **EXCLUSIONS AND LIMITATIONS**

This Limited Warranty applies only to hardware products manufactured by or for Haivision that can be identified by the "Haivision" trademark, trade name, or logo affixed to them. The Limited Warranty does not apply to any non-Haivision hardware products or any software, even if packaged or sold with Haivision hardware. Manufacturers, suppliers, or publishers, other than Haivision, may provide their own warranties to the end user purchaser, but Haivision, in so far as permitted by law, provides their products "as is".

Haivision does not warrant that the operation of the product will be uninterrupted or error-free. Haivision does not guarantee that any error or other non-conformance can or will be corrected or that the product will operate in all environments and with all systems and equipment. Haivision is not responsible for damage arising from failure to follow instructions relating to the product's use.

This warranty does not apply:

- (a) to cosmetic damage, including but not limited to scratches, dents and broken plastic on ports;
- (b) to damage caused by accident, abuse, misuse, flood, fire, earthquake or other external causes;

(c) to damage caused by operating the product outside the permitted or intended uses described by Haivision;

(d) to a product or part that has been modified to alter functionality or capability without the written permission of Haivision; or

(e) if any Haivision serial number has been removed or defaced.

TO THE EXTENT PERMITTED BY LAW, THIS WARRANTY AND REMEDIES PROVIDED ABOVE ARE EXCLUSIVE AND IN LIEU OF ALL OTHER WARRANTIES, REMEDIES AND CONDITIONS, WHETHER ORAL OR WRITTEN, STATUTORY, EXPRESS OR IMPLIED. AS PERMITTED BY APPLICABLE LAW, HAIVISION SPECIFICALLY DISCLAIMS ANY AND ALL STATUTORY OR IMPLIED WARRANTIES,

INCLUDING, WITHOUT LIMITATION, WARRANTIES OF MERCHANTABILITY, FITNESS FOR A PARTICULAR PURPOSE AND WARRANTIES AGAINST HIDDEN OR LATENT DEFECTS. IF HAIVISION CANNOT LAWFULLY DISCLAIM STATUTORY OR IMPLIED WARRANTIES THEN TO THE EXTENT PERMITTED BY LAW, ALL SUCH WARRANTIES SHALL BE LIMITED IN DURATION TO THE DURATION OF THIS EXPRESS WARRANTY AND TO REPAIR OR REPLACEMENT SERVICE AS DETERMINED BY HAIVISION IN ITS SOLE DISCRETION. No Haivision reseller, agent, or employee is authorized to make any modification, extension, or addition to this warranty. If any term is held to be illegal or unenforceable, the legality or enforceability of the remaining terms shall not be affected or impaired.

EXCEPT AS PROVIDED IN THIS WARRANTY AND TO THE EXTENT PERMITTED BY LAW, HAIVISION IS NOT RESPONSIBLE FOR DIRECT, SPECIAL, INCIDENTAL OR CONSEQUENTIAL DAMAGES RESULTING FROM ANY BREACH OF WARRANTY OR CONDITION, OR UNDER ANY OTHER LEGAL THEORY, INCLUDING BUT NOT LIMITED TO LOSS OF USE; LOSS OF REVENUE; LOSS OF ACTUAL OR ANTICIPATED PROFITS (INCLUDING LOSS OF PROFITS ON CONTRACTS); LOSS OF THE USE OF MONEY; LOSS OF ANTICIPATED SAVINGS; LOSS OF BUSINESS; LOSS OF OPPORTUNITY; LOSS OF GOODWILL; LOSS OF REPUTATION; LOSS OF, DAMAGE TO OR CORRUPTION OF DATA; OR ANY INDIRECT OR CONSEQUENTIAL LOSS OR DAMAGE HOWSOEVER CAUSED INCLUDING THE REPLACEMENT OF EQUIPMENT AND PROPERTY, ANY COSTS OF RECOVERING, PROGRAMMING, OR REPRODUCING ANY PROGRAM OR DATA STORED OR USED WITH HAIVISION PRODUCTS AND ANY FAILURE TO MAINTAIN THE CONFIDENTIALITY OF DATA STORED ON THE PRODUCT. THE FOREGOING LIMITATION SHALL NOT APPLY TO DEATH OR PERSONAL INJURY CLAIMS, OR ANY STATUTORY LIABILITY FOR INTENTIONAL AND GROSS NEGLIGENT ACTS AND/OR OMISSIONS.

## **OBTAINING WARRANTY SERVICE**

Before requesting warranty service, please refer to the documentation accompanying this hardware product and the Haivision Support Portal https://support.haivision.com. If the product is still not functioning properly after making use of these resources, please contact Haivision or Authorized Reseller using the information provided in the documentation. When calling, Haivision or Authorized Reseller will help determine whether your product requires service and, if it does, will inform you how Haivision will provide it. You must assist in diagnosing issues with your product and follow Haivision's warranty processes.

Haivision may provide warranty service by providing a return material authorization ("RMA") to allow you to return the product in accordance with instructions provided by Haivision or Authorized Reseller. You are fully responsible for delivering the product to Haivision as instructed, and Haivision is responsible for returning the product if it is found to be defective. Your product or a replacement product will be returned to you configured as your product was when originally purchased, subject to applicable updates. Returned products which are found by Haivision to be not defective, out-of-warranty or otherwise ineligible for warranty service will be shipped back to you at your expense. All replaced products and parts, whether under warranty or not, become the property of Haivision. Haivision may require a completed pre-authorized form as security for the retail price of the replacement product. If you fail to return the replaced product as instructed, Haivision will invoice for the pre-authorized amount.

## APPLICABLE LAW

This Limited Warranty is governed by and construed under the laws of the Province of Quebec, Canada.

This Limited Hardware Warranty may be subject to Haivision's change at any time without prior notice.

## **EULA - End User License Agreement**

## READ BEFORE USING

THE LICENSED SOFTWARE IS PROTECTED BY COPYRIGHT LAWS AND TREATIES. READ THE TERMS OF THE FOLLOWING END USER (SOFTWARE) LICENSE AGREEMENT ("AGREEMENT") CAREFULLY BEFORE ACCESSING THE LICENSED SOFTWARE. BY SCANNING THE QR CODE TO REVIEW THIS AGREEMENT AND/OR ACCESSING THE LICENSED SOFTWARE, YOU CONFIRM YOUR ACCEPTANCE OF THIS AGREEMENT. IF YOU DO NOT AGREE TO THESE TERMS, HAIVISION IS UNWILLING TO LICENSE THE LICENSED SOFTWARE TO YOU AND YOU ARE NOT AUTHORIZED TO ACCESS THE LICENSED SOFTWARE.

Click the following link to view the Software End-User License Agreement: Haivision EULA.pdf

If you have questions, please contact legal@haivision.com

## **SLA - Service Level Agreement**

## 1. Introduction

This Service Level and Support supplement forms a part of and is incorporated into the Service Agreement (the "Agreement") between You and Haivision Network Video Inc. ("Haivision"). Capitalized terms used but not otherwise defined in this supplement shall have the meaning ascribed to them in the Agreement. Haivision may, upon prior written notice to You, amend this supplement to incorporate improvements to the service levels and support commitments at no additional cost to You. This supplement applies only to those products and services set forth below.

## 2. Definitions

- "Audience Member" means an individual or entity that accesses Your Published Media Objects through a public URL.
- "Access Service" means the service provided by Haivision VCMS that verifies an Audience Member's credentials.
- "Digital Media File" means a computer file containing text, audio, video, or other content.
- "Outage" is a 12-minute period of consecutive failed attempts by all six agents to PING the domain on the Haivision Streaming Media network.
- "Published Media Object" means a Digital Media File with a public URL.
- "Transaction" means the creation of a right for an Audience Member to access a Media Object and the completion of an order logged in the order history service.

## 3. Service Levels for the Video Content Management System

The service levels in this **Section 3** apply only to the hosted version of Haivision VCMS and the Haivision VCMS development kit (collectively, the "Standard Hosted Components" of Haivision Video Cloud Services). Subject to the exceptions noted in **Section 4** below, the aforementioned components of Haivision Video Cloud Services will be available for use over the course of each calendar month as follows:

| Type of Access         | Definition                                                                                                    | Availability<br>Level |
|------------------------|----------------------------------------------------------------------------------------------------|-----------------------|
| Write Functions        | <ul> <li>Access to all functions through the administrative user interface.</li> <li>Ability to add or modify objects and metadata through the application programming interface ("API")</li> <li>Ability of ingest service to check for new or updated files or feeds</li> </ul>                                                                                                | 99.999%               |
| Read-Only<br>Functions | <ul> <li>Ability to retrieve data through the API</li> <li>Ability for Audience Members to authenticate through the Access Service</li> <li>Ability for Audience Members to play Published Media Objects</li> <li>Ability for Audience Members to play Haivision VCMS-authenticated or<br/>entitled Published Media Objects</li> <li>Ability to complete Transactions</li> </ul> | 99.999%               |

## 4. Exceptions to Availability for the VCMS

The Standard Hosted Components may not be available for use under the following circumstances, and in such case such periods of unavailability shall not be counted against Haivision Video Cloud for purposes of calculating availability:

- a. Normal Maintenance, Urgent Maintenance and Upgrades as defined in the table below;
- b. Breach of the Agreement by You as defined in the Agreement;
- c. The failure, malfunction, or modification of equipment, applications, or systems not controlled by Haivision Video Cloud;
- d. Any third party, public network, or systems unavailability;
- e. Acts of Force Majeure as defined in the Agreement;
- f. Modification of software made available to You as part of Haivision Video Cloud Services by You or a third party acting on Your behalf; and
- g. Any third party product or service not incorporated into Haivision Video Cloud Services or any third party plug-in.

Haivision Video Cloud shall make commercially reasonable efforts to notify, or work with, applicable third parties to repair or restore Haivision VCMS functionality affected by such exceptions.

| Type of<br>Mainten<br>ance | Purpose                                                                                                    | Write<br>Functi<br>ons<br>Availa<br>ble | Read<br>Functi<br>ons<br>Availa<br>ble | Maxim<br>um<br>Time<br>Per<br>Month | Continu<br>ous<br>Time in<br>Mode<br>(Max) | Windo<br>w<br>(Centr<br>al<br>Time) | Min<br>Notice |
|----------------------------|----------------------------------------------------------------------------------------------------|-----------------------------------------|----------------------------------------|-------------------------------------|--------------------------------------------|-------------------------------------|---------------|
| Normal                     | <ul> <li>Preventive maintenance on the software/<br/>hardware components of Haivision VCMS</li> <li>Addition of new features/functions</li> <li>Repair errors that are not immediately<br/>affecting Your use of Haivision VCMS</li> </ul> | No                                      | Yes                                    | 10<br>Hours                         | 6 Hours                                    | 10:00p<br>m -<br>5:00a<br>m         | 48<br>Hours   |
| Urgent                     | <ul> <li>Repair errors that are immediately affecting<br/>Your use of Haivision VCMS</li> </ul>                                                                                                    | No                                      | Yes                                    | 30<br>Minute<br>s                   | 15<br>Minutes                              | Any<br>Time                         | 3<br>Hours    |

| Type of<br>Mainten<br>ance | Purpose                                                                                                    | Write<br>Functi<br>ons<br>Availa<br>ble | Read<br>Functi<br>ons<br>Availa<br>ble | Maxim<br>um<br>Time<br>Per<br>Month | Continu<br>ous<br>Time in<br>Mode<br>(Max) | Windo<br>W<br>(Centr<br>al<br>Time) | Min<br>Notice |
|----------------------------|----------------------------------------------------------------------------------------------------|-----------------------------------------|----------------------------------------|-------------------------------------|--------------------------------------------|-------------------------------------|---------------|
| Upgrade<br>s               | • Perform upgrades on software or hardware<br>elements necessary to the long term health<br>or performance of Haivision VCMS, but<br>which, due to their nature, require that<br>certain components of Haivision VCMS to<br>be shut down such that no access is<br>possible | No                                      | No                                     | 1 Hour                              | 1 Hour                                     | 12:00a<br>m -<br>4:00a<br>m<br>M-F  | 5 Days        |

## 5. Credits for Downtime for the VCMS

Haivision Video Cloud will grant a credit allowance to You if You experience Downtime in any calendar month and you notify Haivision Video Cloud thereof within ten (10) business days after the end of such calendar month. In the case of any discrepancy between the Downtime as experienced by You and the Downtime as measured by Haivision Video Cloud, the Downtime as measured by Haivision Video Cloud shall be used to calculate any credit allowance set forth in this section. Such credit allowance shall be equal to the pro-rated charges of one-half day of Fees for each hour of Downtime or fraction thereof. The term "Downtime" shall mean the number of minutes that Standard Hosted Components are unavailable to You during a given calendar month below the availability levels thresholds in Section 3, but shall not include any unavailability resulting from any of the exceptions noted in Section 4. Within thirty (30) days after the end of any calendar month in which Downtime occurred below the availability levels thresholds in Section 3, Haivision Video Cloud shall provide You with a written report detailing all instances of Downtime during the previous month. Any credit allowances accrued by You may be offset against any and all Fees owed to Haivision Video Cloud pursuant to the Agreement, provided that a maximum of one month of credit may be accrued per month.

## 6. Support Services for the VCMS

Support for Haivision Video Cloud Services as well as the Application Software (defined as the VCMS application software components that Haivision licenses for use in conjunction with the Video Cloud Services) can be reached at hvc-techsupport@haivision.com and shall be available for all Your support requests. Haivision Video Cloud will provide 24x7 monitoring of the Standard Hosted Components.

Cases will be opened upon receipt of request or identification of issue, and incidents will be routed and addressed according to the following:

| Severity Level           | Error State Description                                                                                 | Status<br>Response<br>Within | Incident<br>Resolutio<br>n within |
|--------------------------|----------------------------------------------------------------------------------------------------|------------------------------|-----------------------------------|
| 1 - Critical<br>Priority | Renders Haivision VCMS inoperative or causes Haivision VCMS to fail catastrophically.                   | 15<br>minutes                | 4 hours                           |
| 2 – High<br>Priority     | Affects the operation of Haivision VCMS and materially degrades Your use of Haivision VCMS.             | 30<br>minutes                | 6 hours                           |
| 3 – Medium<br>Priority   | Affects the operation of Haivision VCMS, but does not materially degrade<br>Your use of Haivision VCMS. | 2 hours                      | 12 hours                          |

| Severity Level   | Error State Description                                        | Status<br>Response<br>Within | Incident<br>Resolutio<br>n within |
|------------------|----------------------------------------------------------------|------------------------------|-----------------------------------|
| 4 – Low Priority | Causes only a minor impact on the operation of Haivision VCMS. | 1 business<br>day            | 3<br>business<br>days             |

## 7. Service Levels for Haivision Streaming Media Service

Haivision agrees to provide a level of service demonstrating 99.9% Uptime. The Haivision Streaming Media Service will have no network Outages.

The following methodology will be employed to measure Streaming Media Service availability:

Agents and Polling Frequency

- a. From six (6) geographically and network-diverse locations in major metropolitan areas, Haivision's Streaming Media will simultaneously poll the domain identified on the Haivision Streaming Media network.
- b. The polling mechanism will perform a PING operation, sending a packet of data and waiting for a reply. Success of the PING operation is defined as a reply being received.
- c. Polling will occur at approximately 6-minute intervals.
- d. Based on the PING operation described in (b) above, the response will be assessed for the purpose of measuring Outages.

If an Outage is identified by this method, the customer will receive (as its sole remedy) a credit equivalent to the fees for the day in which the failure occurred.

Haivision reserves the right to limit Your use of the Haivision Streaming Media network in excess of Your committed usage in the event that Force Majeure events, defined in the Agreement, such as war, natural disaster or terrorist attack, result in extraordinary levels of traffic on the Haivision Streaming Media network.

## 8. Credits for Outages of Haivision Streaming Media Service

If the Haivision Streaming Media network fails to meet the above service level, You will receive (as your sole remedy) a credit equal to Your or such domain's committed monthly service fee for the day in which the failure occurs, not to exceed 30 days of fees.

### 9. No Secondary End User Support

UNDER NO CIRCUMSTANCES MAY YOU PROVIDE CONTACT INFORMATION FOR HAIVISION SERVICES TO CUSTOMERS OR AUDIENCE MEMBERS OR OTHER THIRD PARTIES WITHOUT HAIVISION'S EXPRESS PRIOR WRITTEN CONSENT.

# **Getting Help**

| General Support     | North America (Toll-Free)<br><b>1 (877) 224-5445</b>                         |  |  |
|---------------------|------------------------------------------------------------------------------|--|--|
|                     | International<br>1 (514) 334-5445                                            |  |  |
|                     | and choose from the following:<br>Sales - 1, Cloud Services - 3, Support - 4 |  |  |
| Managed Services    | U.S. and International<br>1 (512) 220-3463                                   |  |  |
| Fax                 | 1 (514) 334-0088                                                             |  |  |
| Support Portal      | https://support.haivision.com                                                |  |  |
| Product Information | info@haivision.com                                                           |  |  |

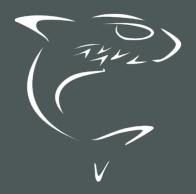